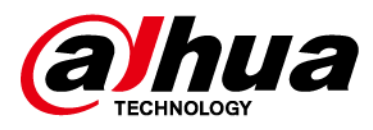

# **Access Controller**

**User's Manual**

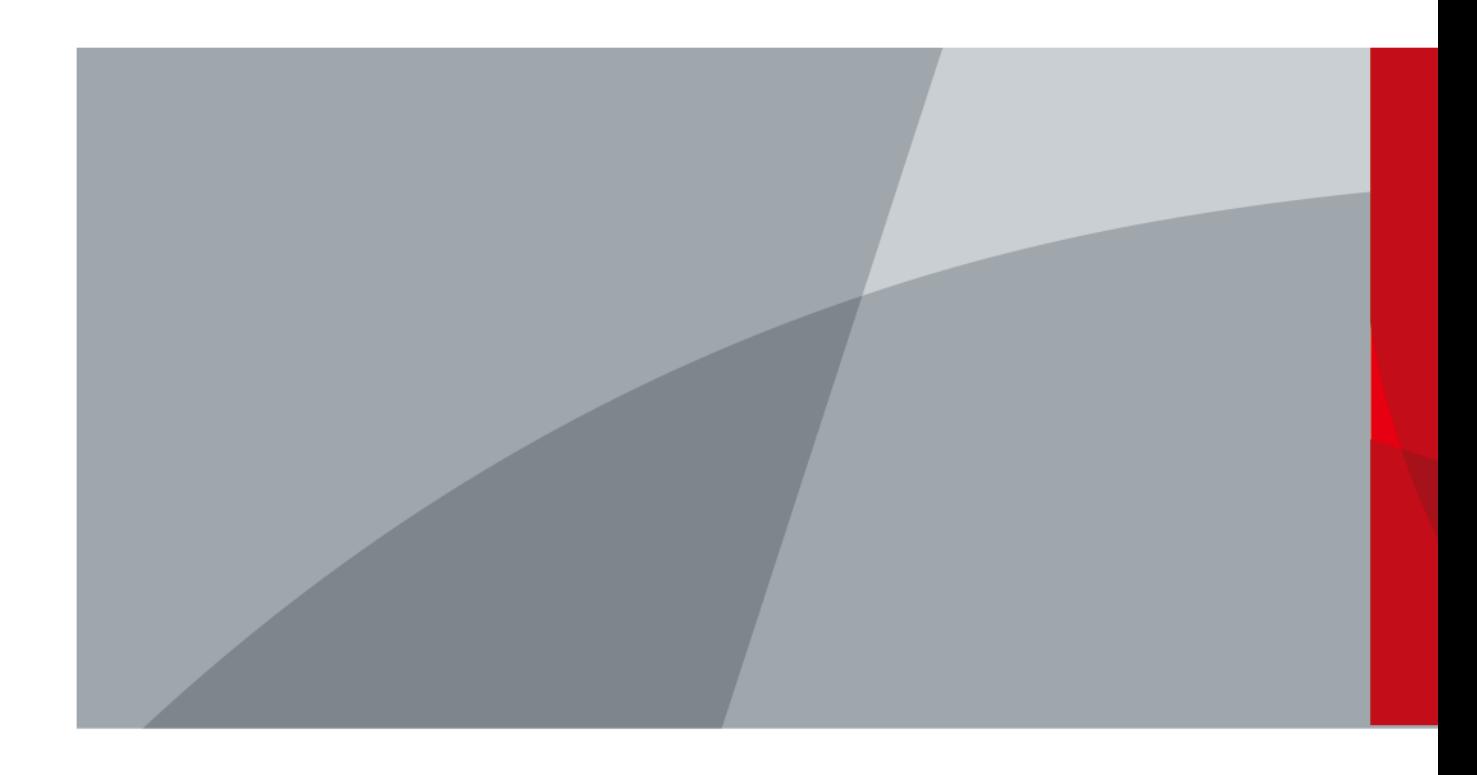

ZHEJIANG DAHUA VISION TECHNOLOGY CO., LTD. V1.0.2

<span id="page-1-0"></span>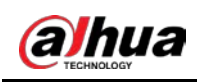

# **Foreword**

## General

This manual introduces the functions and operations of the Access Controller. Read carefully before using the device, and keep the manual safe for future reference.

## Safety Instructions

The following signal words might appear in the manual.

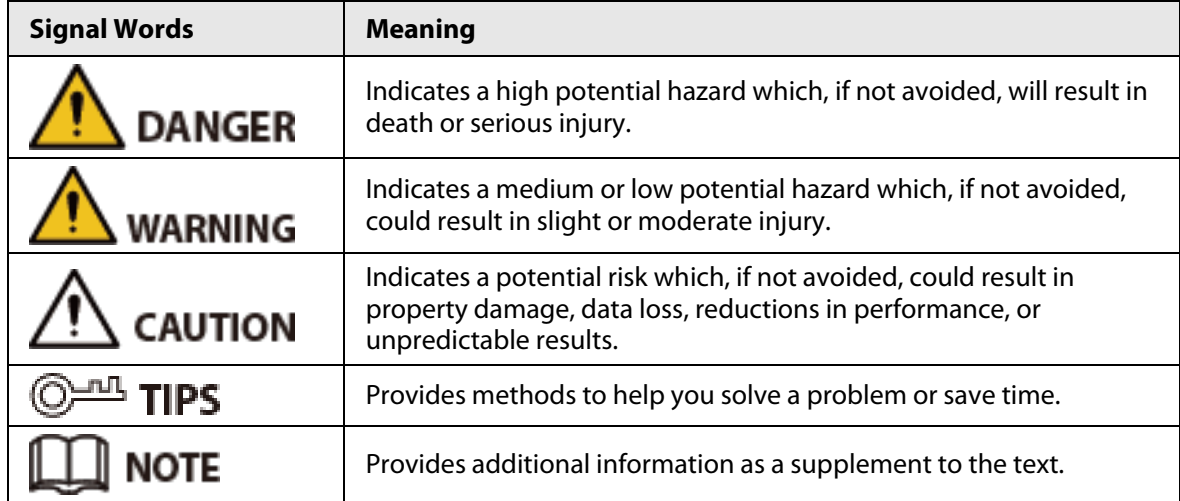

## Revision History

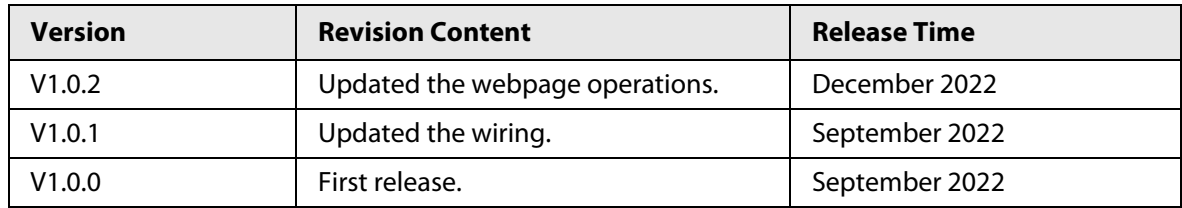

## Privacy Protection Notice

As the device user or data controller, you might collect the personal data of others such as their face, fingerprints, and license plate number. You need to be in compliance with your local privacy protection laws and regulations to protect the legitimate rights and interests of other people by implementing measures which include but are not limited: Providing clear and visible identification to inform people of the existence of the surveillance area and provide required contact information.

## About the Manual

- The manual is for reference only. Slight differences might be found between the manual and the product.
- We are not liable for losses incurred due to operating the product in ways that are not in compliance with the manual.
- The manual will be updated according to the latest laws and regulations of related jurisdictions. For detailed information, see the paper user's manual, use our CD-ROM, scan the QR code or visit our official website. The manual is for reference only. Slight differences might be found between the electronic version and the paper version.

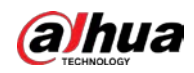

- All designs and software are subject to change without prior written notice. Product updates might result in some differences appearing between the actual product and the manual. Please contact customer service for the latest program and supplementary documentation.
- There might be errors in the print or deviations in the description of the functions, operations and technical data. If there is any doubt or dispute, we reserve the right of final explanation.
- Upgrade the reader software or try other mainstream reader software if the manual (in PDF format) cannot be opened.
- All trademarks, registered trademarks and company names in the manual are properties of their respective owners.
- Please visit our website, contact the supplier or customer service if any problems occur while using the device.
- If there is any uncertainty or controversy, we reserve the right of final explanation.

<span id="page-3-0"></span>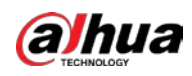

# **Important Safeguards and Warnings**

This section introduces content covering the proper handling of the Access Controller, hazard prevention, and prevention of property damage. Read carefully before using the Access Controller, and comply with the guidelines when using it.

## Transportation Requirement

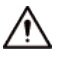

Transport, use and store the Access Controller under allowed humidity and temperature conditions.

## Storage Requirement

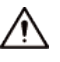

Store the Access Controller under allowed humidity and temperature conditions.

## Installation Requirements

### WARNING

- Do not connect the power adapter to the Access Controller while the adapter is powered on.
- Strictly comply with the local electric safety code and standards. Make sure the ambient voltage is stable and meets the power supply requirements of the Access Controller.
- Do not connect the Access Controller to two or more kinds of power supplies, to avoid damage to the Access Controller.
- Improper use of the battery might result in a fire or explosion.

## ∕!∖

- Personnel working at heights must take all necessary measures to ensure personal safety including wearing a helmet and safety belts.
- Do not place the Access Controller in a place exposed to sunlight or near heat sources.
- Keep the Access Controller away from dampness, dust, and soot.
- Install the Access Controller on a stable surface to prevent it from falling.
- Install the Access Controller in a well-ventilated place, and do not block its ventilation.
- Use an adapter or cabinet power supply provided by the manufacturer.
- Use the power cords that are recommended for the region and conform to the rated power specifications.
- The power supply must conform to the requirements of ES1 in IEC 62368-1 standard and be no higher than PS2. Please note that the power supply requirements are subject to the Access Controller label.
- The Access Controller is a class I electrical appliance. Make sure that the power supply of the Access Controller is connected to a power socket with protective earthing.

## Operation Requirements

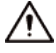

- Check whether the power supply is correct before use.
- Do not unplug the power cord on the side of the Access Controller while the adapter is powered on.

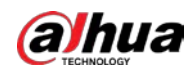

- Operate the Access Controller within the rated range of power input and output.
- Use the Access Controller under allowed humidity and temperature conditions.
- Do not drop or splash liquid onto the Access Controller, and make sure that there is no object filled with liquid on the Access Controller to prevent liquid from flowing into it.
- Do not disassemble the Access Controller without professional instruction.

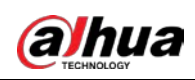

# **Table of Contents**

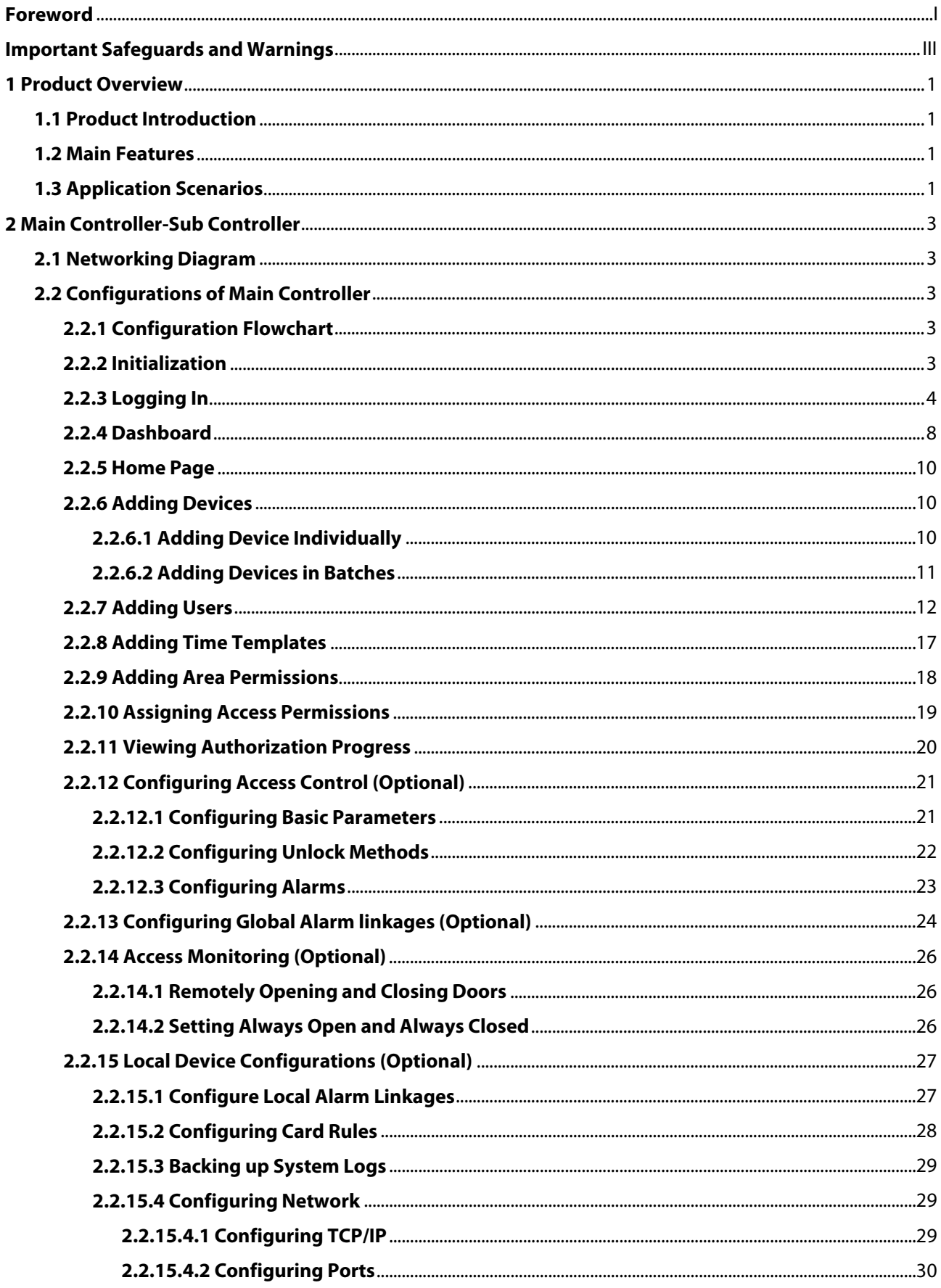

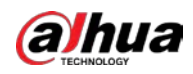

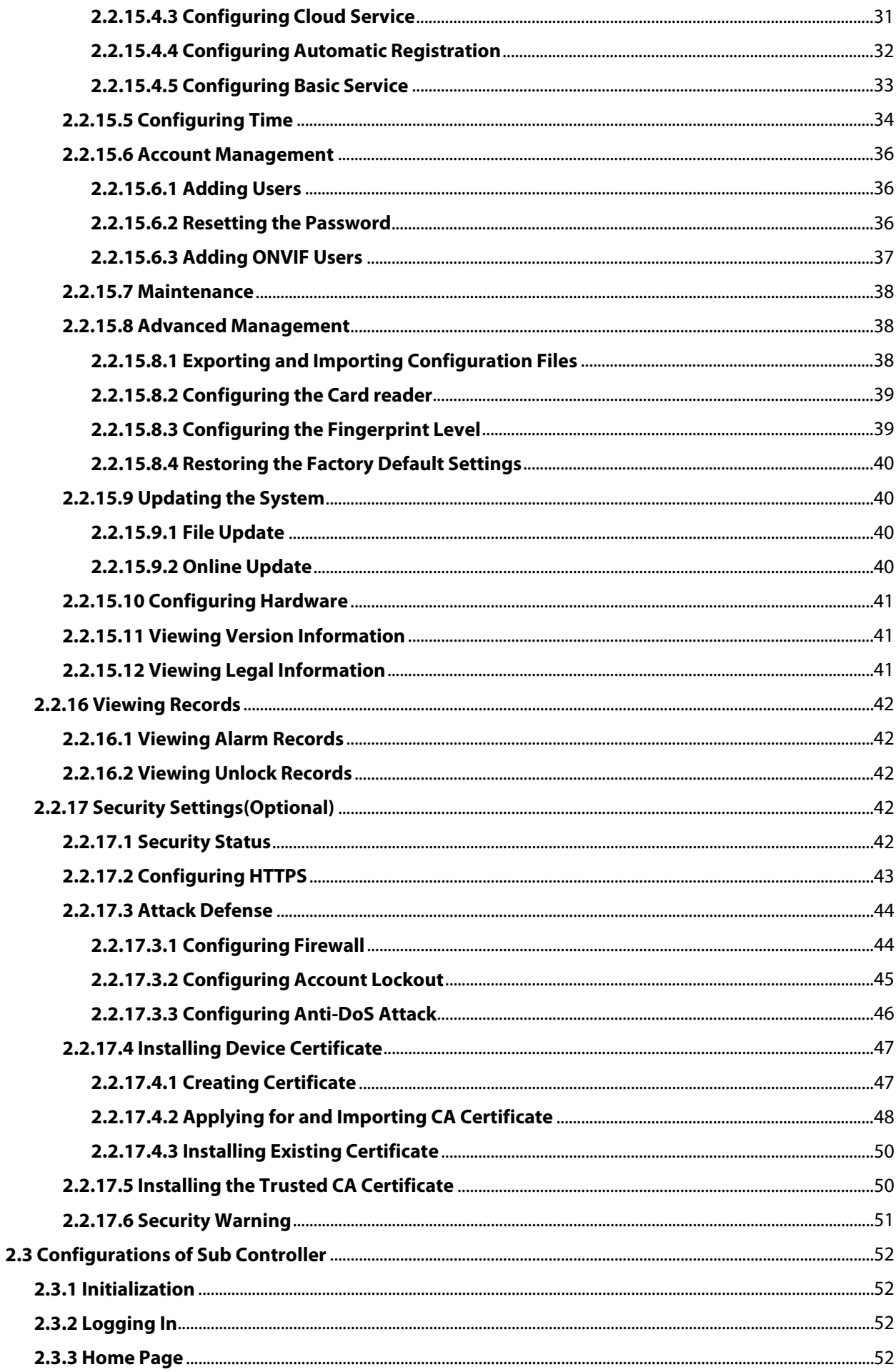

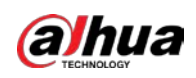

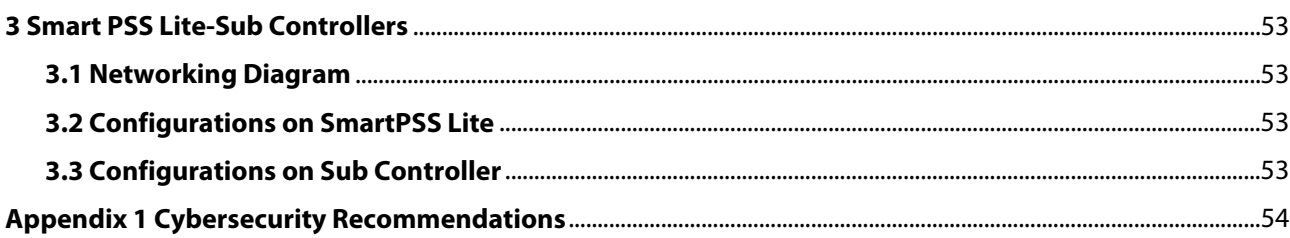

<span id="page-8-0"></span>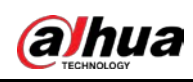

# **1 Product Overview**

## <span id="page-8-1"></span>**1.1 Product Introduction**

Flexible and convenient, the Access Controller has a user friendly system that allows you to access controllers on the webpage through IP address. It comes with a professional access management system, and makes the networking of main and sub control modes quick and easy, meeting the needs of small and advanced systems.

## <span id="page-8-2"></span>**1.2 Main Features**

- Built of flame-retardant PC and ABS material, it is both sturdy and elegant with an IK06 rating.
- Supports TCP and IP connection, and standard PoE.
- Accesses card readers through Wiegand and RS-485 protocols.
- Supplies power to the lock through its 12 VDC output power supply, which has a maximum output current of 1000 mA.
- Supports 1000 users, 5000 cards, 3000 fingerprints, and 300,000 records.
- Multiple unlock methods including card, password, fingerprint and more. You can also combine these methods to create your own personal unlock methods.
- Multiple types of alarms events are supported, such as duress, tampering, intrusion, unlock timeout, and illegal card.
- Supports a wide range of users including general, patrol, VIP, guest, blocklisted, and more users.
- Manual and automatic time synchronization.
- Retains stored data even while powered off.
- Offers a variety of functions and the system can be configured. Devices can also be updated through the webpage.
- Features main and sub control modes. The main control mode offers user management, access control device management and configuration, and more options. Devices under sub-control modes can be added to multiple platforms.
- A main controller can connect with and manage up to 19 sub controllers.
- Watchdog protects the system to allow the device to be stable and perform efficiently.
- Sub controllers can be added to SmartPSS Lite and DSS Pro.

## <span id="page-8-3"></span>**1.3 Application Scenarios**

It is widely used in parks, communities, business centers and factories, and ideal for places such as office buildings, government buildings, schools and stadiums.

The Access Controller can be set to the main access controller (herein referred to as main controller) or the Sub Access Controller (herein referred to as sub-controller). 2 different networking methods are available for the Access Controller. You can select a networking method based on your needs.

1

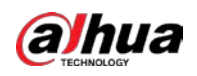

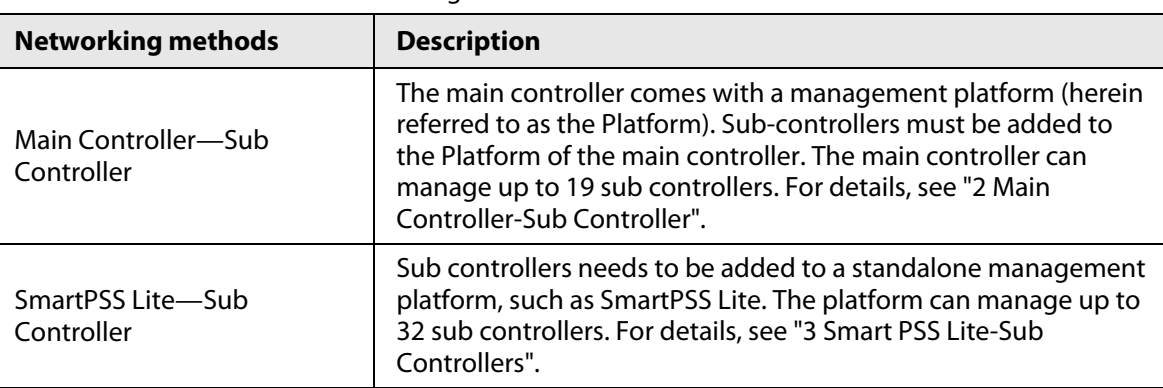

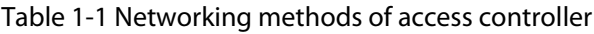

<span id="page-10-0"></span>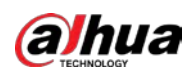

# **2 Main Controller-Sub Controller**

## <span id="page-10-1"></span>**2.1 Networking Diagram**

The main controller comes with a management platform (herein referred as the platform). Sub controller needs to be added to the management platform of the main controller. The main controller can manage up to 19 sub controllers.

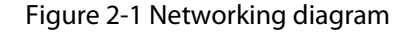

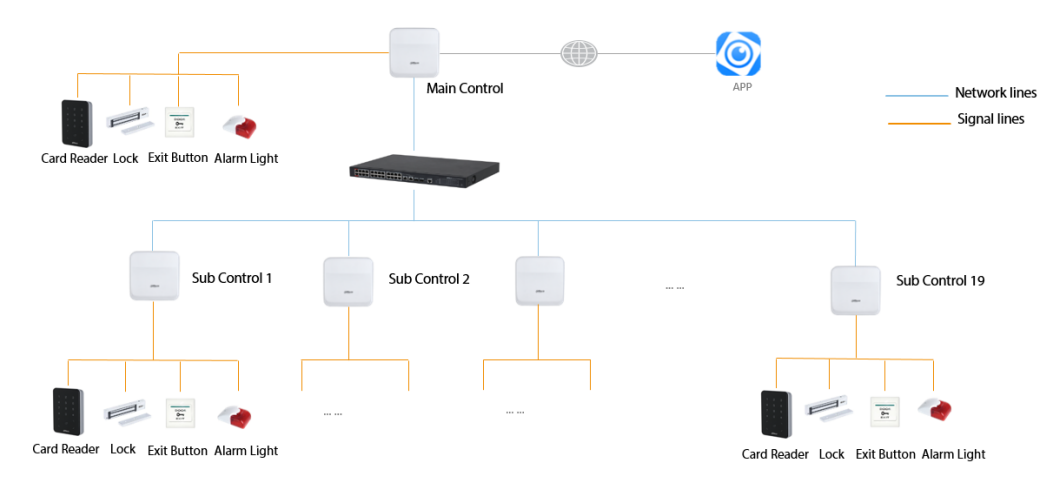

## <span id="page-10-2"></span>**2.2 Configurations of Main Controller**

## <span id="page-10-3"></span>**2.2.1 Configuration Flowchart**

Figure 2-2 Configuration flowchart

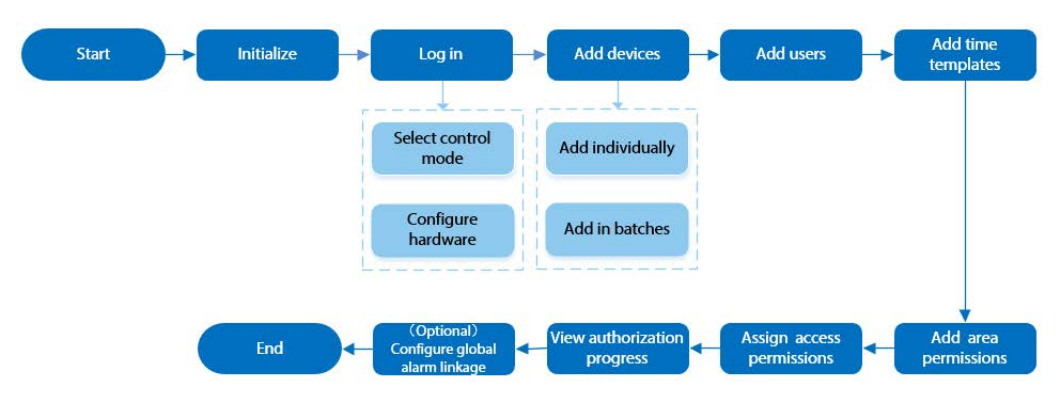

## <span id="page-10-4"></span>**2.2.2 Initialization**

Initialize the main controller when you log in to the webpage for the first time or after it is restored to its factory defaults.

## Prerequisites

Make sure that the computer used to log in to the webpage is on the same LAN as the main

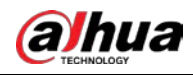

#### controller.

#### Procedure

Step 1 Open a browser, go to the IP address (the IP address is 192.168.1.108 by default) of the main controller.

 $\Box$ 

#### We recommend you use the latest version of Chrome or Firefox.

- Step 2 Select a language, and then click **Next**.
- Step 3 Read the software license agreement and privacy policy carefully, select **I have read and agree to the terms of the Software License Agreement and Privacy Policy.**, and then click **Next**.
- Step 4 Set the password and email address.

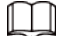

- The password must consist of 8 to 32 non-blank characters and contain at least two types of the following characters: upper case and lower case letters, numbers, and special characters (excluding '"; : &). Set a high-security password by following the password strength prompt.
- Keep the password safe after initialization and change the password regularly to improve security.
- Step 5 Configure the system time, and then click **Next**.

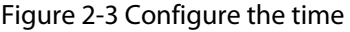

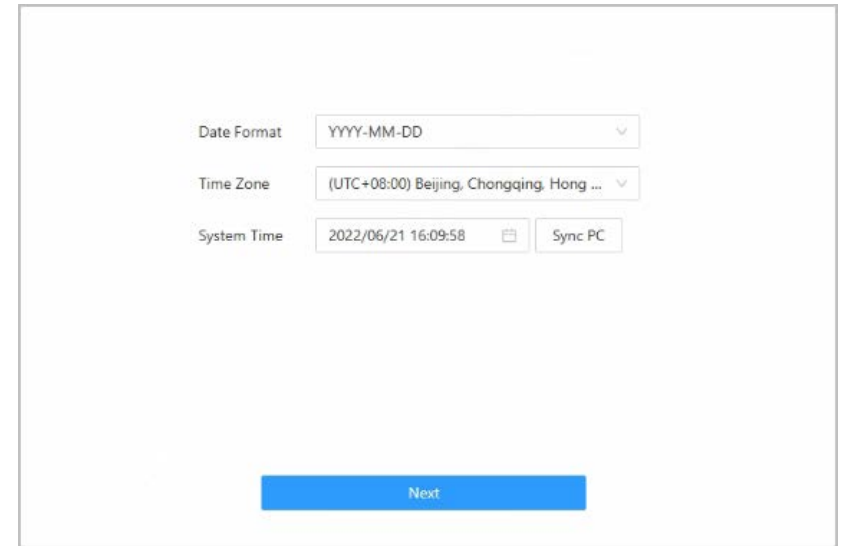

Step 6 (Optional) Select **Auto Check for Updates**, and then click **Completed**. The system automatically check is there any higher version available, and inform the user to update the system. The system automatically checks for new updates, and informs you when a new update is available.

#### Step 7 Click **Completed**.

The system automatically goes to the login page after initialization is successful.

## <span id="page-11-0"></span>**2.2.3 Logging In**

For first-time login initialization, you need to follow the login wizard to configure the type of the main controller and its hardware.

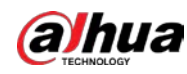

Step 1 On the login page, enter the username and password.

 $\Box$ 

- The default administrator name is admin, and the password is the one you set during initialization. We recommend you change the administrator password regularly to increase security of the platform.
- If you forget the administrator login password, you can click **Forget password?**.

#### Step 2 Select **Main Control**, and then click **Next**.

#### Figure 2-4 Type of access controller

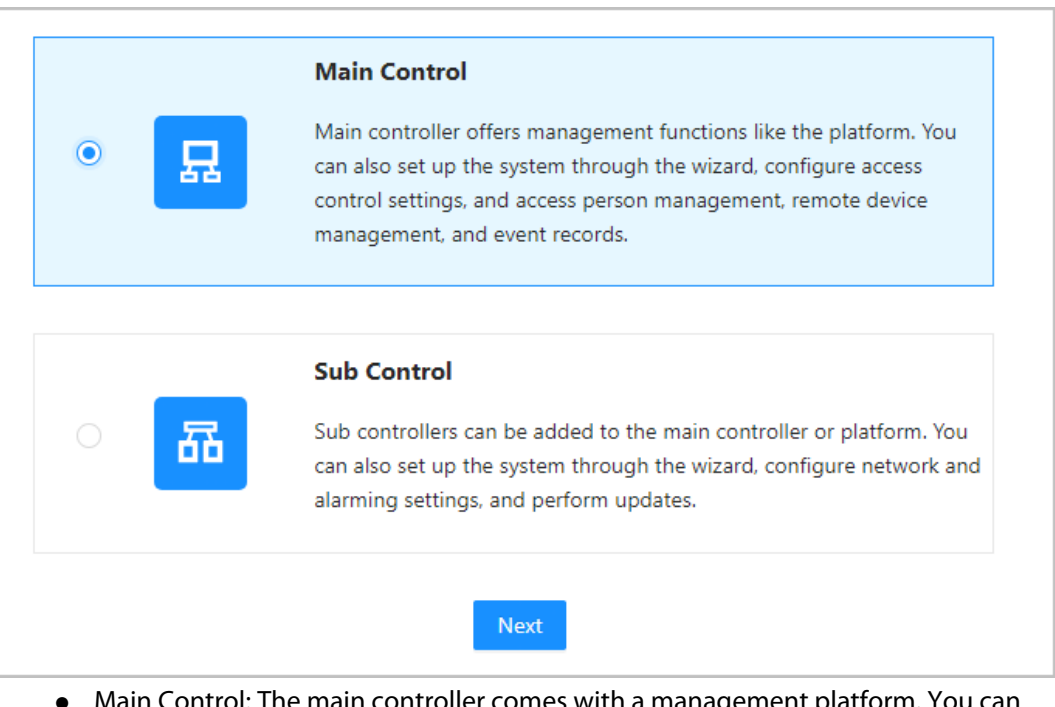

- ontroi: The main controller comes with a management platform. You can manage all sub-controllers, configure access control, access personal management on the platform, and more.
- Sub Control: Sub controllers needs to be added to the management platform of the main controller or other management platforms such as DSS Pro or SmartPSS Lite. You can only perform the local configurations on the webpage of the sub-controller. For details, see ["2.3 Configurations of Sub Controller".](#page-59-0)
- Step 3 Select the number of doors, and then enter the name of the door.
- Step 4 Configure the parameters of the doors.

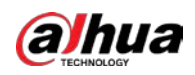

#### Figure 2-5 Configure door parameters

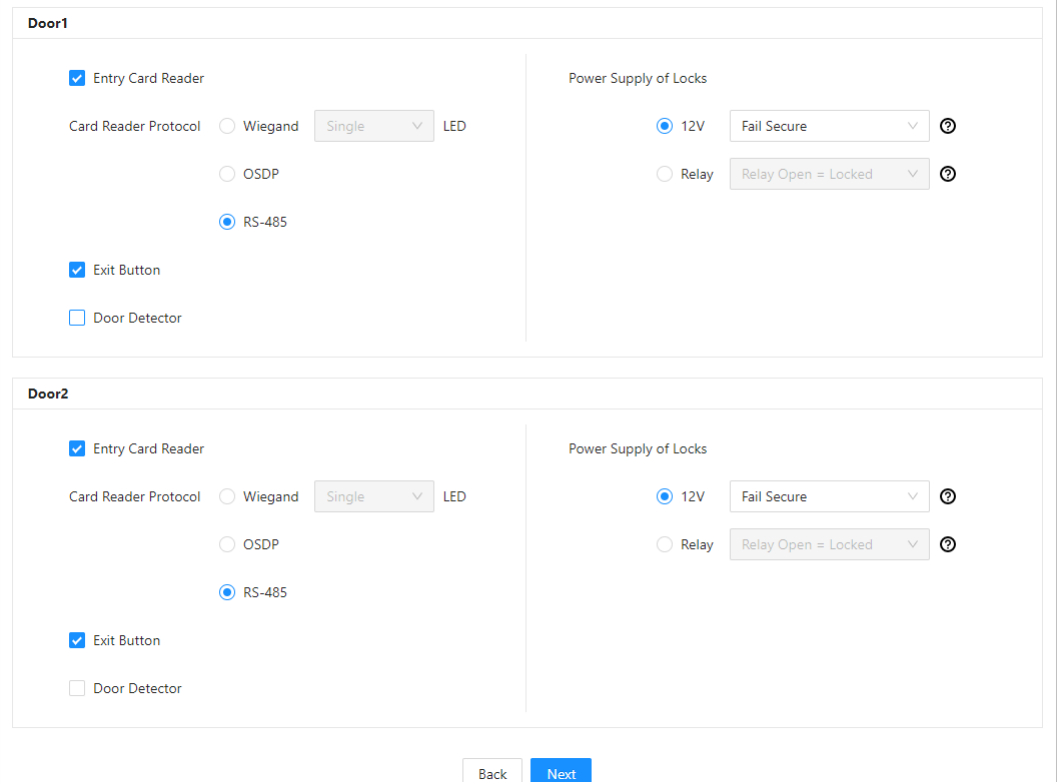

#### Table 2-1 Parameter description

<span id="page-13-0"></span>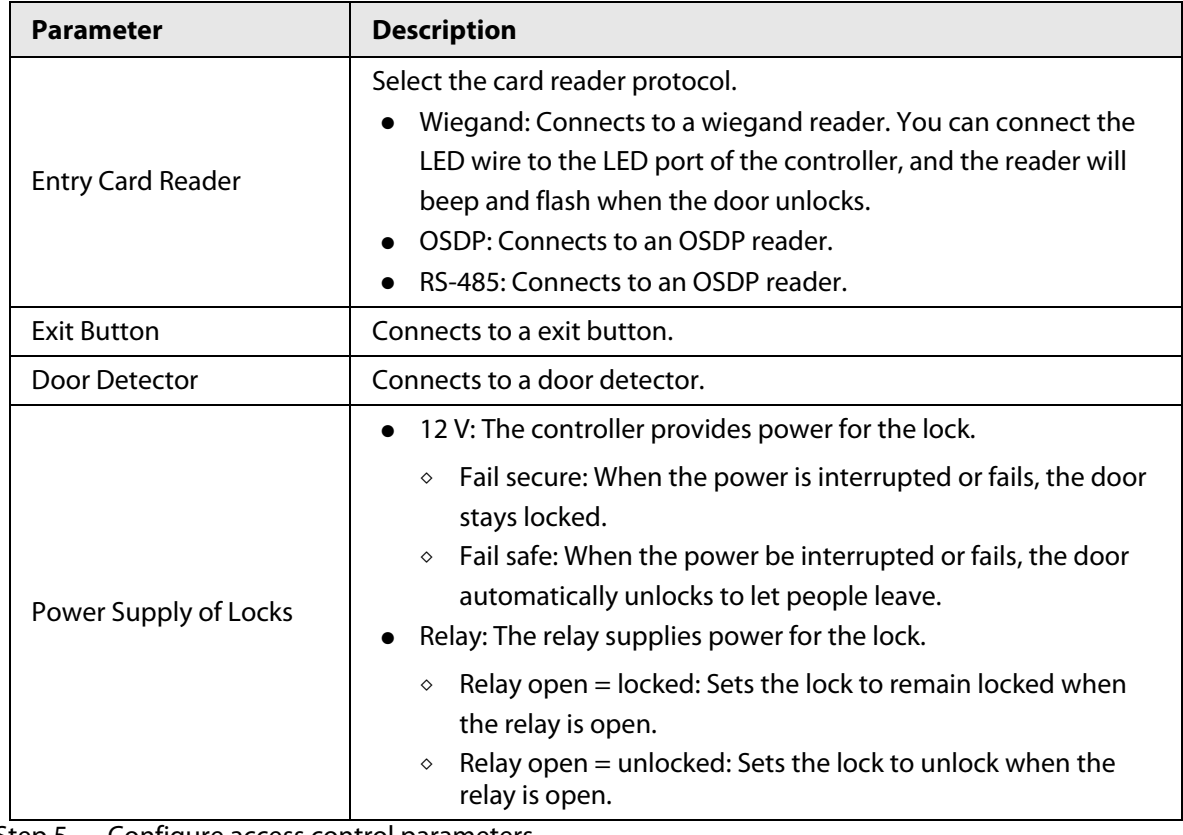

Step 5 Configure access control parameters.

#### Step 6 In **Unlock Settings**, select **Or** or **And** from **Combination Method**.

- Or: Use one of the selected unlock methods to authorize opening the door.
- And: Use all of the selected unlock methods to authorize opening the door. The Controller supports unlock through card, fingerprint, and password.

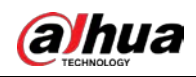

Step 7 Select the unlock methods, and configure the other parameters.

Figure 2-6 Element (multiple choice)

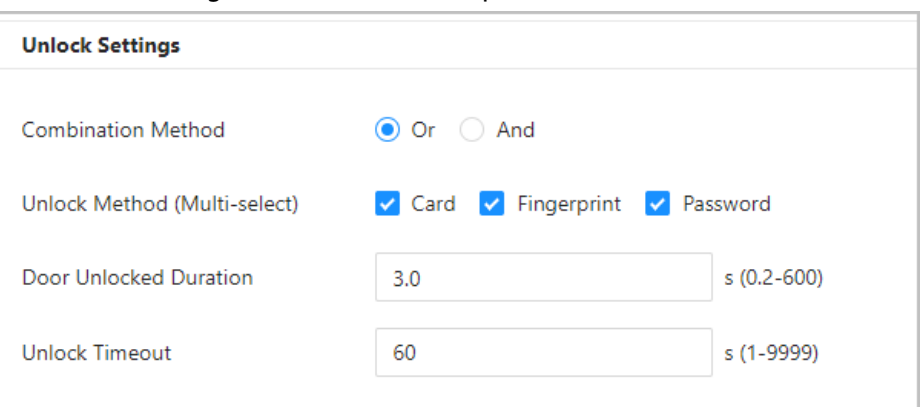

Table 2-2 Unlock settings description

| <b>Parameter</b>     | <b>Description</b>                                                                                                    |
|----------------------|----------------------------------------------------------------------------------------------------|
| Door Unlock Duration | After a person is granted access, the door will remain<br>unlocked for a defined time for them to pass through. It<br>ranges from 0.2 s to 600 seconds. |
| Unlock Timeout       | A timeout alarm is triggered when the door remains<br>unlocked for longer than the defined value.                                                       |

Step 8 In **Alarm Settings**, configure the alarm parameters.

#### Figure 2-7 Alarm

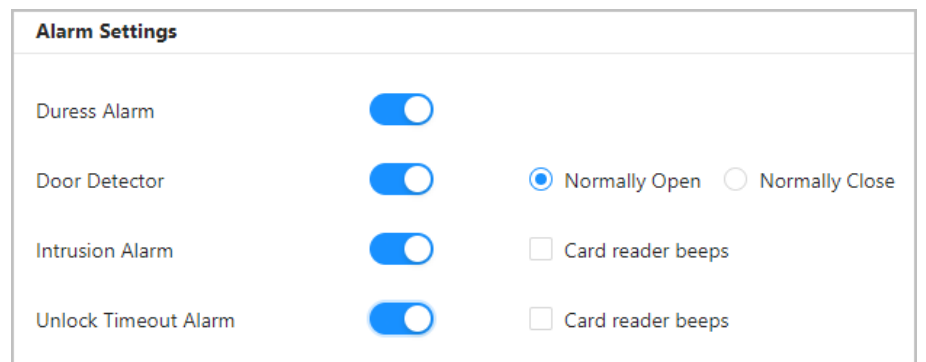

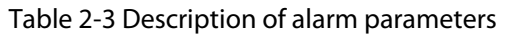

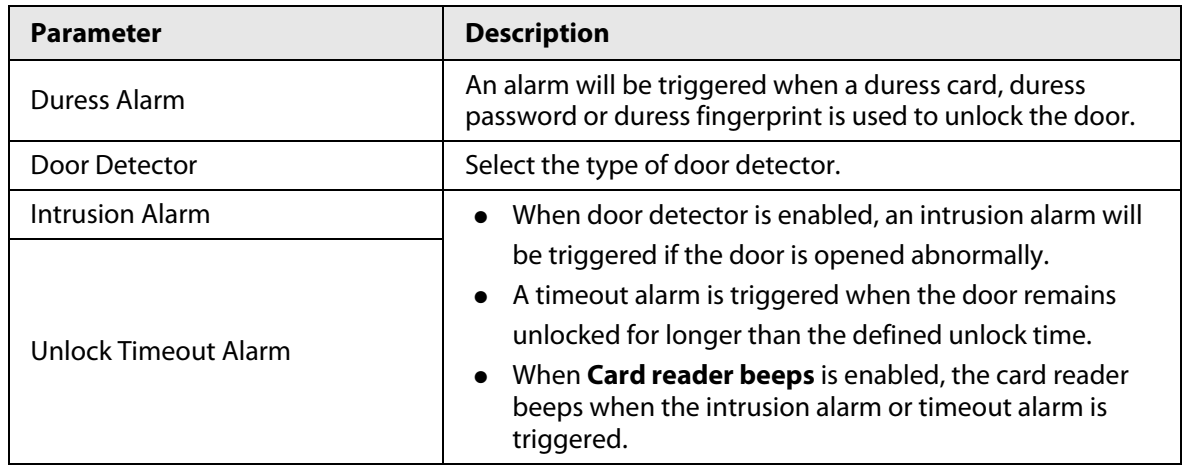

Step 9 Click **Next**.

A wiring diagram is generated based on your configurations. You can wire the device according to the diagram.

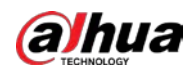

 $\Box$ 

## The image below is for reference only.

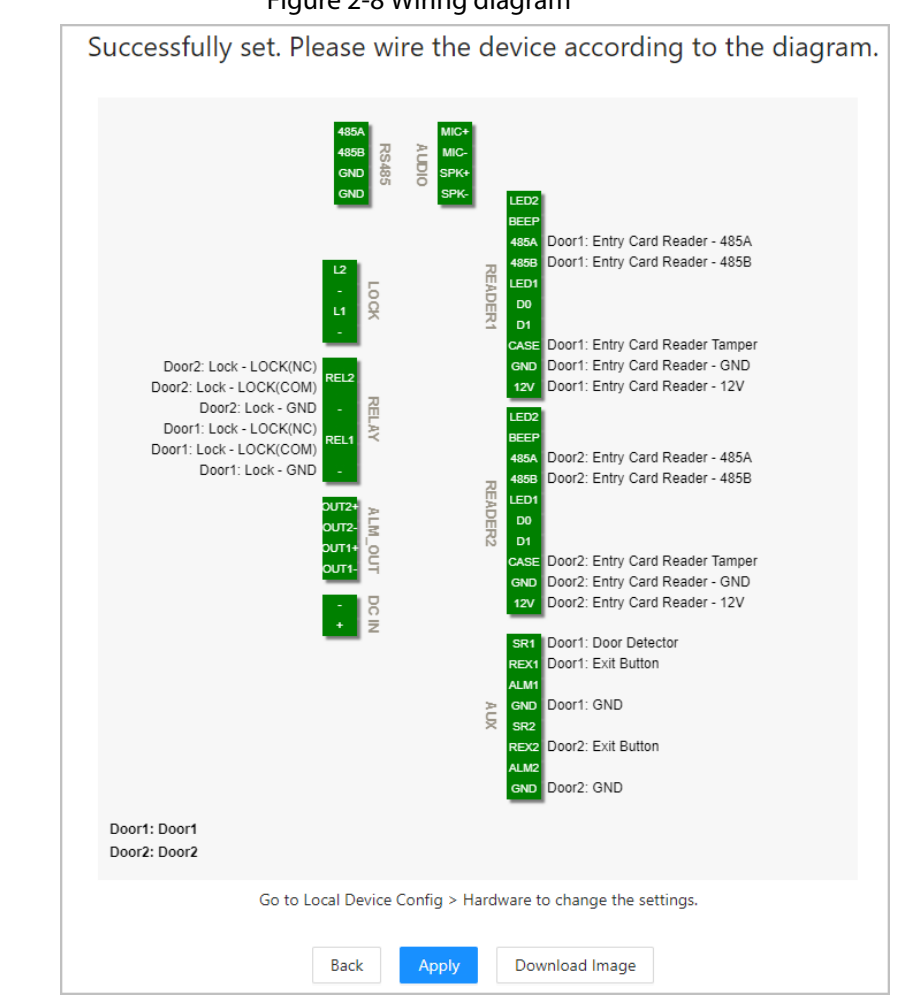

#### Figure 2-8 Wiring diagram

#### Step 10 Click **Apply**.

- You can go to **Local Device Config** > **Hardware** to change the settings after you successfully log in to the platform.
- Click **Download Image** to download the diagram to your computer.

## <span id="page-15-0"></span>**2.2.4 Dashboard**

After you successfully log in, the dashboard page of the platform is displayed. The dashboard is

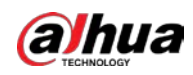

#### displayed showing visualized data.

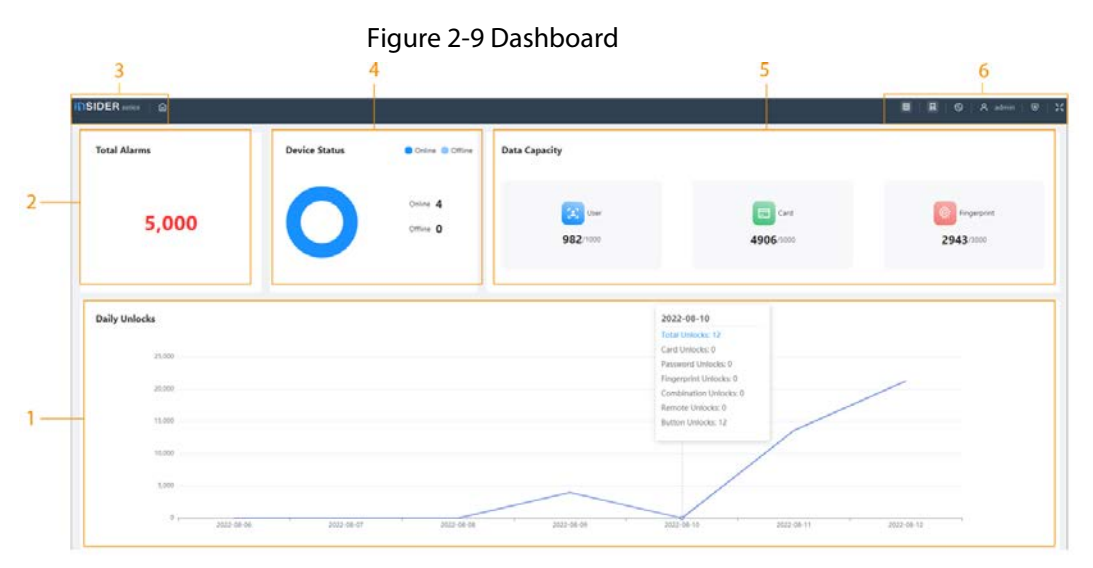

Table 2-4 Home page description

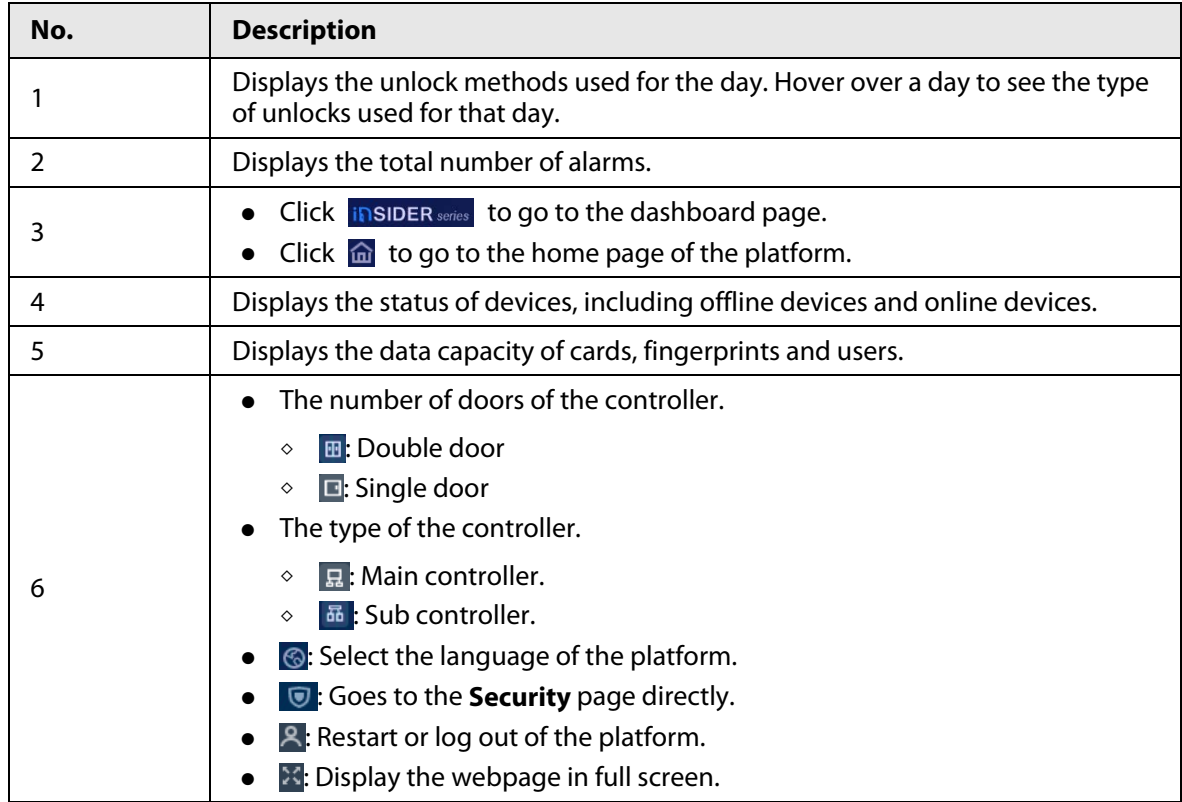

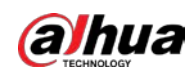

## <span id="page-17-0"></span>**2.2.5 Home Page**

After you successfully log in, the home page of the main controller is displayed.

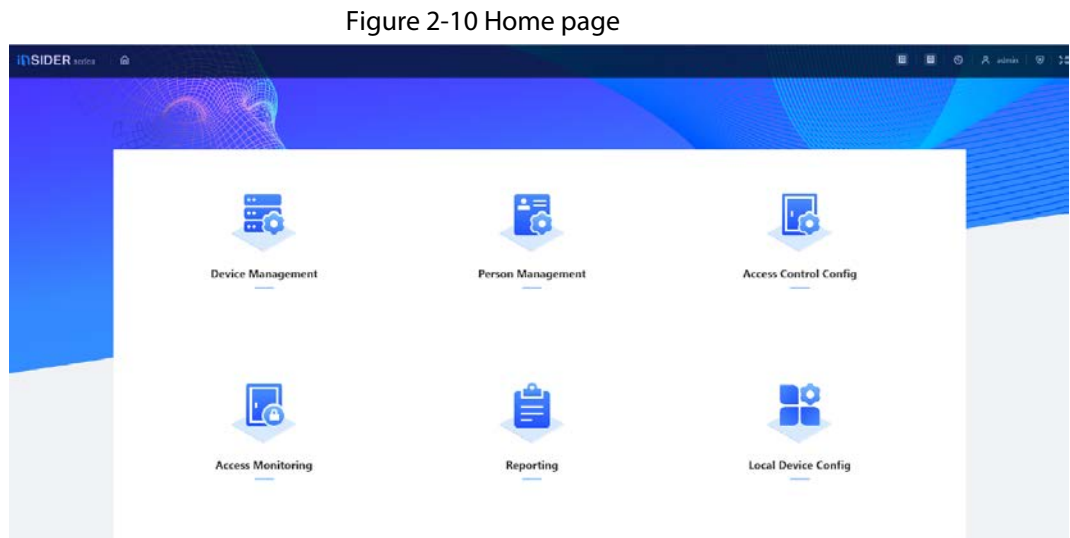

#### Table 2-5 Home page description

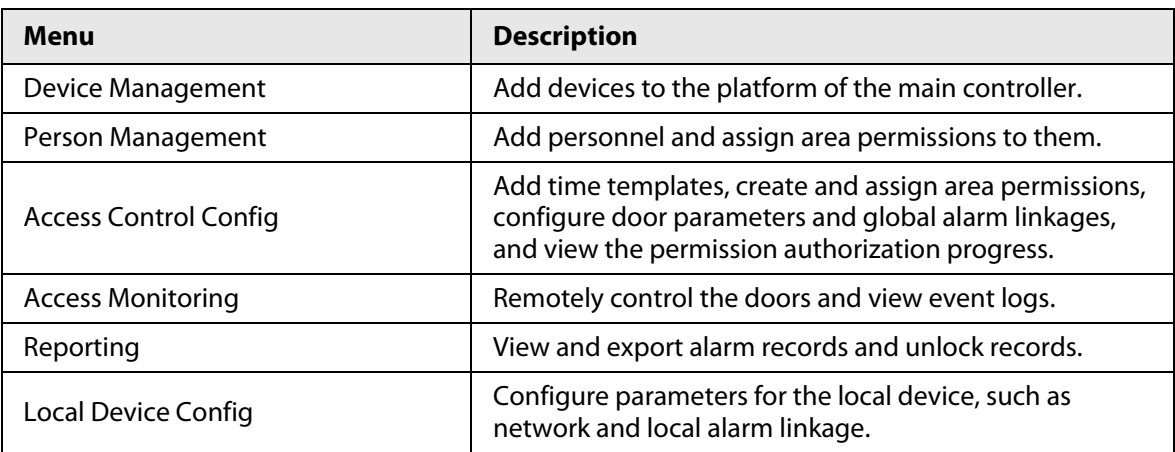

## <span id="page-17-1"></span>**2.2.6 Adding Devices**

You can add devices to the management platform of the main controller in batches or one by one. If the controller was set to the main controller while you were going through the login wizard, you can add and manage sub controllers through the Platform.

 $\Box$ 

Only the main controller comes with a management platform.

## <span id="page-17-2"></span>**2.2.6.1 Adding Device Individually**

You can add sub controllers one by one by entering their IP addresses or domain names.

### Procedure

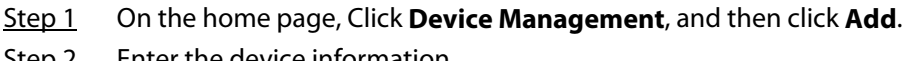

Step 2 Enter the device information.

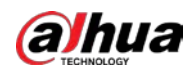

#### Figure 2-11 Device information

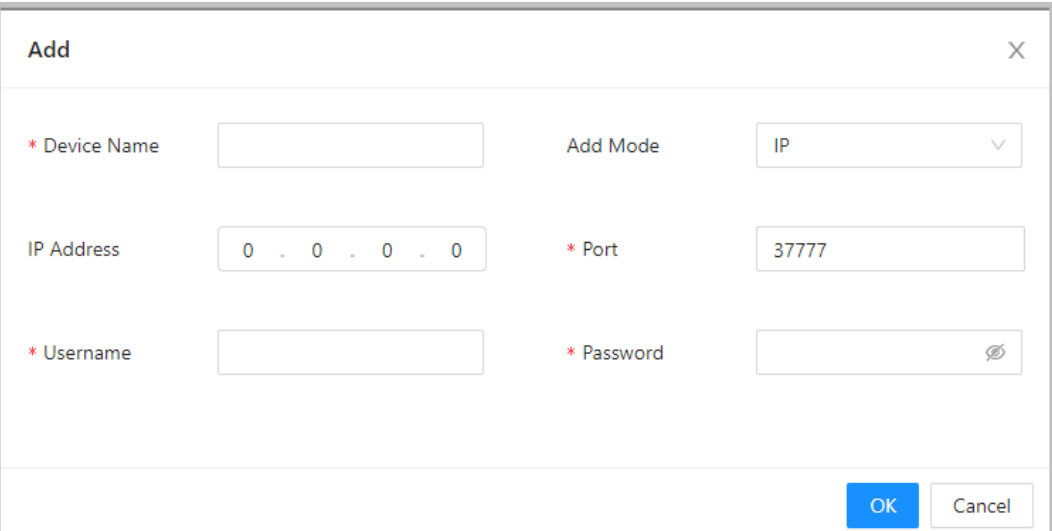

#### Table 2-6 Device parameters Description

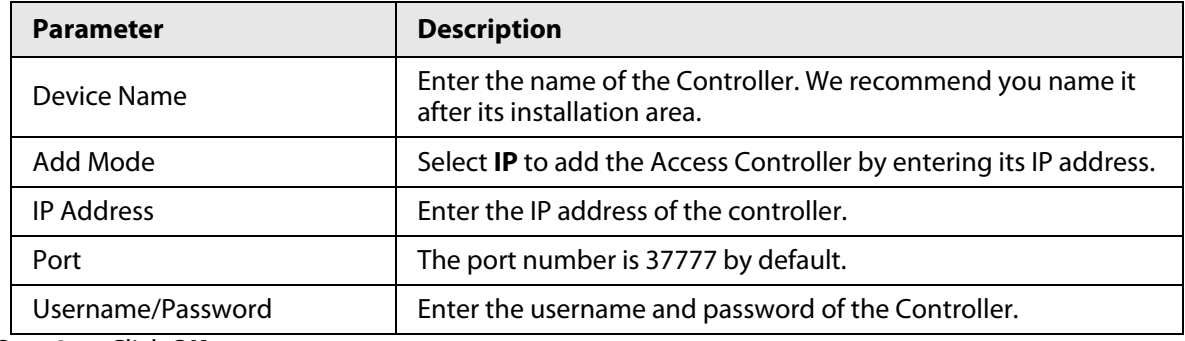

#### Step 3 Click **OK**.

The added controllers are displayed on the **Device Management** page.

Figure 2-12 Successfully add devices

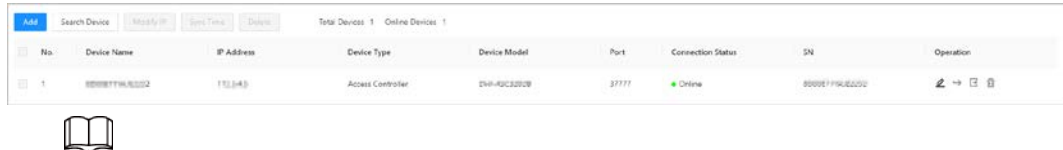

If the controller was set as the main controller while you were going through the login wizard, the controller will be added to the management platform automatically and function as both the main controller and sub controller.

### Related Operations

 $\bullet$   $\&$ : Edit the information on the device.

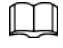

Only sub controllers support the below operations.

- $\bullet \quad \rightarrow$ : Go to the webpage of the sub controller.
- $\bullet$   $\Xi$  : Log out of the device.
- **面: Delete the device.**

## <span id="page-18-0"></span>**2.2.6.2 Adding Devices in Batches**

We recommend you use the auto-search function when you add sub controllers in batches. Make sure the sub controllers you want to add are on the same network segment.

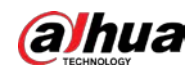

## Procedure

Step 1 On the home page, Click **Device Management**, and then click **Search Device**.

- Click **Start Search** to search for devices on the same LAN.
- Enter a range for the network segment, and then click **Search**.

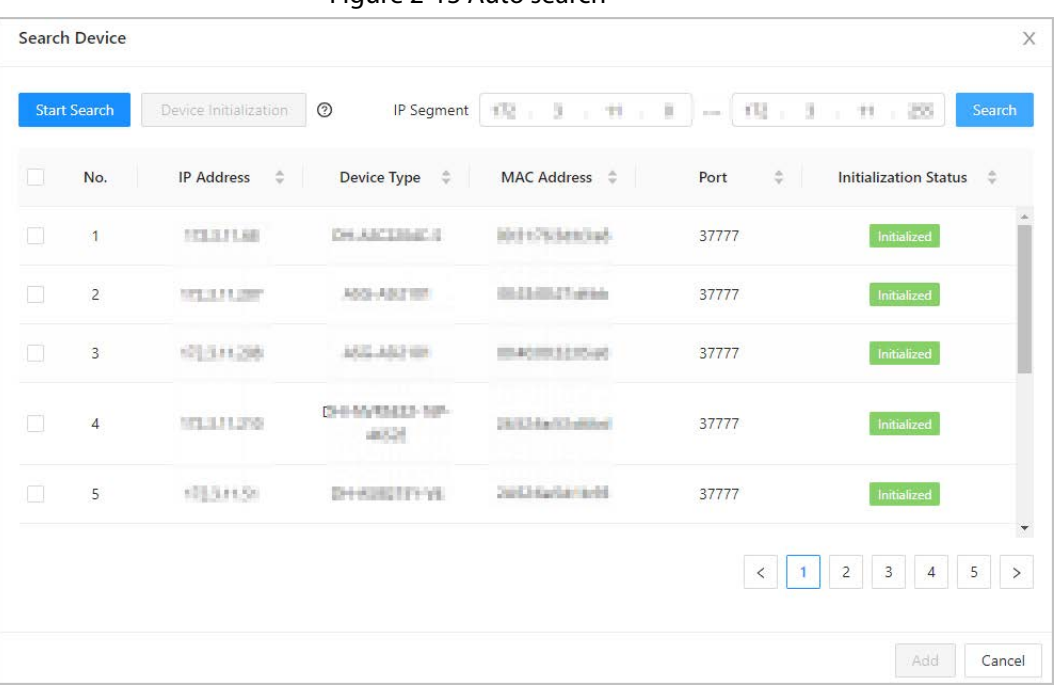

Figure 2-13 Auto search

All devices that were searched for will be displayed.

## $\square$

You can select devices from the list, and click **Device Initialization** to initialize them in batches.

## $\bigwedge$

To ensure the security of devices, initialization is not supported for devices on different segments.

- Step 2 Select the Controllers that you want to add to the Platform, and then click **Add**.
- Step 3 Enter the username and password of the sub controller, and then click **OK**. The added sub controllers are displayed on the **Device Management** page.

## Related Operations

- Modify IP: Select added devices, and then click **Modify IP** to change their IP addresses.
- Sync Time: Select added devices, and then click **Sync Time** to sync the time of the devices with the NTP server.
- Delete: Select the devices, and then click **Delete** to delete them.

## <span id="page-19-0"></span>**2.2.7 Adding Users**

Add users to departments. Enter basic information for users and set verification methods to verify their identities.

### Procedure

Step 1 On the home page, select **Person Management**.

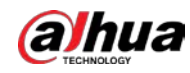

Step 2 Create a department.

1. Click +.

2. Enter the name of the department, and then click **Add**.

 $\Box$ 

The default company cannot be deleted.

#### Figure 2-14 Add department

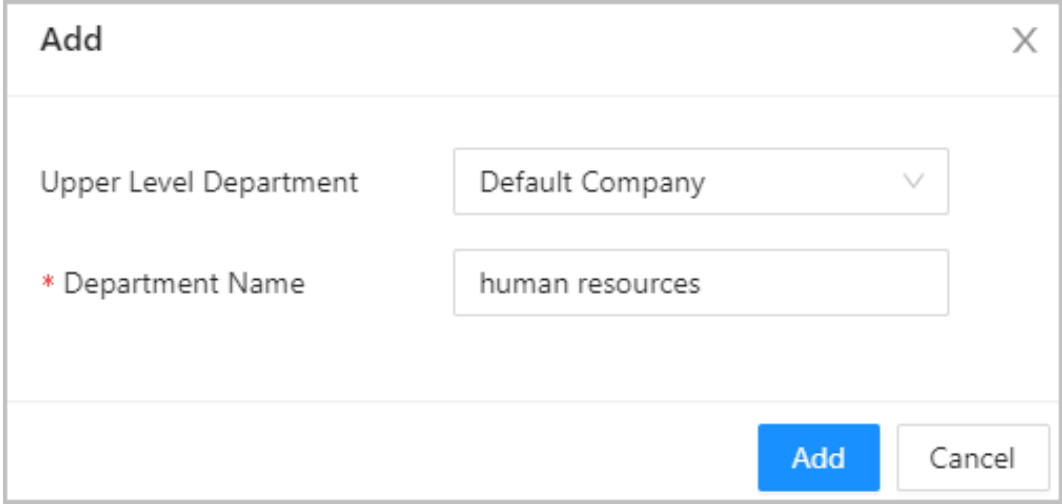

Step 3 (Optional) Before you assign cards to users, set the card type and the type of the card number.

#### 1. On the **Person Management** page, select **More** > **Card Type**.

- 2. Select ID or IC Card, and then click **OK**.
	- $\Box$

Make sure that the card type is same as the card type that will be assigned; otherwise, the card number cannot be read. For example, if the assigned card is an ID card, set card type to ID card.

- 3. Select **More** > **Card No. System**.
- 4. Select decimal format or hexadecimal format for the card number.
- Step 4 Add users.
	- Add users one by one.

## $\Box$

When you want to assign access permissions to one person, you can add users individually. For details on how to assign access permissions, see ["2.2.9 Adding Area](#page-25-0)  [Permissions".](#page-25-0)

1. Click **Add**, and then enter the basic information for the user.

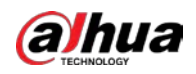

#### Figure 2-15 Basic information on the user

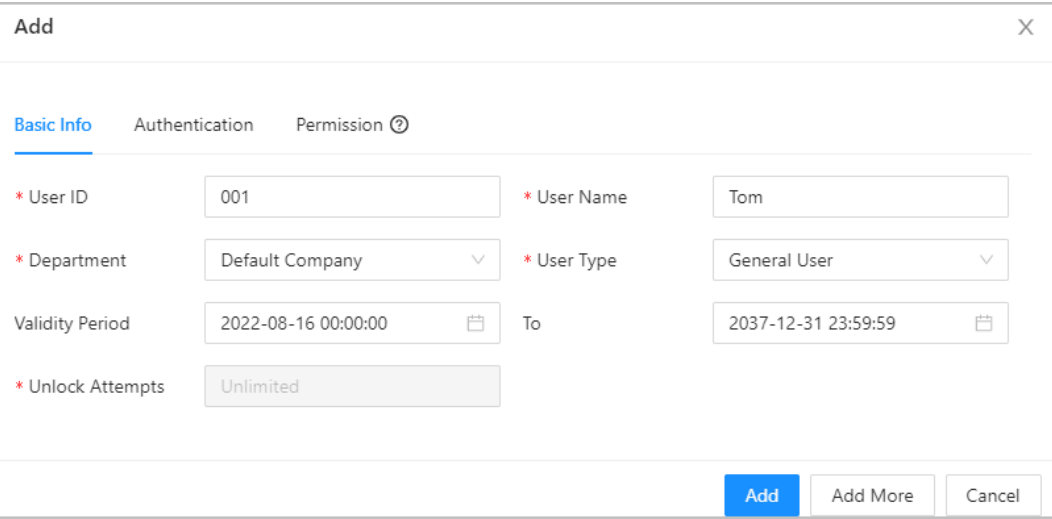

Table 2-7 parameters description

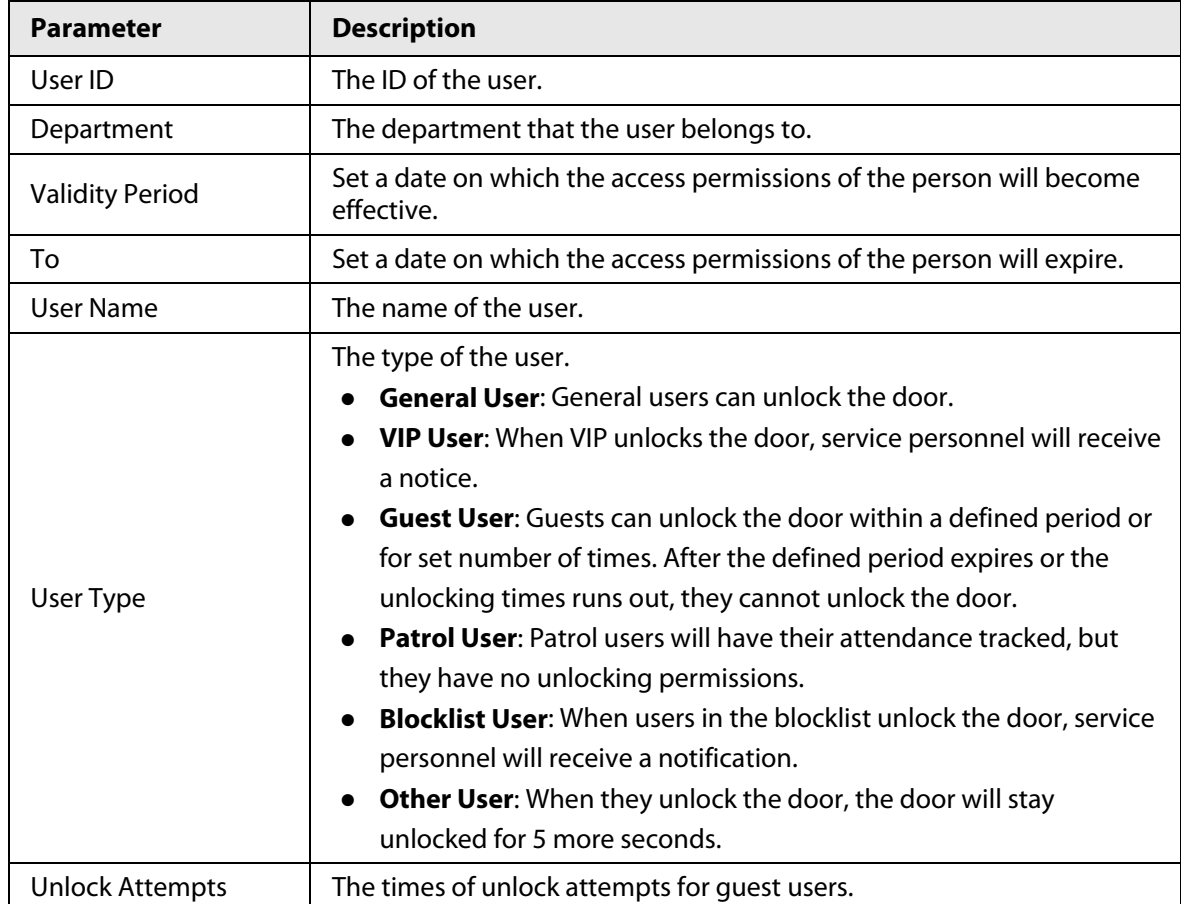

#### 2. Click **Add**.

- You can click **Add More** to add more users.
- Add users in batches.
	- 1. Click **Import** > **Download Template** to download the user template.
	- 2. Enter user information in the template, and then save it.
	- 3. Click **Import**, and upload the template to the Platform. The users are added to the Platform automatically.
- Step 5 Click the **Authentication** tab, set the authentication method to verify the identity of people.

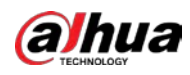

 $\Box$ 

### Each user can have 1 password, 5 cards, and 3 fingerprints.

#### Table 2-8 Set authentication methods

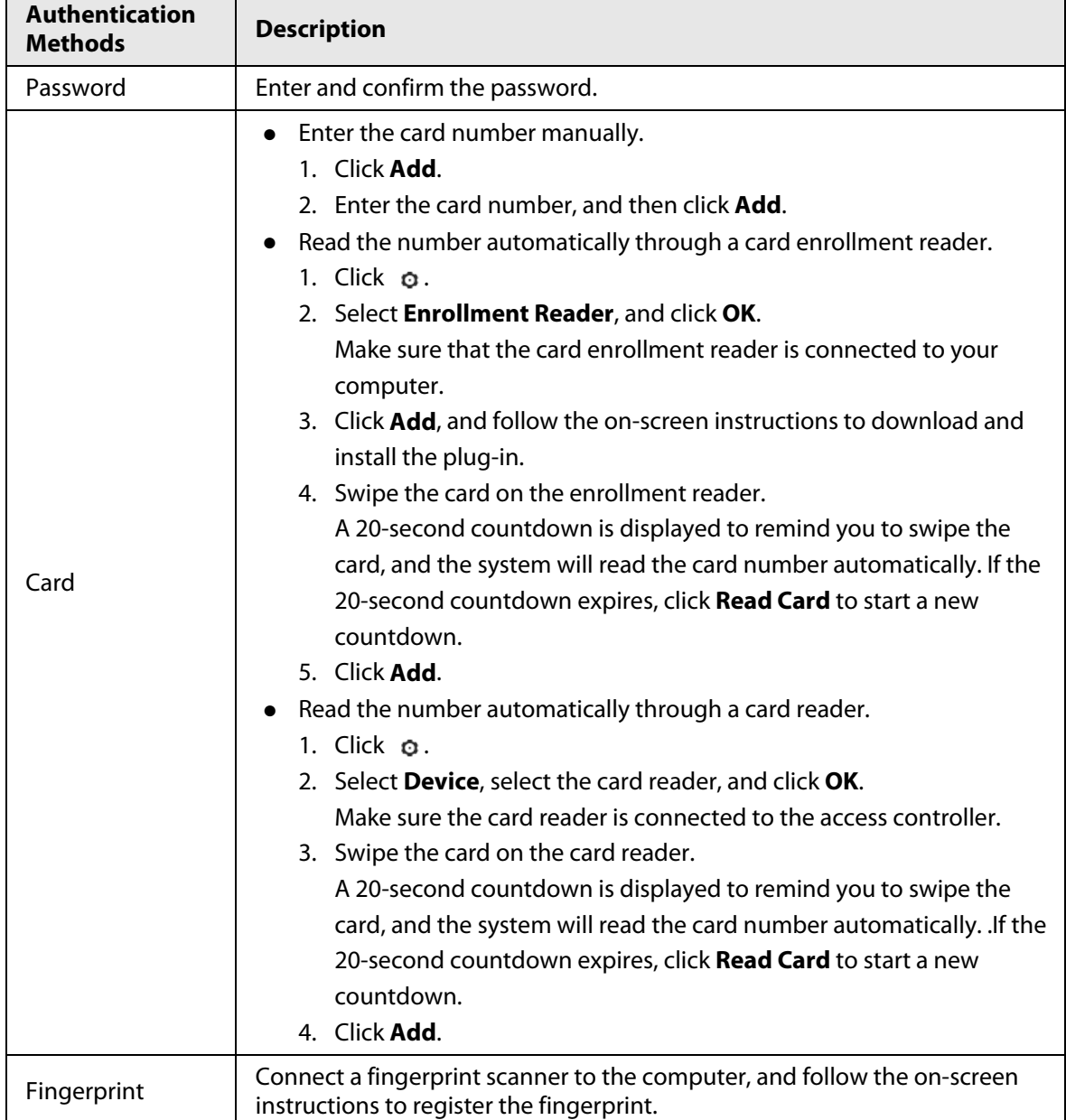

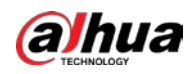

Figure 2-16 Authentication method

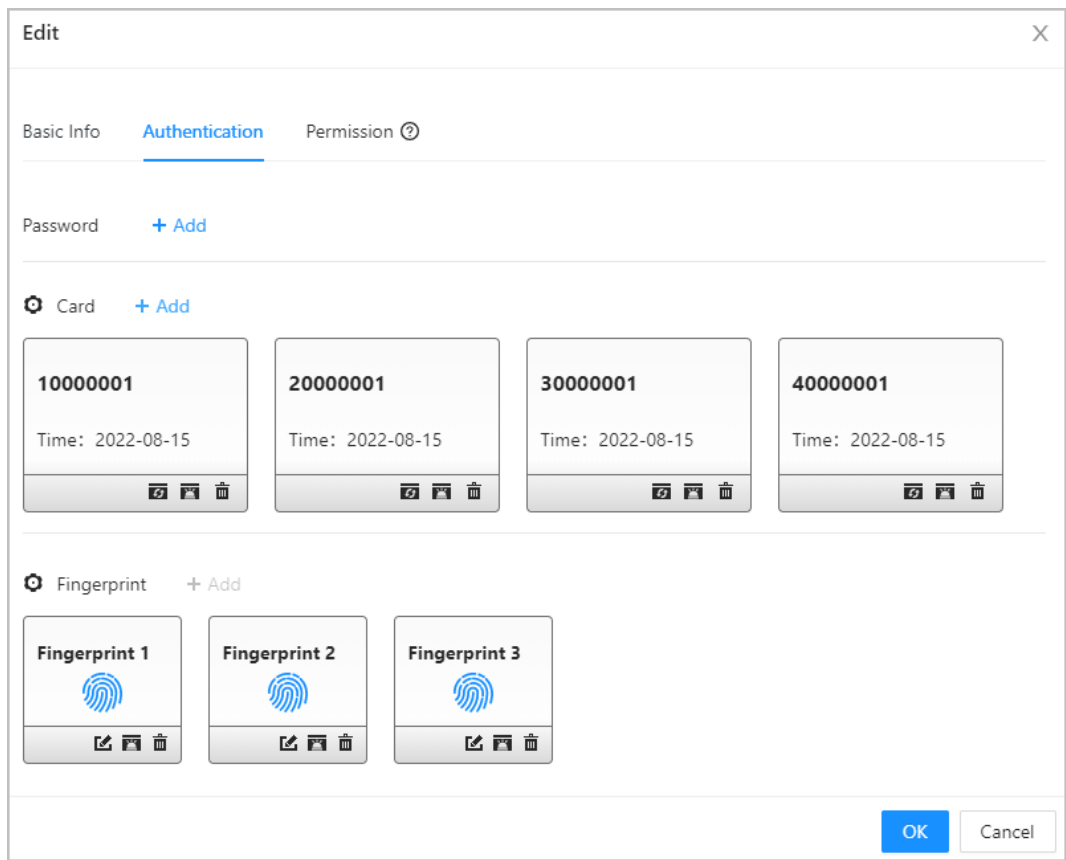

Table 2-9 Authentication method

| <b>Parameter</b> | <b>Description</b>                                                                                                    |  |  |
|------------------|----------------------------------------------------------------------------------------------------|--|--|
| Password         | Users can gain access by entering the password.                                                                                                    |  |  |
| Card             | Users can gain access by swiping the card.<br>$\overline{3}$ : Change the number of the card.<br><b>■</b> : Set the card to duress card.<br>An alarm is triggered when people use duress card to unlock the<br>door.<br>$\hat{\mathbf{m}}$ : Delete the card. |  |  |
| Fingerprint      | User can gain access through verifying the fingerprint.                                                                                                    |  |  |

Step 6 Click **OK**.

### Related Operations

- On the **Person Management** page, click **Export** to export all users in the Excel format.
- On the **Person Management** page, click **More** > **Extract**, and select a device to extract all users from the sub controller to the Platform of the main controller.
- On the **Person Management** page, click **More** > **Card Type**, set the card type before you assign cards to users. For example, if the assigned card is an ID card, set the card type to ID card.
- On the **Person Management** page, click **More** > **Card No. System**, set the card system to the decimal or hexadecimal format.

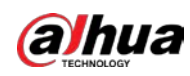

## <span id="page-24-0"></span>**2.2.8 Adding Time Templates**

Time template defines the unlock schedules of the Controller. The platform offers 4 time templates by default. The template is also customizable.

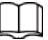

ſ

The default templates cannot be changed.

Step 1 On the home page, select **Access Control Config** > **Time Template**, and then click +.

Step 2 Enter the name of the time template.

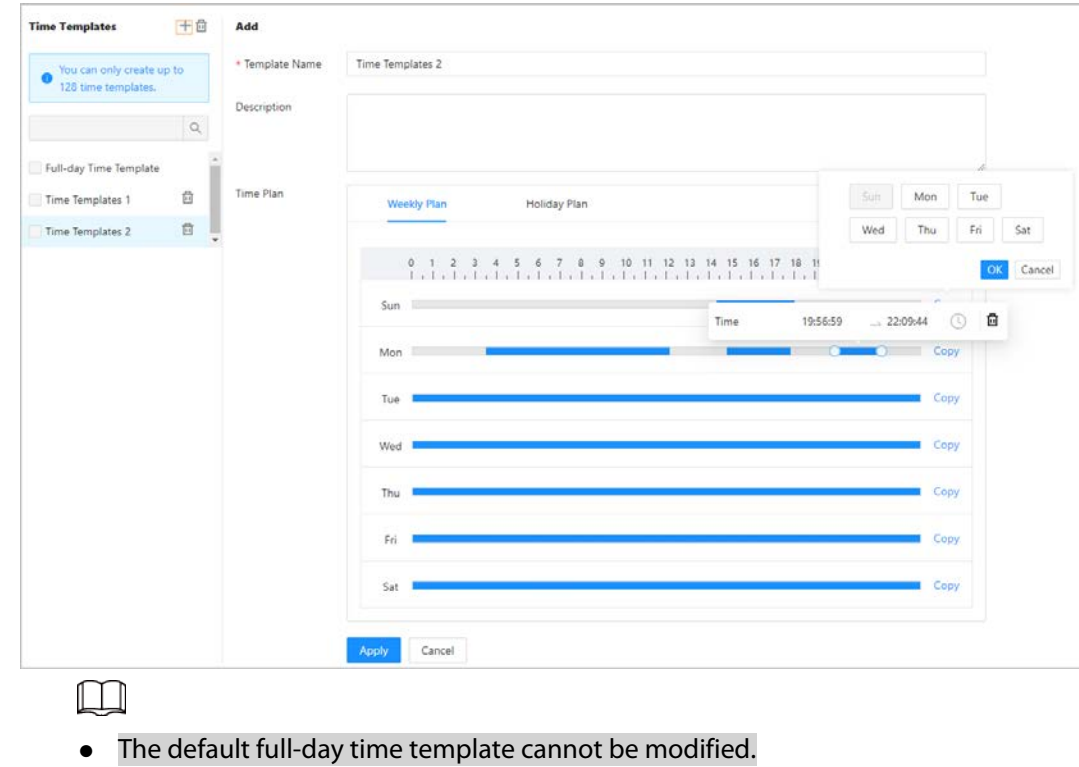

Figure 2-17 Create time templates

● You can only create up to 128 time templates. Step 3 Drag the slider to adjust the time period for each day.

You can also click **Copy** to apply the configured time period to other days.

 $\Box$ 

You can only configure up to 4 time sections for each day.

- Step 4 Click **Apply**.
- Step 5 Configure holiday plans.
	- 1. Click the **Holiday Plan** tab, and then click **Add** to add holidays. You can add up to 64 holidays.
	- 2. Select a holiday.
	- 3. Drag the slider to adjust the time period for the holiday.
	- 4. Click **Apply**.

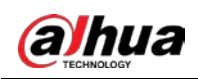

#### Figure 2-18 Create holiday plan

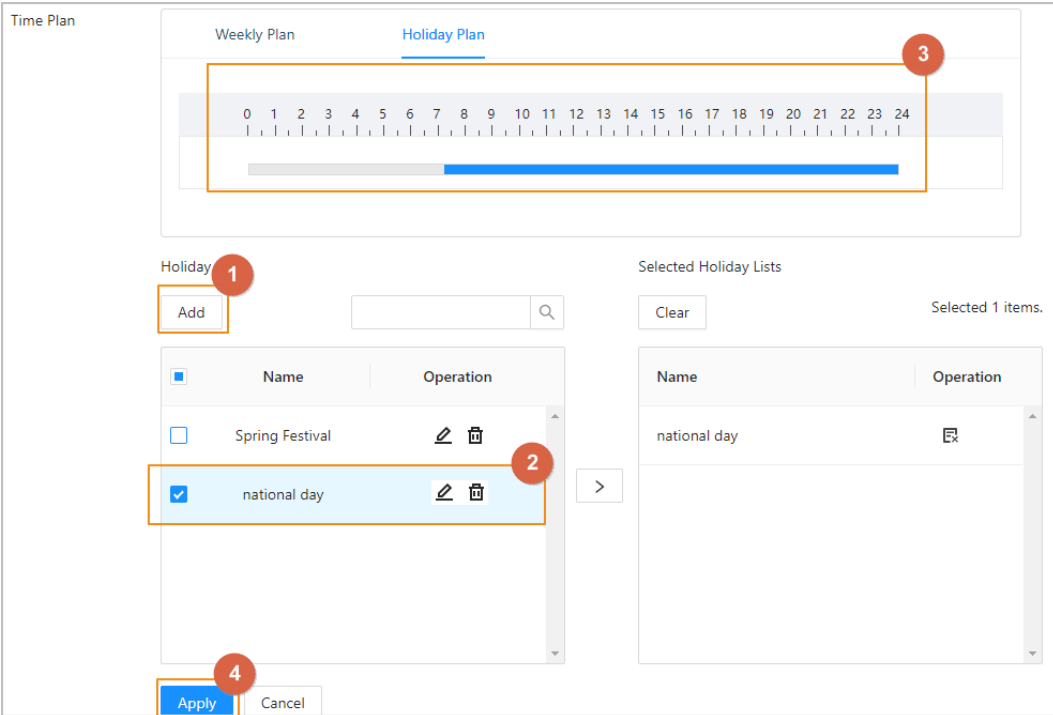

## <span id="page-25-0"></span>**2.2.9 Adding Area Permissions**

An area permission group is a collection of door access permissions in a defined time. Create a permission group, and then associate users with the group so that users will be assigned with access permissions defined for the group.

- Step 1 Click **Access Control Config** > **Permission Settings**.
- Step 2 Click + .

You can add up to 128 area permissions.

- Step 3 Enter the name of the area permission group, remarks (optional), and select a time template.
- Step 4 Select doors.
- Step 5 Click **OK**.

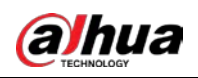

Figure 2-19 Create area permission groups

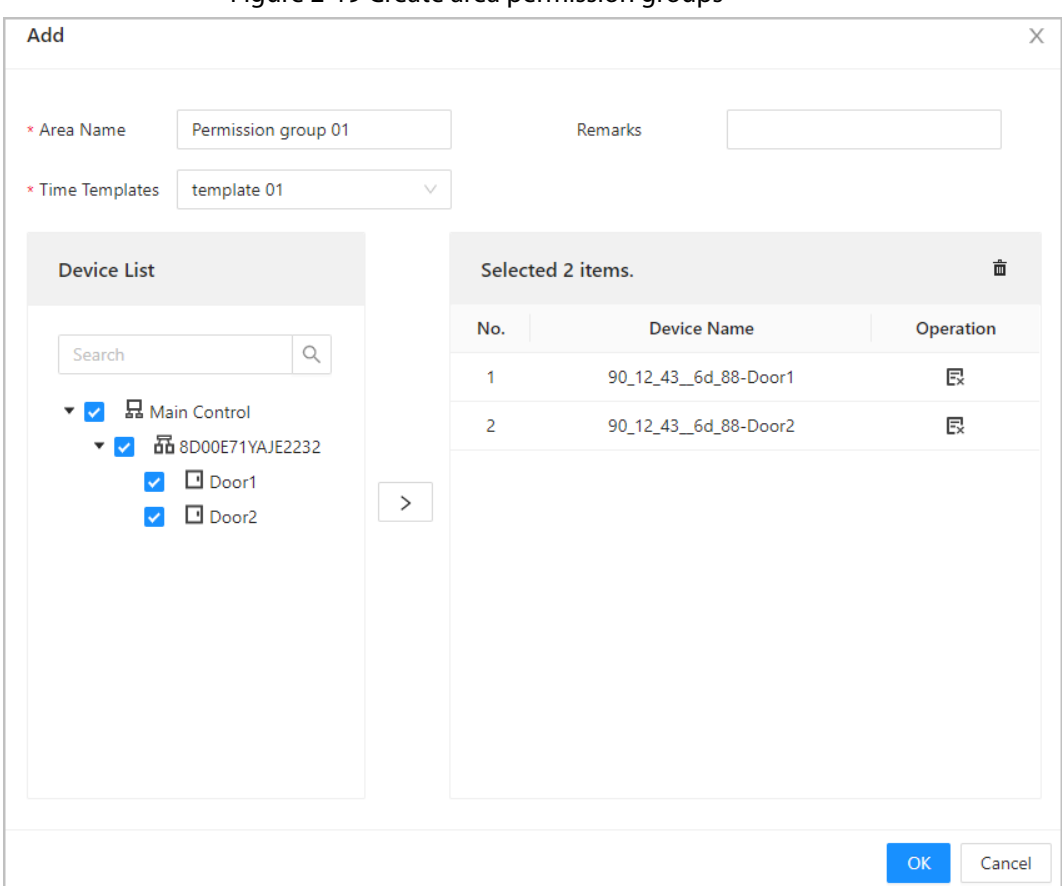

## <span id="page-26-0"></span>**2.2.10 Assigning Access Permissions**

Assign access permissions to users by linking them to the area permission group. This will allow the users to gain access to secure areas.

- Step 1 On the home page, select **Access Control Config** > **Permission Settings**.
- Step 2 Click  $*$  for an existing permission group, and then select users from the department. You can select a whole department.

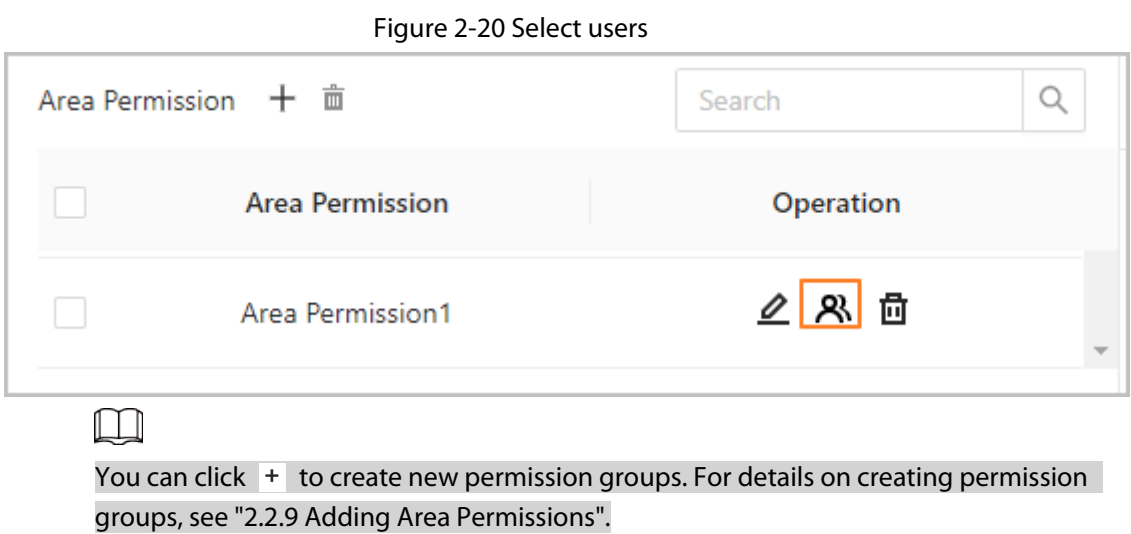

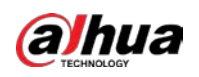

Edit  $\times$ Area Name Area Permission1 茴 **Person List** Selected 2 items. Operation No. **User Name**  $\hbox{\ensuremath{\mathsf{Q}}\xspace}$ Search EX  $\mathbf{1}$ Default Company-Tom ▼ <mark>√</mark> A Default Company EX  $\overline{2}$ Default Company-Mary B sdfsdfsdf  $\n **A**$  Tom  $\n **A** Mary$  $\, > \,$ **OK** Cancel

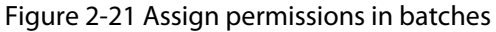

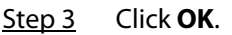

### Related Operations

When you want to assign permission to a new person or change access permissions for an existing person, you can assign access permission to them one by one.

- 1. On the home page, select **Person Management**.
- 2. Select the department, and then select an existing user.

### $\Box$

If the user was not added before, click **Add** to add the user. For details on creating users, see ["2.2.7 Adding Users".](#page-19-0)

- 3. Click  $\mathcal Q$  corresponding to the user.
- 4. On the **Permission** tab, select existing permission groups.

Ш

- You can click **Add** to create new area permissions. For details on creating area permissions, see ["2.2.9 Adding Area Permissions".](#page-25-0)
- You can link multiple area permissions to a user.
- 5. Click **OK**.

## <span id="page-27-0"></span>**2.2.11 Viewing Authorization Progress**

After you assign access permissions to users, you can view the authorization process.

- Step 1 On the home page, select **Access Control Config** > **Authorization Progress**.
- Step 2 View the authorization progress.
	- Sync SubControl Person: Sync personnel on the main controller to the sub-controller.

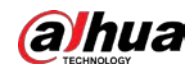

- Sync Local Person: Sync personnel on the management platform of the main controller to its server.
- Sync Local Time: Sync the time templates in the area permissions to the sub-controller.

| Figure 2-22 Authorization progress |              |                        |          |                       |                     |           |
|------------------------------------|--------------|------------------------|----------|-----------------------|---------------------|-----------|
| Area Permission                    | Device Name  | Type                   | Progress | Results               | Time                | Operation |
|                                    | TOLER BE     | Sync SubControl Person |          | Succeed: 1. Failed: 0 | 2022-08-12 20:01:59 |           |
|                                    | 4724.14, 002 | Sync SubControl Person |          | Succeed: 0. Failed: 1 | 2022-08-12 20:01:23 | m c       |
|                                    | 186          | Sync Local Person      |          | Succeed: 1, Failed: 0 | 2022-08-12 20:01:23 |           |

Step 3 (Optional) If authorization failed, click  $\overline{C}$  to try again. You can click  $\Box$  to view details on the failed authorization task.

## <span id="page-28-0"></span>**2.2.12 Configuring Access Control (Optional)**

## <span id="page-28-1"></span>**2.2.12.1 Configuring Basic Parameters**

#### Step 1 Select **Access Control Config** > **Door Parameters**.

Step 2 In **Basic Settings**, configure basic parameters for the access control.

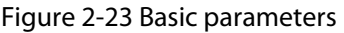

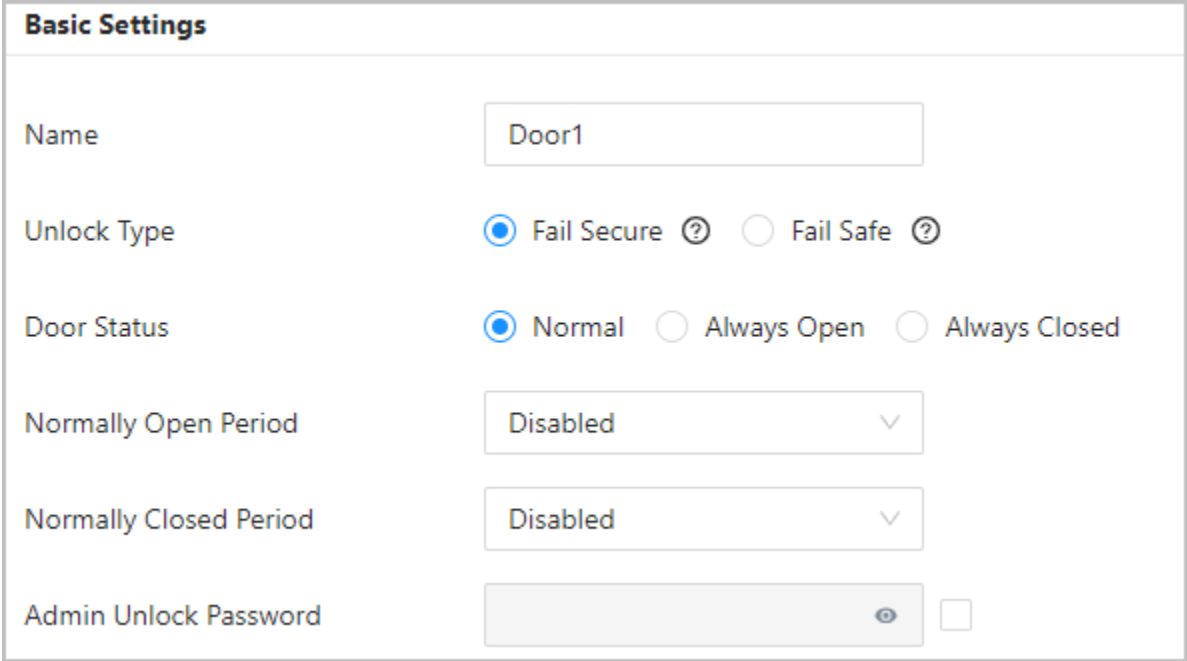

#### Table 2-10 Basic parameters description

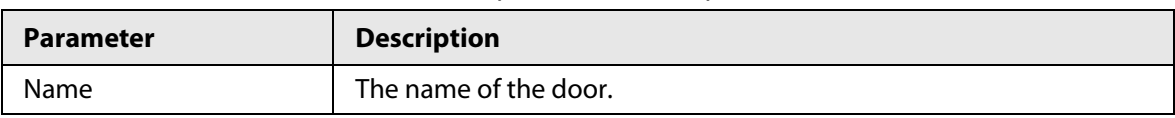

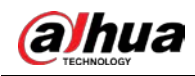

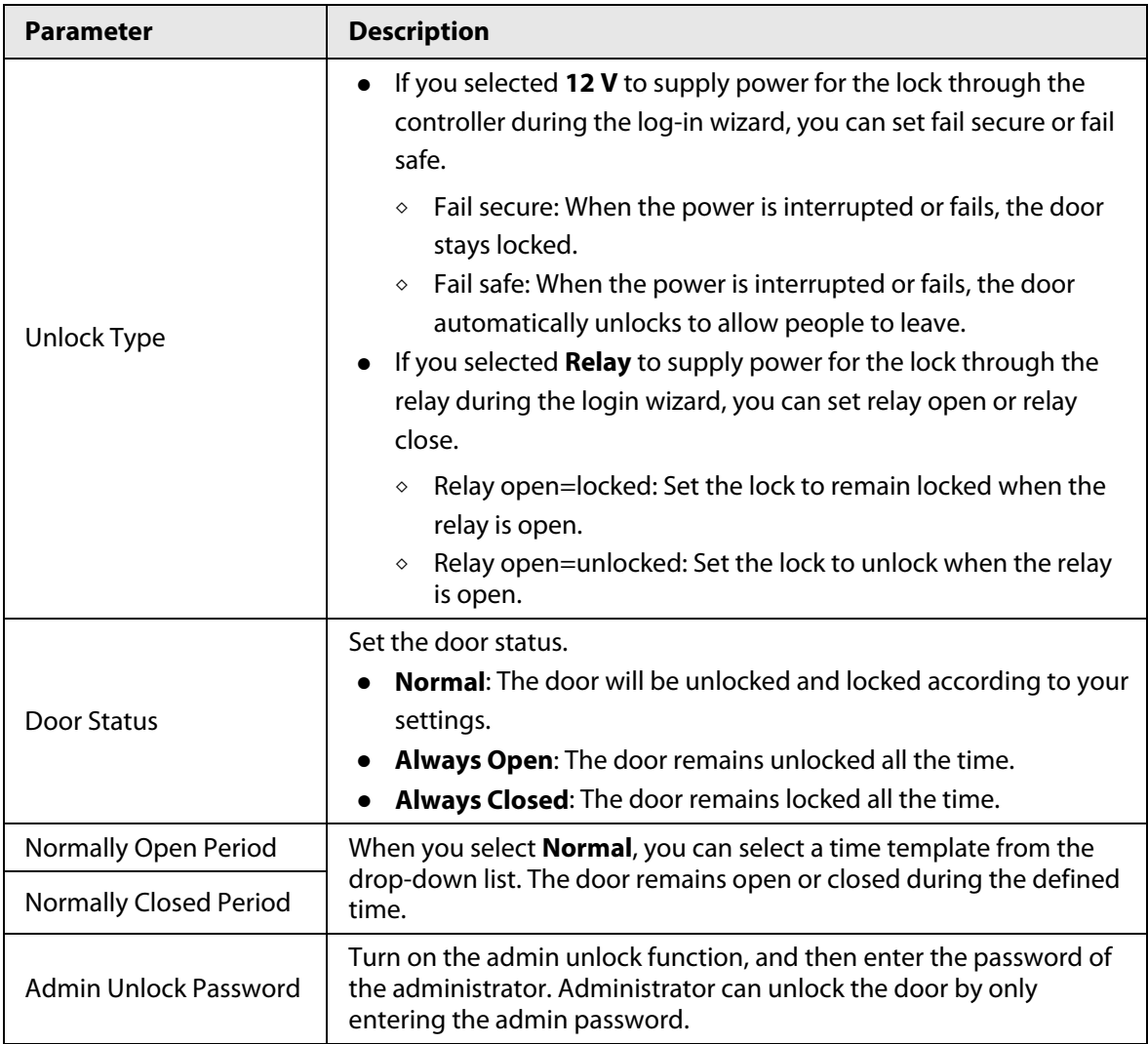

## <span id="page-29-0"></span>**2.2.12.2 Configuring Unlock Methods**

You can use multiple unlock methods to unlock the door, such as face, fingerprint, card, and password unlock. You can also combine them to create your own personal unlock method.

### Step 1 Select **Access Control Config** > **Door Parameters**.

Step 2 In **Unlock Settings**, select an unlock mode.

- Combination unlock
	- 1. Select **Combination Unlock** from the **Unlock Mode** list.
	- 2. Select **Or** or **And**.
		- ◇ Or: Use one of the selected unlocking methods to open the door.
		- ◇ And: Use all the selected unlocking methods to open the door.

The Controller supports unlock through card, fingerprint or password.

3. Select unlock methods, and then configure other parameters.

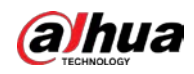

#### Figure 2-24 Unlock Settings

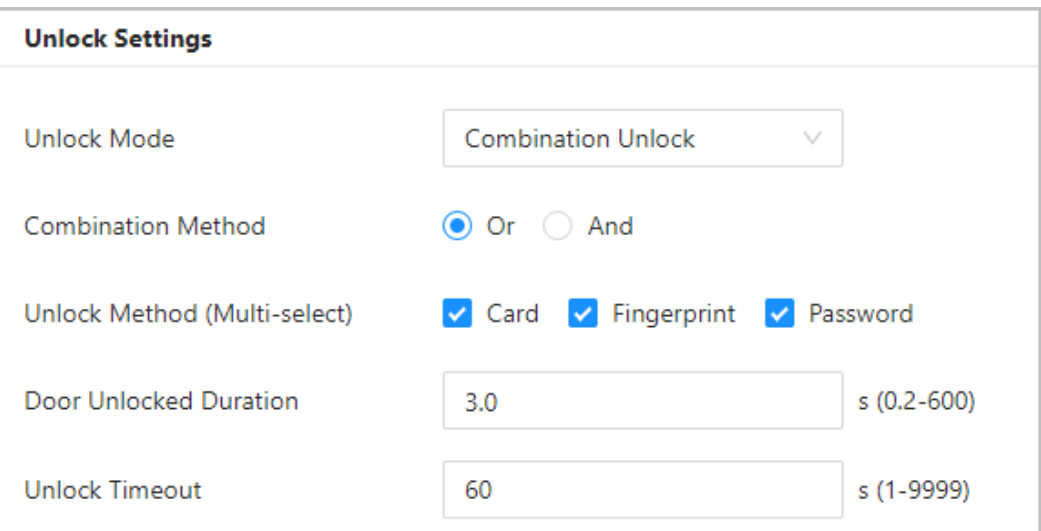

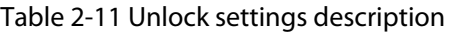

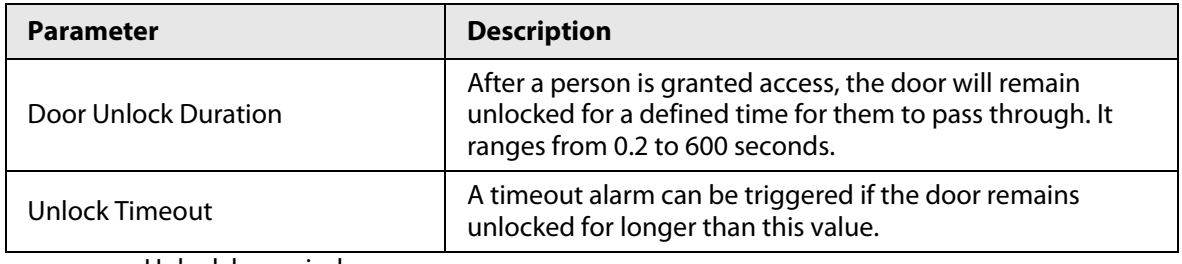

- Unlock by period
	- 1. In the **Unlock Mode** list, select **Unlock by Period**.
	- 2. Drag the slider to the adjust time period for each day.

### $\Box$

#### You can also click **Copy** to apply the configured time period to other days.

3. Select an unlock method for the time period, and then configure other parameters.

#### Figure 2-25 Unlock by period

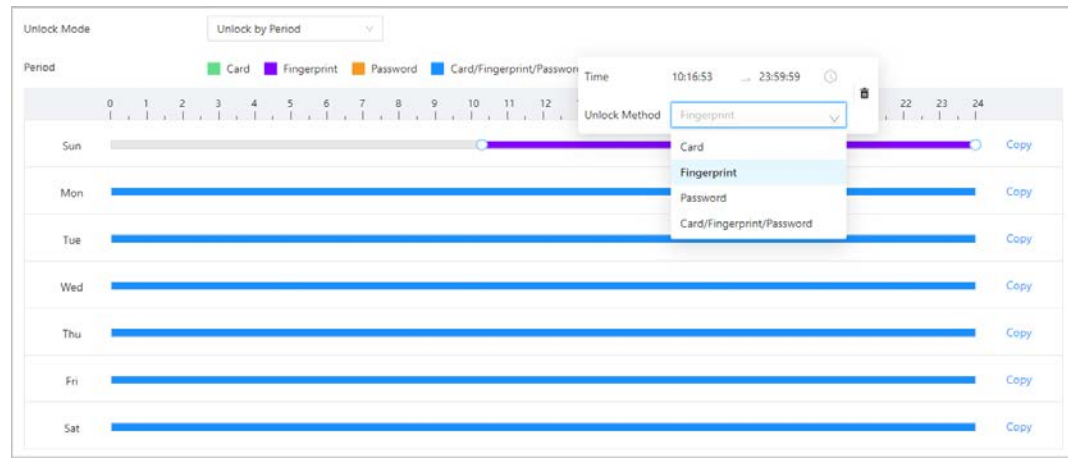

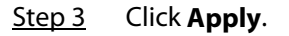

## <span id="page-30-0"></span>**2.2.12.3 Configuring Alarms**

An alarm will be triggered when an abnormal access event occurs.

Step 1 Select **Access Control Config** > **Door Parameters** > **Alarm Settings**.

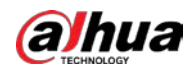

#### Step 2 Configure alarm parameters.

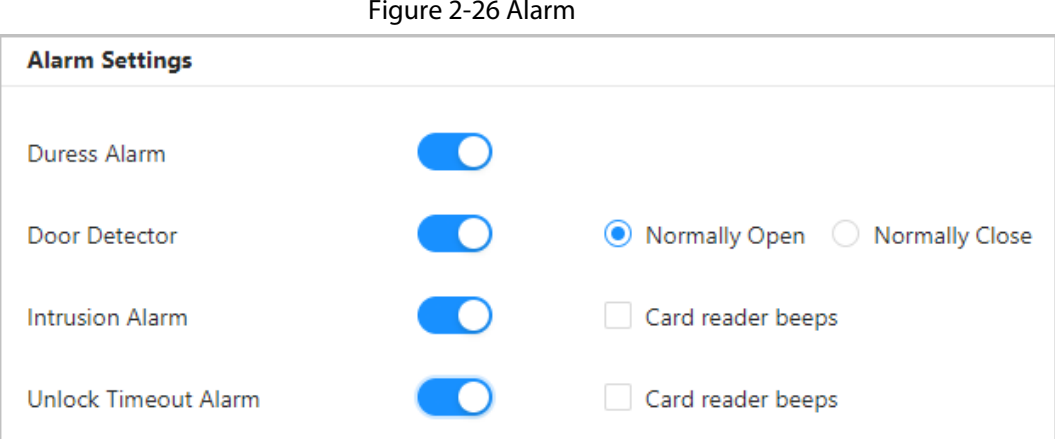

#### Table 2-12 Description of alarm parameters

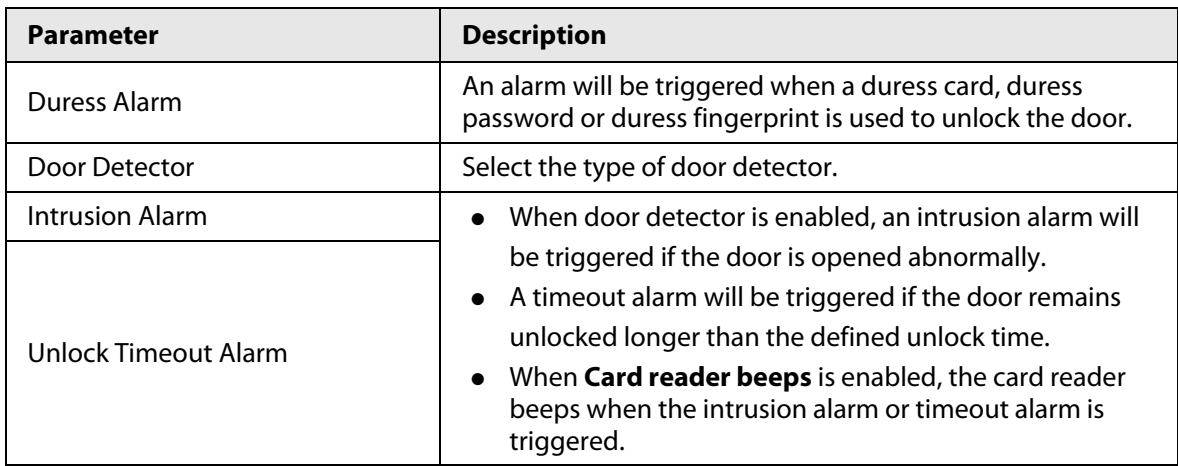

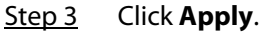

## <span id="page-31-0"></span>**2.2.13 Configuring Global Alarm linkages (Optional)**

You can configure global alarm linkages across different Access Controllers.

### Background Information

When you have configured both global alarm linkages and local alarm linkages, and if the global alarm linkages conflict with the local alarm linkages, the last alarm linkages you have configured will take effective.

### Procedure

#### Step 1 Select **Access Control Config** > **Global Alarm Linkage**.

Step 2 Configure the alarm output.

- 1. Select an alarm input from the alarm input channel list, and then click **Link Alarm Output**.
- 2. Click **Add**, select an alarm output channel, and then click **OK**.

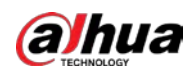

Figure 2-27 Alarm output

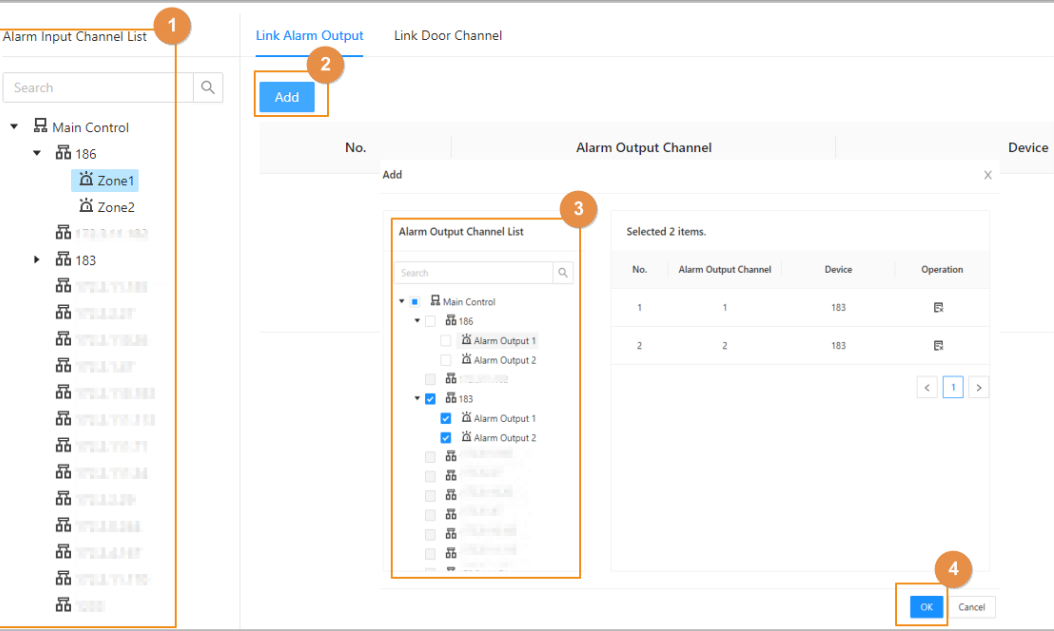

- 3. Turn on the alarm output function and then enter the alarm duration.
- 4. Click **Apply**.
- Step 3 Configure the door linkage.
	- 1. Select an alarm input from the channel list, and then click **Add**.
	- 2. Select the linkage door, select the door status, and then click **OK**.
		- Always Closed: The door automatically locks when an alarm is triggered.
		- Always Open: The door automatically unlocks when an alarm is triggered.

#### Figure 2-28 Door linkage

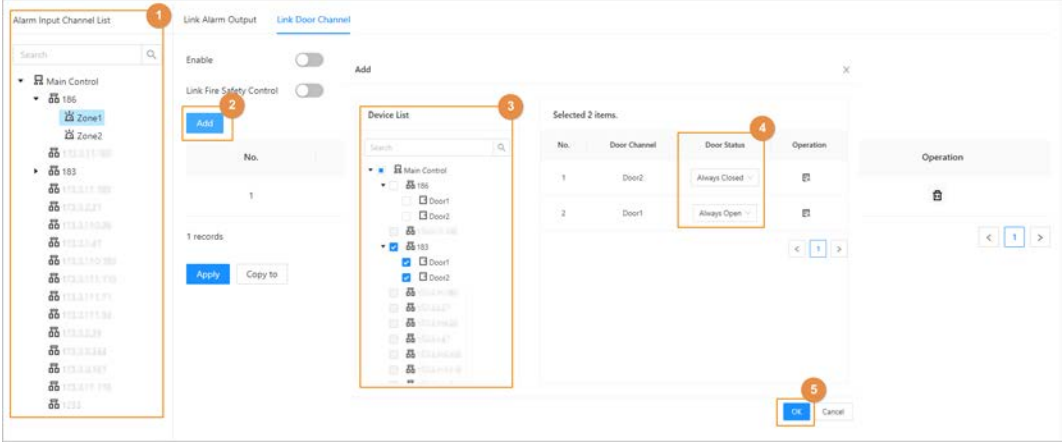

3. Click **Enable** to turn on the door linkage function.

 $\Box$ 

If you turn on link fire safety control, all door linkages automatically change to **Always Open** status, and all doors will open when the fire alarm is triggered.

4. Click **Apply**.

You can click **Copy to** to apply the pre-configured alarm linkages to other alarm input channels.

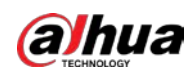

## <span id="page-33-0"></span>**2.2.14 Access Monitoring (Optional)**

## <span id="page-33-1"></span>**2.2.14.1 Remotely Opening and Closing Doors**

You can remotely monitor and control the door. For example, you can remotely open or close the door.

### Procedure

- Step 1 Click **Access Monitoring** on the home page.
- Step 2 Select the door, and then click **Open** or **Close** to remotely control the door.

#### Figure 2-29 Remotely control the door

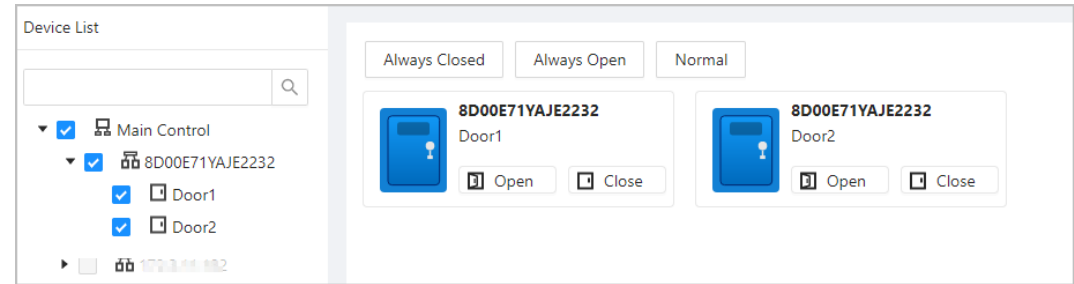

### Related Operations

- Event filtering: Select the event type in **Event Info**, and the event list displays the selected event types, such as alarm events and abnormal events.
- Event deleting: Click  $\Box$  to clear all events from the event list.

## <span id="page-33-2"></span>**2.2.14.2 Setting Always Open and Always Closed**

After setting always open or always close, the door remains open or closed all the time.

- Step 1 Click **Access Monitoring** on the home page.
- Step 2 Click **Always Open** or **Always Closed** to open or close the door.

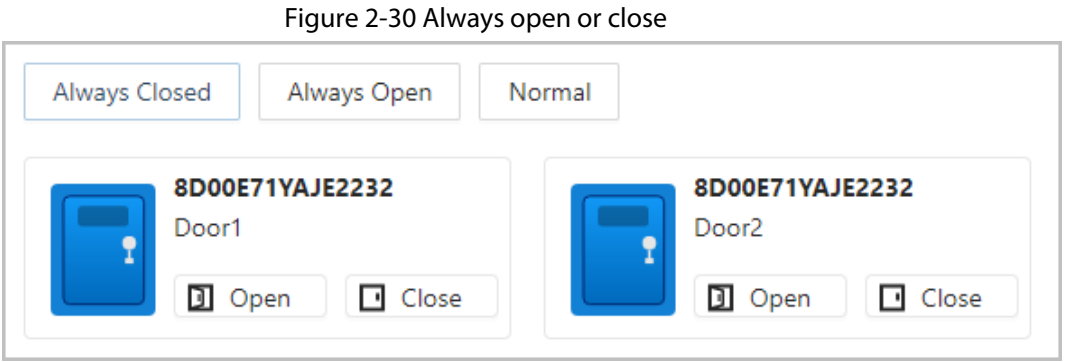

The door will remain open or closed all the time. You can click **Normal** to restore access control to its normal status, and the door will be open or closed based on the configured verification methods.

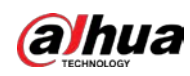

## <span id="page-34-0"></span>**2.2.15 Local Device Configurations (Optional)**

Local device configurations can only be applied to the local Access Controllers.

## <span id="page-34-1"></span>**2.2.15.1 Configure Local Alarm Linkages**

You can only configure local alarm linkages on the same access controller. Each controller has 2 alarm inputs and 2 alarm outputs.

#### Step 1 On the home page, select **Local Device Config** > **Local Alarm Linkage**.

Step 2 Click  $\ell$  to configure local alarm linkage.

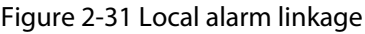

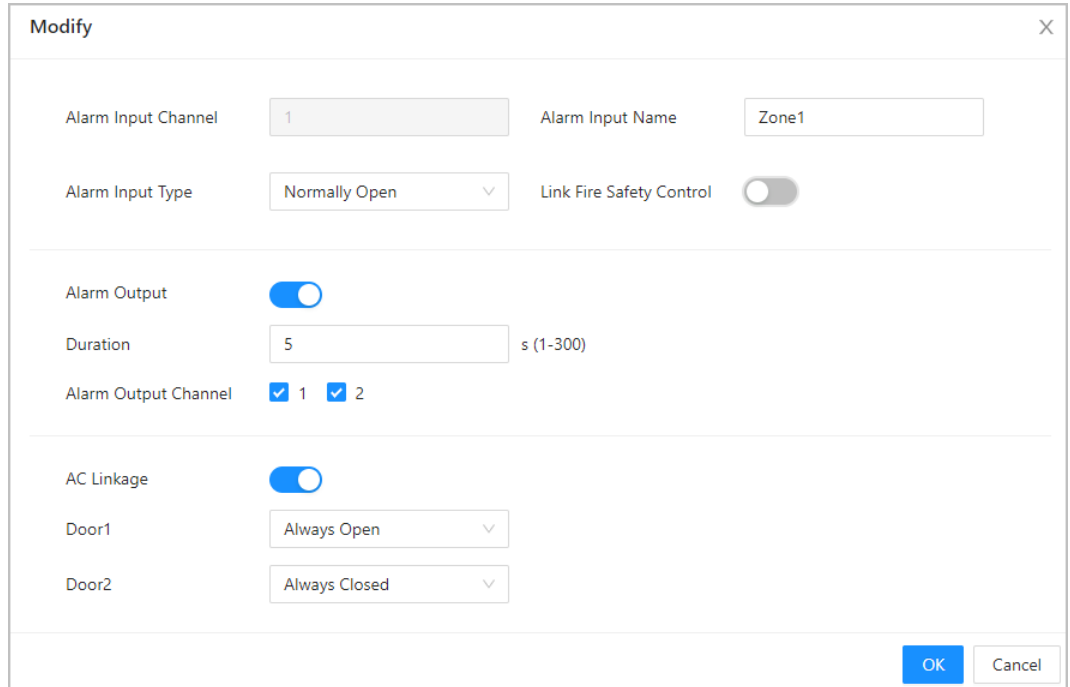

#### Table 2-13 Local alarm linkage

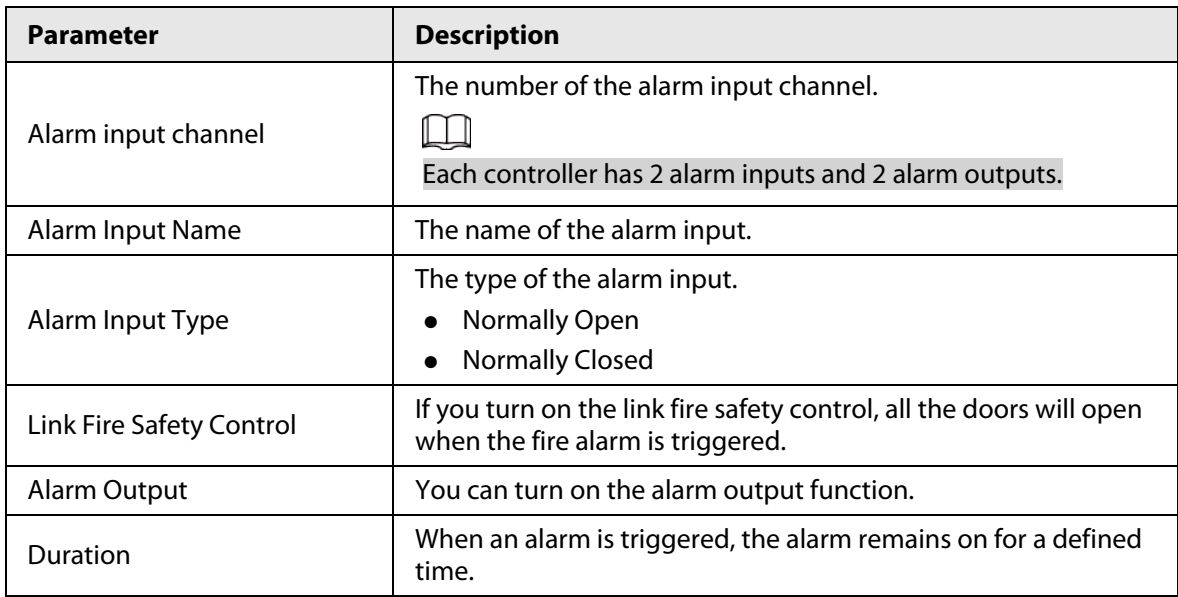

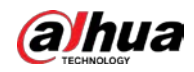

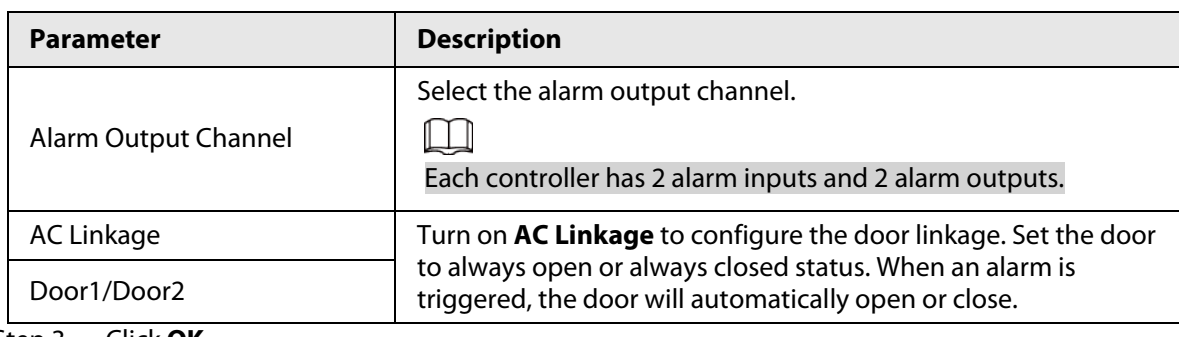

Step 3 Click **OK**.

## <span id="page-35-0"></span>**2.2.15.2 Configuring Card Rules**

The platform supports 5 types of Wiegand formats by default. You can also add custom Wiegand formats.

Step 1 On the home page, select **Local Device Config** > **Access Card Rule Config**.

Step 2 Click **Add**, and then configure new Wiegand formats.

Figure 2-32 Add new Wiegand formats

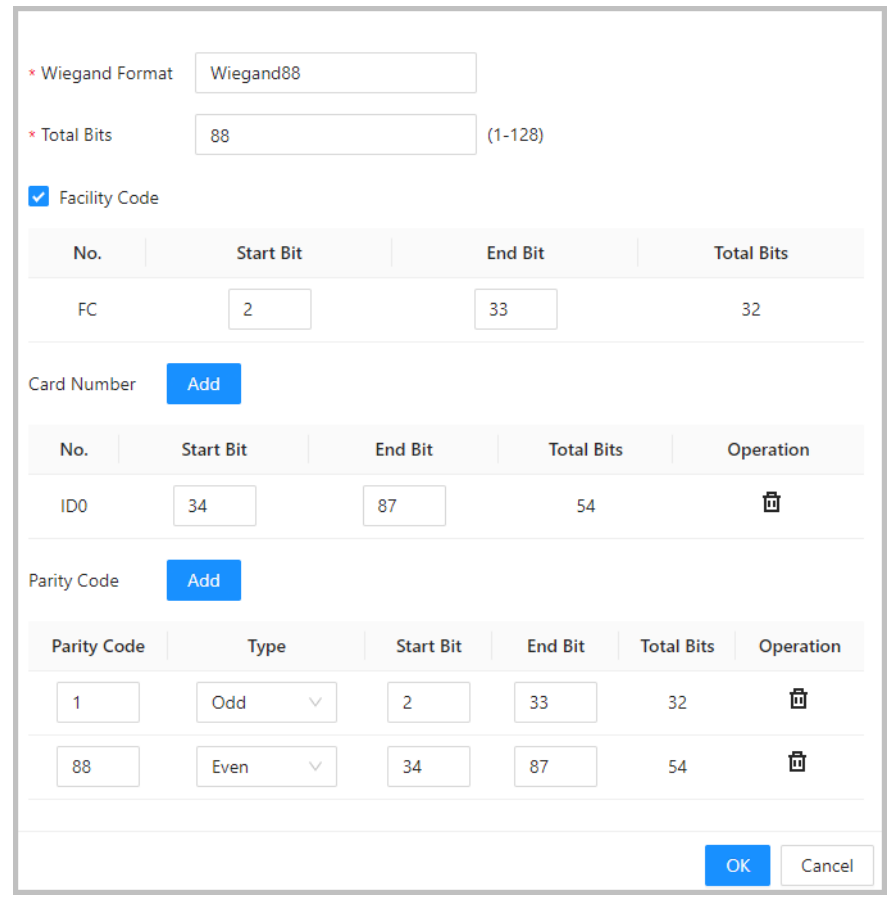

#### Table 2-14 Configure the Wiegand format

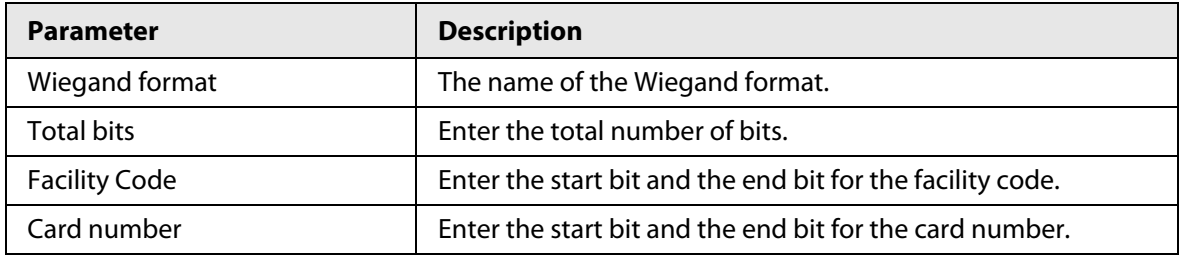

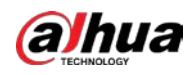

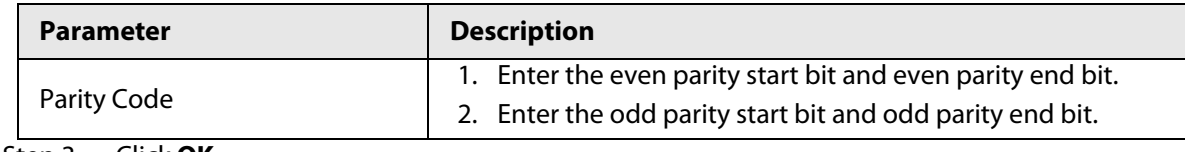

Step 3 Click **OK**.

## <span id="page-36-0"></span>**2.2.15.3 Backing up System Logs**

- Step 1 On the home page, select **Local Device Config** > **System Logs**.
- Step 2 Select the type of log, and then select the time range.

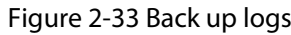

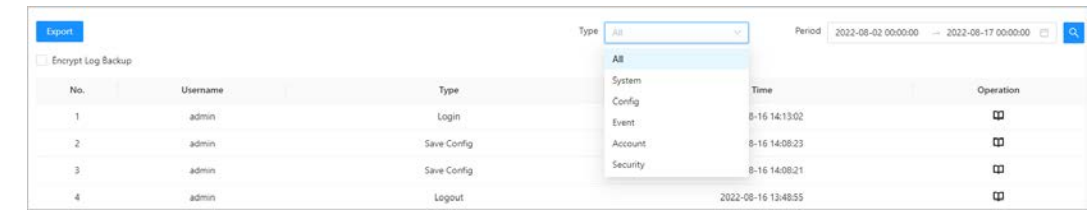

Step 3 Click **Encrypt Log Backup** to back up encrypted logs.

Step 4 (Optional) You can also click **Export** to export logs.

## <span id="page-36-1"></span>**2.2.15.4 Configuring Network**

### <span id="page-36-2"></span>**2.2.15.4.1 Configuring TCP/IP**

You need to configure the IP address of the Access Controller to make sure that it can communicate with other devices.

Step 1 Select **Local Device Config** > **Network Setting** > **TCP/IP**.

Step 2 Configure the parameters.

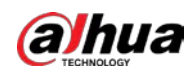

Figure 2-34 TCP/IP

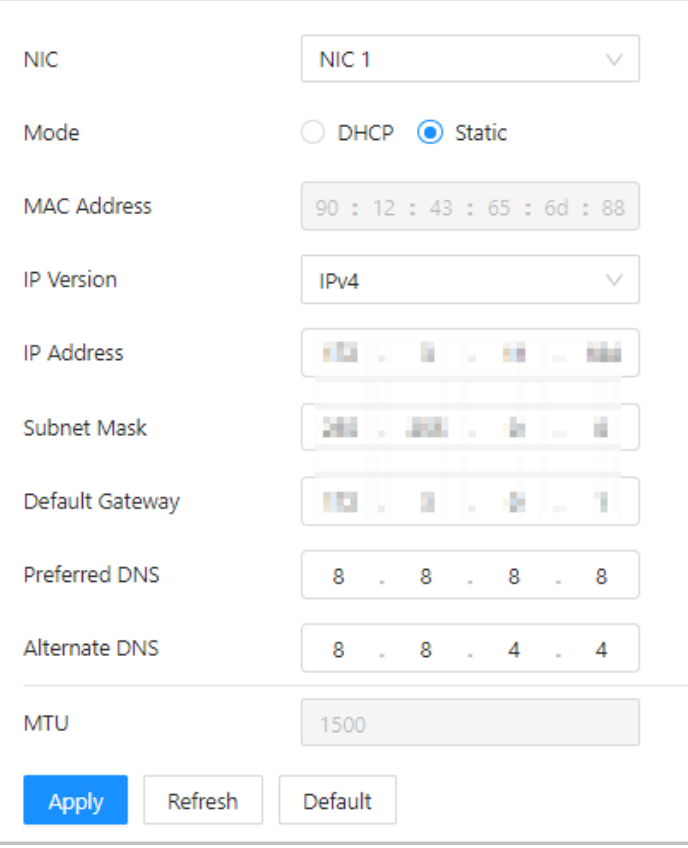

#### Table 2-15 Description of TCP/IP

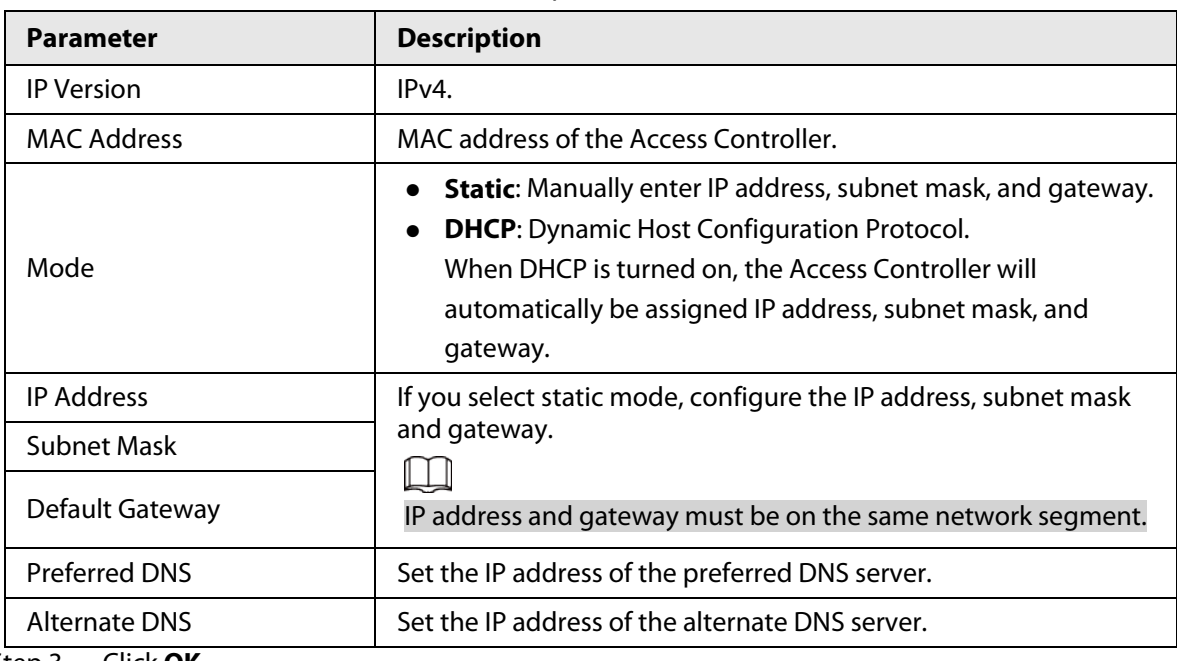

Step 3 Click **OK**.

## <span id="page-37-0"></span>**2.2.15.4.2 Configuring Ports**

You can limit access to the Access Controller at the same time through web, desktop client and phone.

## Step 1 Select **Local Device Config** > **Network Setting** > **Port**.

Step 2 Configure port numbers.

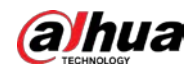

## $\Box$

You need to restart the controller to make the configurations effective for all the parameters except **Max Connection** and **RTSP Port**.

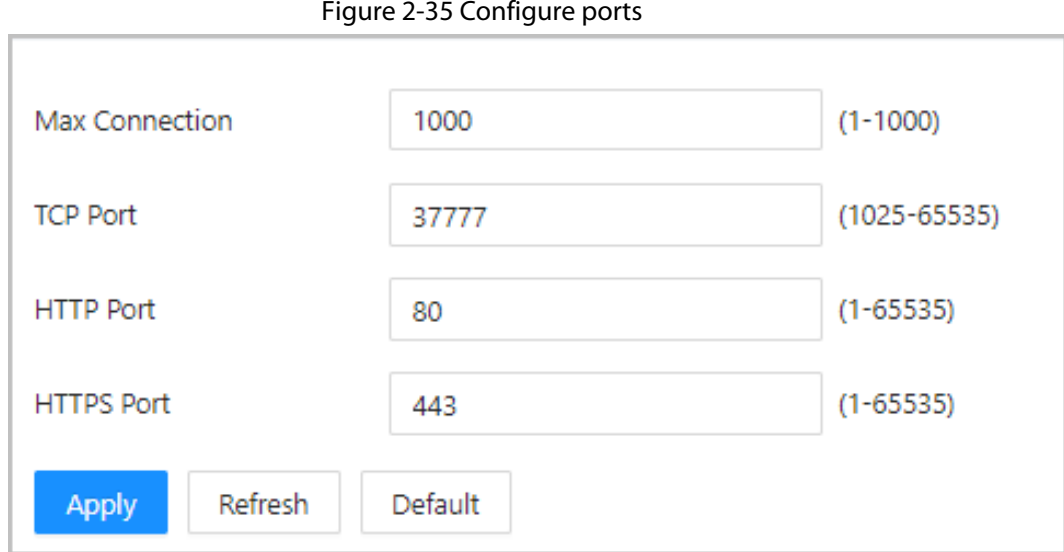

Table 2-16 Description of ports

| <b>Parameter</b>  | <b>Description</b>                                                                                                    |
|-------------------|----------------------------------------------------------------------------------------------------|
| Max Connection    | You can set the maximum number of clients that can access<br>the Access Controller at the same time, such as the web<br>client, desktop client and phone. |
| <b>TCP Port</b>   | It is 37777 by default.                                                                                                    |
| <b>HTTP Port</b>  | It is 80 by default. If you want to change the port number,<br>add the new port number after the IP address when you log<br>in to the webpage.            |
| <b>HTTPS Port</b> | It is 443 by default.                                                                                                    |

Step 3 Click **OK**.

### <span id="page-38-0"></span>**2.2.15.4.3 Configuring Cloud Service**

The cloud service provides a NAT penetration service. Users can manage multiple devices through DMSS (For details, see the user's manual of DMSS). You do not have to apply for dynamic domain name, configure port mapping or deploy a server.

Step 1 On the home page, select **Local Device Config** > **Network Setting** > **Cloud Service**.

Step 2 Turn on the cloud service function.

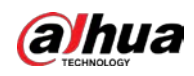

Figure 2-36 Cloud service

Enable The Imou will be enabled to assist you in remotely managing your device. We need to collect your IP address, MAC address, device name, device SN after enabling Imou and connecting to the Internet. All collected info is used only for the purpose of remote access. Please un-select the check box if you do not agree to enable the Imou function. **Status** Offline SN 8E09F8CYAJ78D8C Apply Refresh

#### Step 3 Click **Apply**.

Step 4 Download DMSS and sign up, you can scan the QR code through DMSS to add the Access Controller to it.

For details, see the user's manual of DMSS.

### <span id="page-39-0"></span>**2.2.15.4.4 Configuring Automatic Registration**

The Access Controller reports its address to the designated server so that you can get access to the Access Controller through the management platform.

- Step 1 On the home page, select **Network Setting** > **Register**.
- Step 2 Enable the automatic registration function, and then configure the parameters.

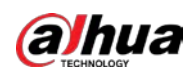

#### Figure 2-37 Register

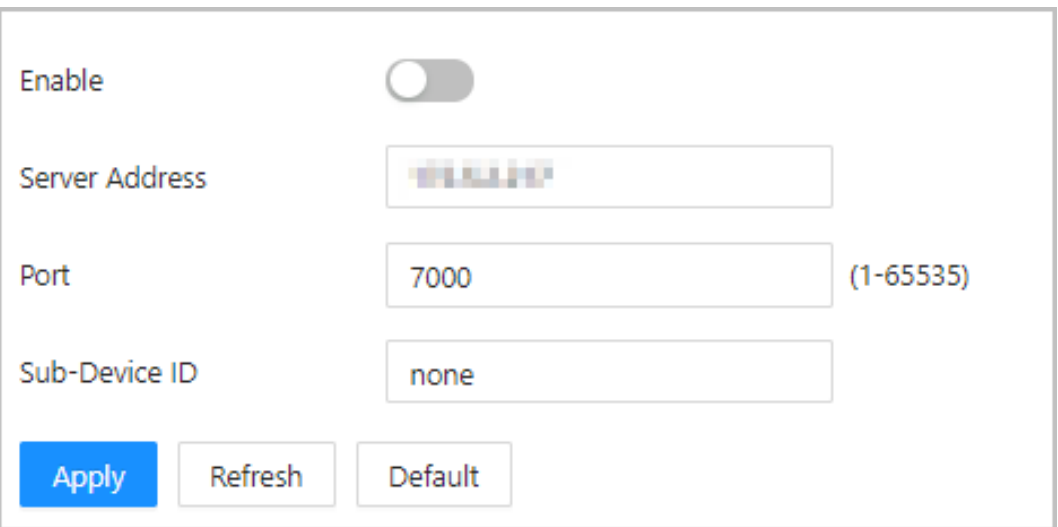

#### Table 2-17 Automatic registration description

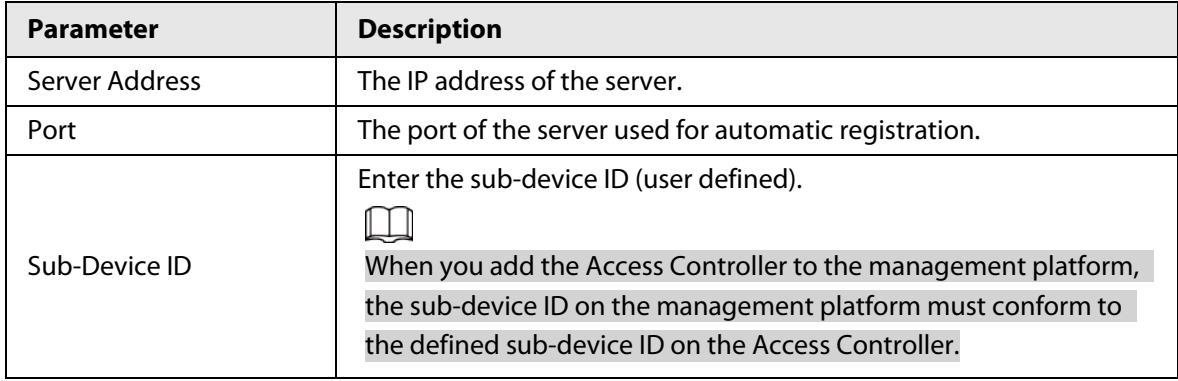

Step 3 Click **Apply**.

## <span id="page-40-0"></span>**2.2.15.4.5 Configuring Basic Service**

When you want to connect the Access Controller to a third-party platform, turn on the CGI and ONVIF functions.

- Step 1 Select **Network Settings** > **Basic Service**.
- Step 2 Configure the basic service.

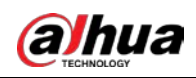

#### Figure 2-38 Basic service

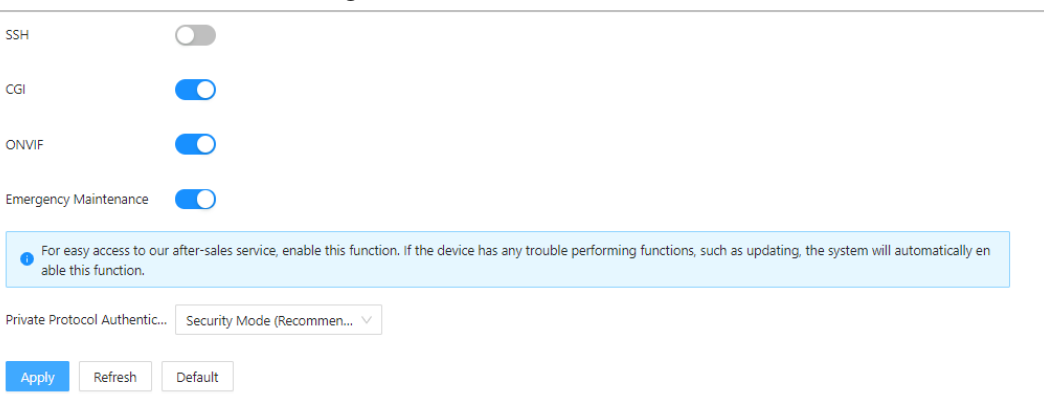

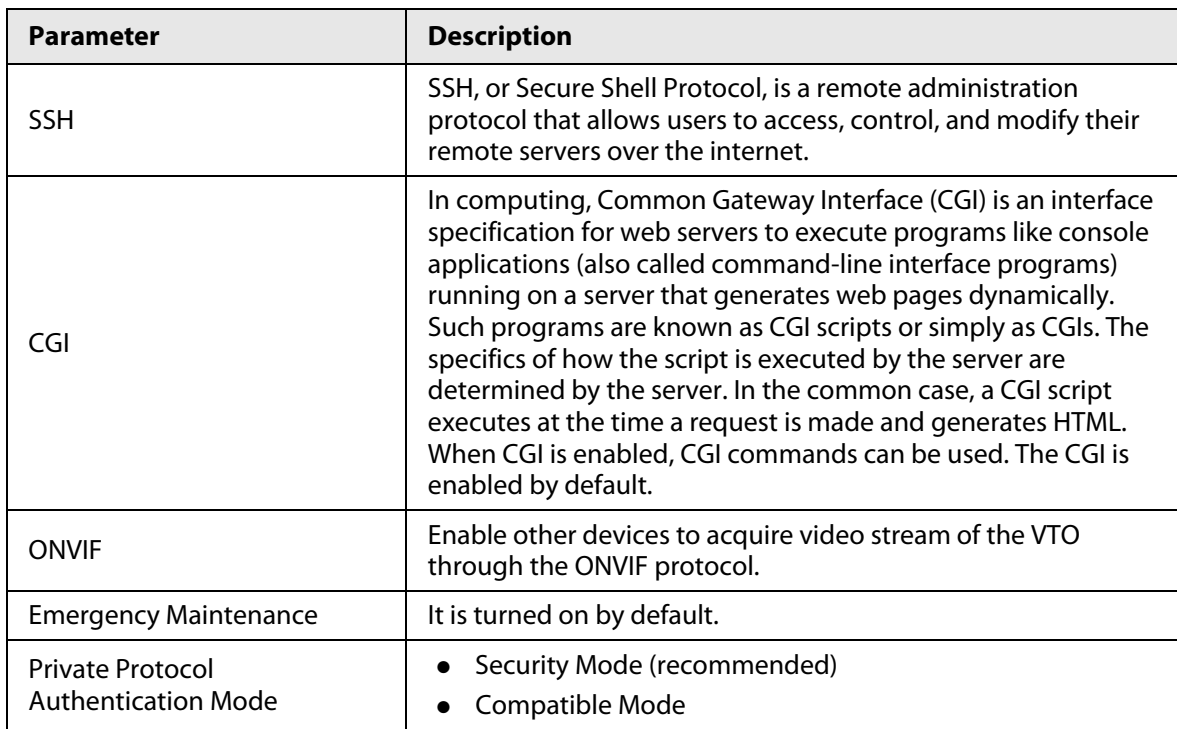

#### Table 2-18 Basic service parameter description

Step 3 Click **Apply**.

## <span id="page-41-0"></span>**2.2.15.5 Configuring Time**

- Step 1 On the home page, select **Local Device Config** > **Time**.
- Step 2 Configure the time of the Platform.

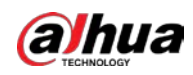

Figure 2-39 Date settings

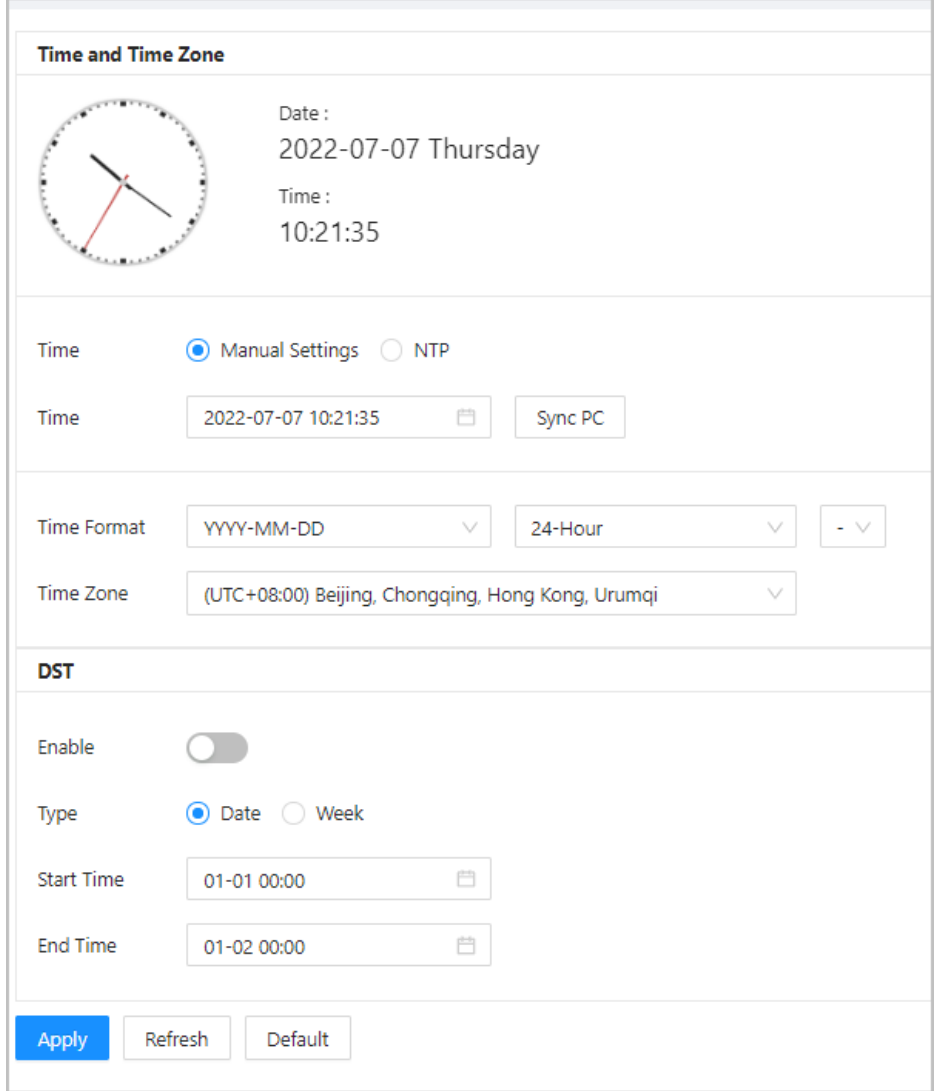

Table 2-19 Time settings description

| <b>Parameter</b> | <b>Description</b>                                                                                                    |  |  |  |
|------------------|----------------------------------------------------------------------------------------------------|--|--|--|
| Time             | Manual Settings: Manually enter the time or you can click Sync PC<br>to sync time with computer.<br>NTP: The Access Controller will automatically sync the time with<br>the NTP server.<br><b>Server:</b> Enter the domain of the NTP server.<br>◇ |  |  |  |
|                  | <b>Port:</b> Enter the port of the NTP server.<br>◇                                                                                                    |  |  |  |
|                  | <b>Interval:</b> Enter its time with the synchronization interval.<br>♦                                                                                                    |  |  |  |
| Time format      | Select the time format for the Platform.                                                                                                    |  |  |  |
| Time Zone        | Enter the time zone of the Access Controller.                                                                                                    |  |  |  |
|                  | 1. (Optional) Enable DST.                                                                                                    |  |  |  |
| DST              | 2. Select Date or Week from the Type.                                                                                                    |  |  |  |
|                  | 3. Configure start time and end time.                                                                                                    |  |  |  |

Step 3 Click **Apply**.

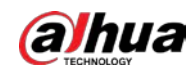

## <span id="page-43-0"></span>**2.2.15.6 Account Management**

You can add or delete users, change user password, and enter an email address for resetting your password if you forget it.

### <span id="page-43-1"></span>**2.2.15.6.1 Adding Users**

You can add new users and then they can log in to the webpage of the Access Controller.

#### Procedure

- Step 1 On the home page, select **Local Device Config** > **Account Management** > **Account**.
- Step 2 Click **Add**, and then enter the user information.
	- Ш
	- The username cannot be the same as the existing account. The username can contain up to 31 characters, and supports numbers, letters, underlines, dots, and @.
	- The password must contain 8 to 32 non-blank characters and contain at least 2 types of the following characters: upper case and lower case letters, numbers, and special characters (excluding '"; : &).

Set a high-security password by following the password strength prompt.

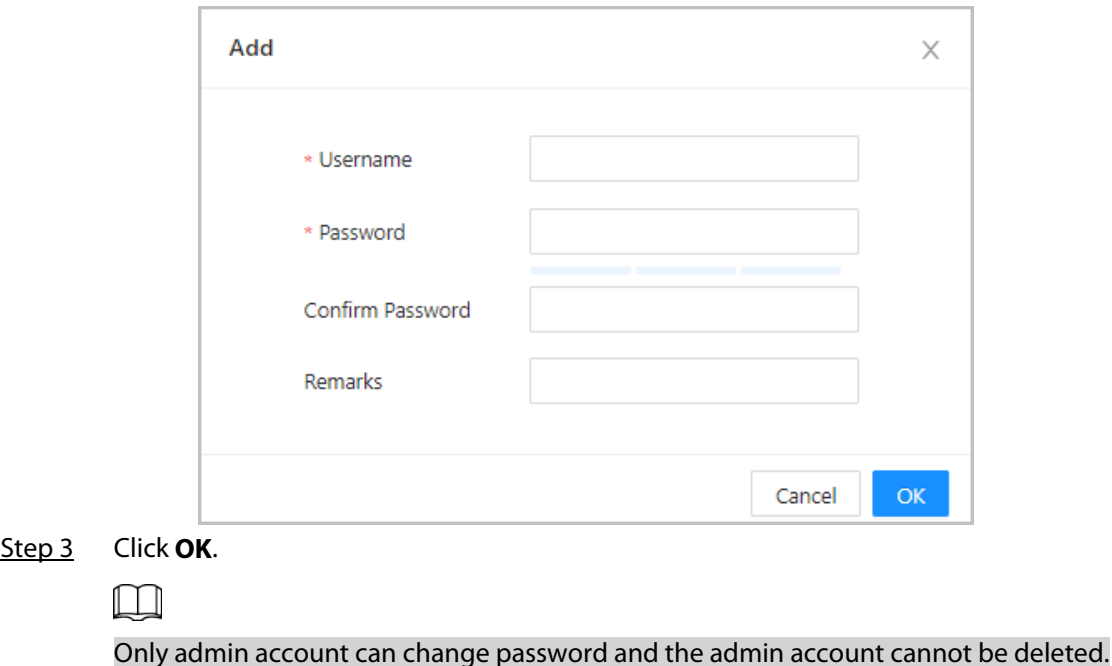

Figure 2-40 Add user

#### <span id="page-43-2"></span>**2.2.15.6.2 Resetting the Password**

Reset the password through the linked e-mail when you forget your password.

- Step 1 Select **Local Device Config** > **Account Management** > **Account**.
- Step 2 Enter the email address, and set the password expiration time.
- Step 3 Turn on the password reset function.

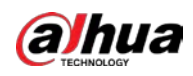

#### Figure 2-41 Reset Password

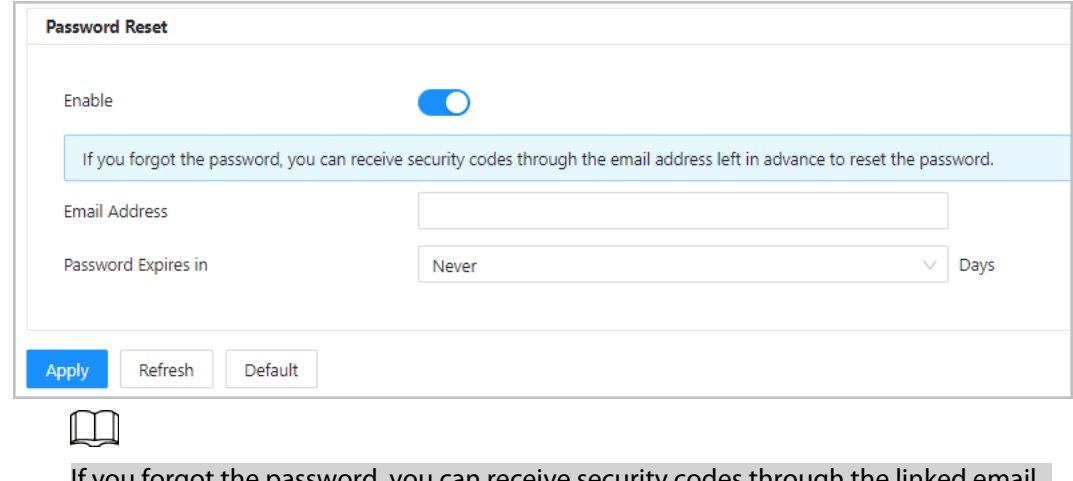

If you forgot the password, you can receive security codes through the linked email address to reset the password.

Step 4 Click **Apply**.

#### <span id="page-44-0"></span>**2.2.15.6.3 Adding ONVIF Users**

Open Network Video Interface Forum (ONVIF), a global and open industry forum that was established for the development of a global open standard for the interface of physical IP-based security products, which allows the compatibility from different manufactures. ONVIF users have their identities verified through ONVIF protocol. The default ONVIF user is admin.

- Step 1 On the home page, select **Local Device Config** > **Account Management** > **ONVIF Account**.
- Step 2 Click **Add** and then configure parameters.

Figure 2-42 Add the ONVIF user

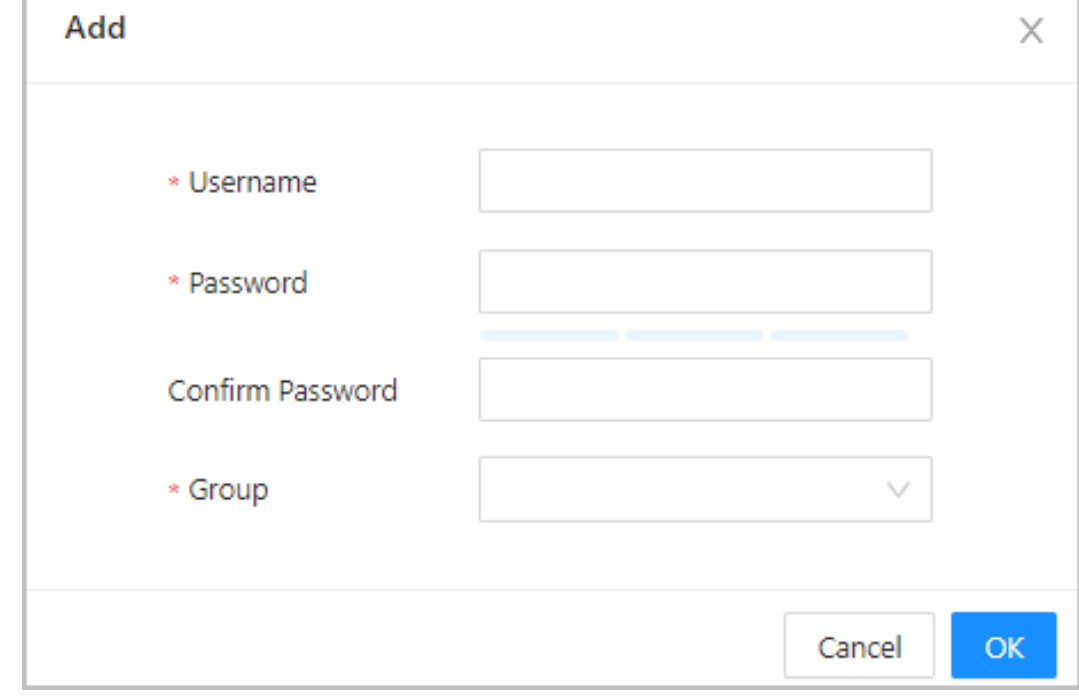

Step 3 Click **OK**.

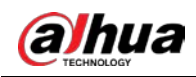

## <span id="page-45-0"></span>**2.2.15.7 Maintenance**

You can regularly restart the Access Controller during its idle time to improve its performance.

- $Step 1$  Log in to the webpage.
- Step 2 Select **Local Device Config** > **Maintenance**.

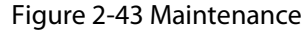

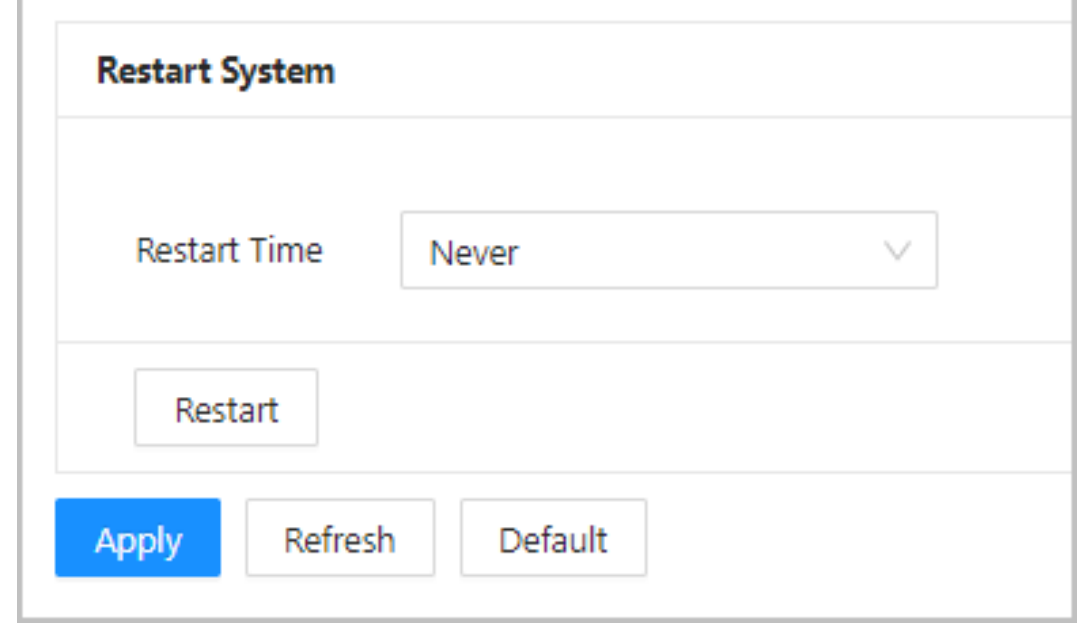

Step 3 Set the restart time, and then click OK.

Step 4 (Optional) Click **Restart**, and the Access Controller will restart immediately.

## <span id="page-45-1"></span>**2.2.15.8 Advanced Management**

When more than one Access Controller requires the same configurations, you can configure them quickly by importing or exporting configuration files.

### <span id="page-45-2"></span>**2.2.15.8.1 Exporting and Importing Configuration Files**

You can import and export the configuration file for the Access Controller. When you want to apply the same configurations to multiple devices, you can import the configuration file to them.

- Step 1 Log in to the webpage.
- Step 2 Select **Local Device Config** > **Advanced Settings**.

Figure 2-44 Configuration management

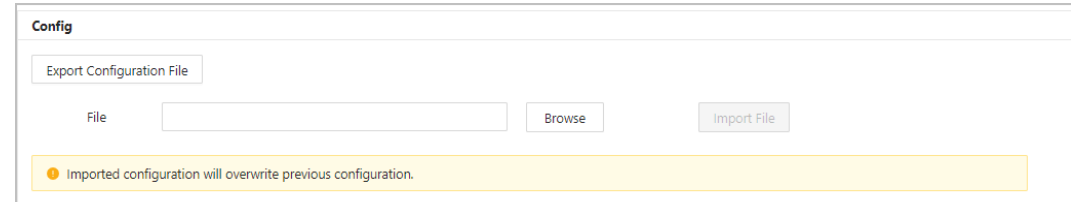

Step 3 Export or import configuration files.

● Export the configuration file.

Click **Export Configuration File** to download the file to the local computer.

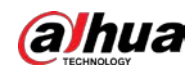

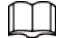

The IP will not be exported.

- Import the configuration file.
	- 1. Click **Browse** to select the configuration file.
	- 2. Click **Import configuration**.

```
\Box
```
Configuration files can only be imported to devices that have the same model.

#### <span id="page-46-0"></span>**2.2.15.8.2 Configuring the Card reader**

- Step 1 On the home page, select **Local Device Config** > **Advanced Settings**.
- Step 2 Configure the card reader.

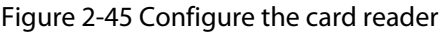

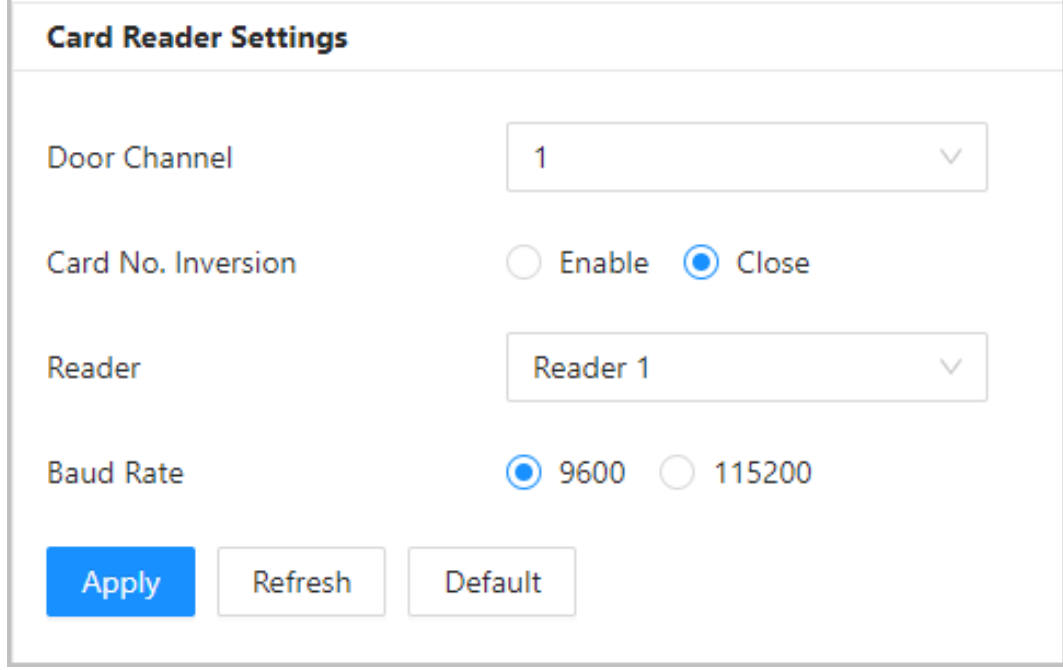

#### <span id="page-46-1"></span>**2.2.15.8.3 Configuring the Fingerprint Level**

On the home page, select **Local Device Config** > **Advanced Settings**, and then enter the fingerprint threshold. The value ranges from 1 to 10, and higher value means higher recognition accuracy.

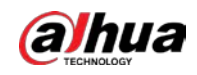

#### Figure 2-46 Fingerprint Level

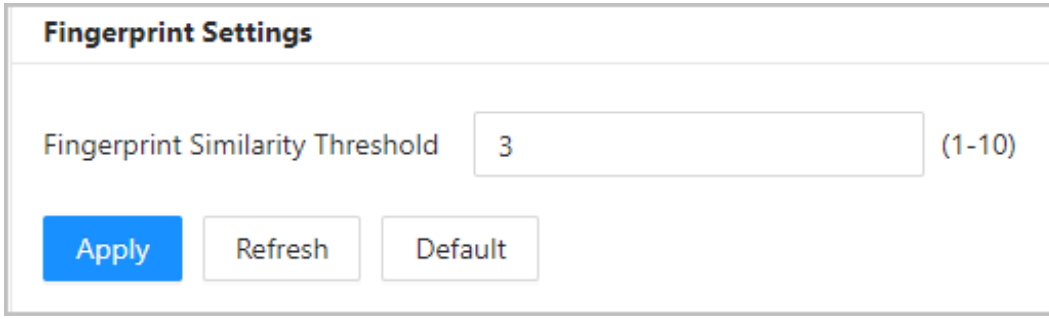

#### <span id="page-47-0"></span>**2.2.15.8.4 Restoring the Factory Default Settings**

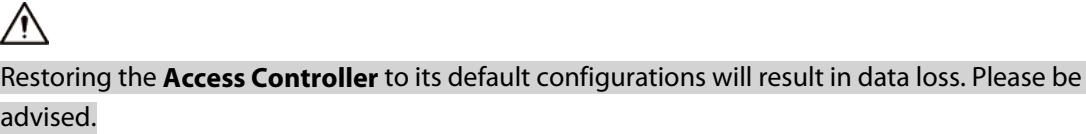

Step 1 Select **Local Device Config** > **Advanced Settings**

Step 2 Restore to the factory default settings if necessary.

- **Factory Defaults**: Resets all the configurations of the Controller and delete all the data.
	- **Restore to Default (Except for User Info and Logs)**: Resets the configurations of the Access Controller and deletes all the data except for user information, logs, and information that was configured during the login wizard).

 $\Box$ 

Only the main controller supports **Restore to Default (Except for User Info and Logs)**.

## <span id="page-47-1"></span>**2.2.15.9 Updating the System**

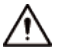

- Use the correct update file. Make sure that you get the correct update file from technical support.
- Do not disconnect the power supply or network, and do not restart or shutdown the Access Controller during the update.

#### <span id="page-47-2"></span>**2.2.15.9.1 File Update**

- Step 1 On the home page, select **Local Device Config** > **System Update**.
- Step 2 In **File Update**, click **Browse**, and then upload the update file.

 $\Box$ 

The update file should be a .bin file.

Step 3 Click **Update**. The Access Controller will restart after the update finishes.

#### <span id="page-47-3"></span>**2.2.15.9.2 Online Update**

Step 1 On the home page, select **Local Device Config** > **System Update**.

Step 2 In the **Online Update** area, select an update method.

● Select **Auto Check for Updates**, and the Access Controller will automatically check for the latest version update.

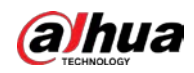

- Select **Manual Check**, and you can immediately check whether the latest version is available.
- Step 3 Click **Manual Check** to update the Access Controller when the latest version update is available.

## <span id="page-48-0"></span>**2.2.15.10 Configuring Hardware**

On the home page, select **Local Device Config** > **Hardware**. You can view the hardware you have configured when you log in to the platform for the first time. You can also re-configure the hardware. For details, see Table 2-1 ["Parameter description".](#page-13-0)

#### $\Box$

When you switch between single door and double door, the Access Controller will restart. The wring diagram is generated for your reference. You can download it to your computer.

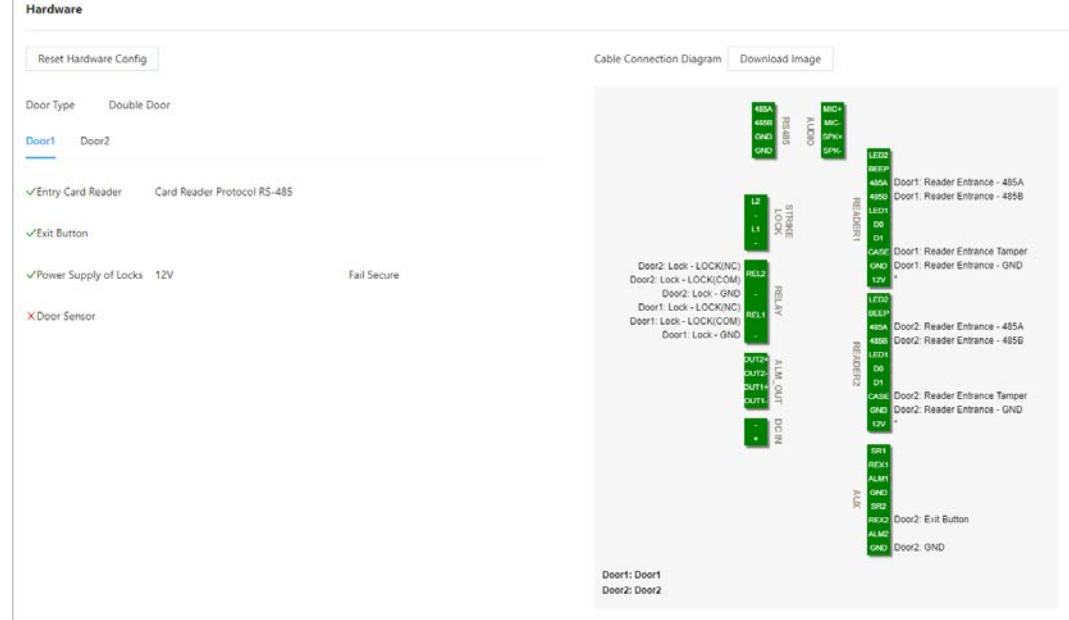

Figure 2-47 Hardware

## <span id="page-48-1"></span>**2.2.15.11 Viewing Version Information**

On the home page, select **Local Device Config** > **Version Info**, and you can view information on the version, such as device model, serial number, hardware version, legal information and more.

## <span id="page-48-2"></span>**2.2.15.12 Viewing Legal Information**

On the home page, select **Local Device Config** > **Legal Info**, and you can view the software license

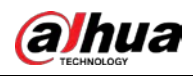

agreement, privacy policy and open source software notice.

## <span id="page-49-0"></span>**2.2.16 Viewing Records**

You can view alarm logs and unlock logs.

## <span id="page-49-1"></span>**2.2.16.1 Viewing Alarm Records**

Step 1 On the home page, select **Reporting** > **Alarm Records**.

Step 2 Select the device, department and the time range, and then click **Search**.

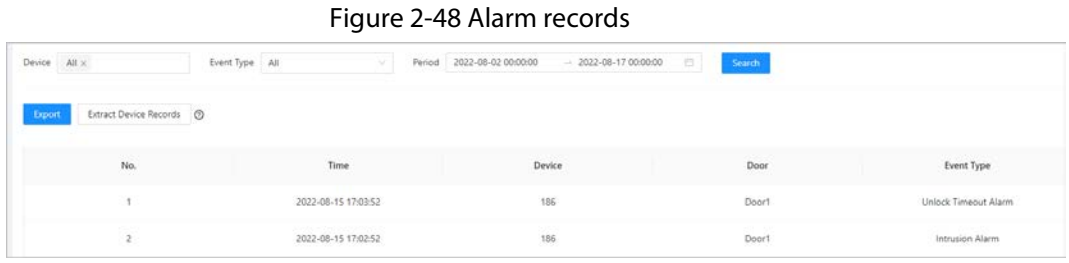

- **Export**: Exports unlock logs on the main controller to a local computer.
- **Extract Device Records**: When logs for sub controller are generated when they go online, you can extract logs from the sub controller to the main controller.

## <span id="page-49-2"></span>**2.2.16.2 Viewing Unlock Records**

- Step 1 On the home page, select **Reporting** > **Unlock Records**
- Step 2 Select the device, department and the time range, and then click **Search**.

#### Figure 2-49 Unlock logs

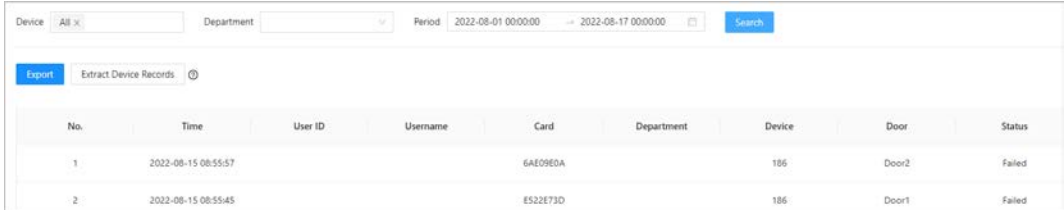

- Export: Exports unlock logs.
- Extract Device Records: When logs on sub controller are generated when they go online, you extract logs on the sub controller to the main controller.

## <span id="page-49-3"></span>**2.2.17 Security Settings(Optional)**

## <span id="page-49-4"></span>**2.2.17.1 Security Status**

### Background Information

Scan the users, service, and security modules to check the security status of the Access Controller.

- User and service detection: Check whether the current configuration conforms to recommendation.
- Security modules scanning: Scan the running status of security modules, such as audio and video transmission, trusted protection, securing warning and attack defense, not detect whether they

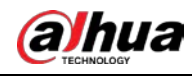

are enabled.

Ш

### Procedure

- Step 1 Select **Security** > **Security Status**.
- Step 2 Click **Rescan** to perform a security scan of the Access Controller.

Hover over the icons of the security modules to see their running status.

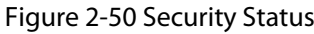

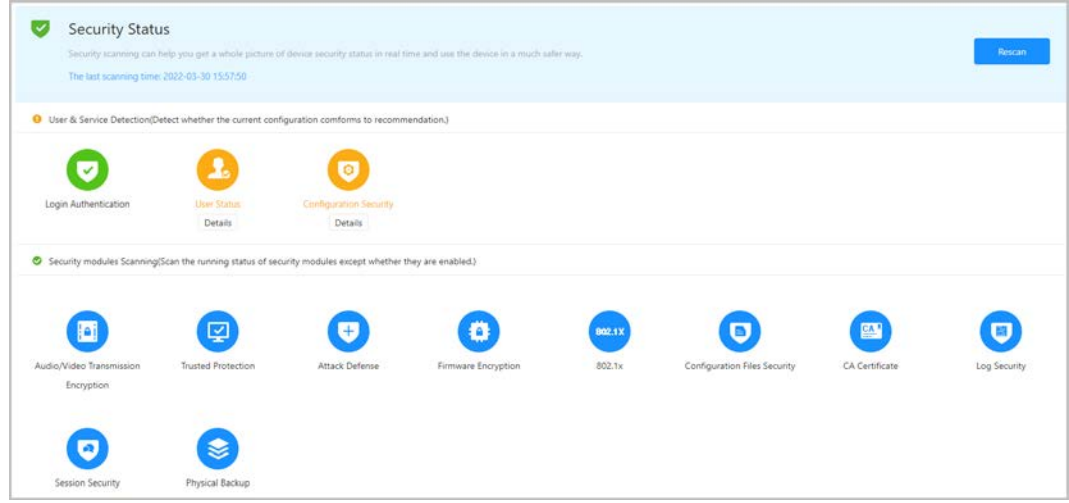

### Related Operations

After you perform the scan, the results will be displayed in different colors. Yellow indicates that the security modules are abnormal, and green indicates that the security modules are normal.

- Click **Details** to view the details on the results of the scan.
- Click **Ignore** to ignore the abnormality, and it will not be scanned. The abnormality that was ignored will be highlighted in grey.

Click **Rejoin Detection**, and the abnormality that was ignored will be scanned again.

● Click **Optimize** to troubleshoot the abnormality.

## <span id="page-50-0"></span>**2.2.17.2 Configuring HTTPS**

Create a certificate or upload an authenticated certificate, and then you can log in to the webpage through HTTPS on your computer. HTTPS secures communication over a computer network.

### Procedure

Step 1 Select **Security** > **System Service** > **HTTPS**.

Step 2 Turn on the HTTPS service.

## $\bigwedge$

If you turn on the compatible with TLS v1.1 and earlier versions, security risks might occur. Please be advised.

Step 3 Select the certificate.

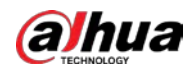

 $\Box$ 

If there are no certificates in the list, click **Certificate Management** to upload a certificate. For details, se[e "2.2.17.4 Installing Device Certificate".](#page-54-0)

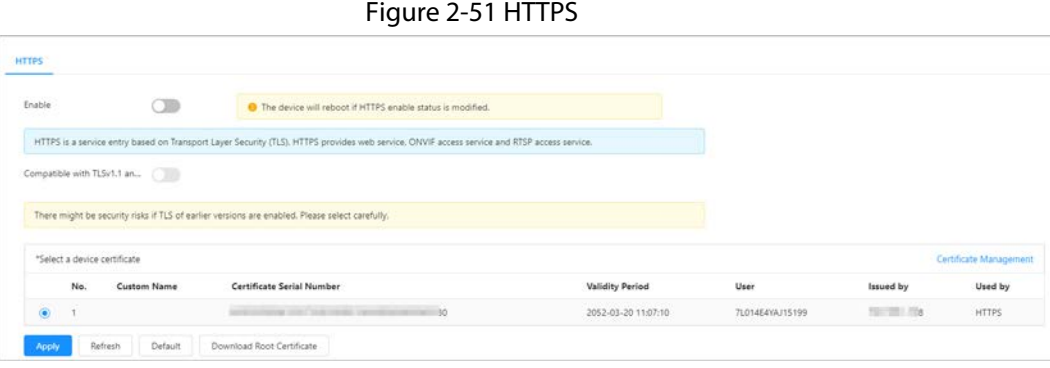

#### Step 4 Click **Apply**.

Enter"https://*IP address*: *httpsport*" in a web browser. If the certificate is installed, you can log in to the webpage successfully. If not, the webpage will display the certificate as wrong or untrusted.

## <span id="page-51-0"></span>**2.2.17.3 Attack Defense**

#### <span id="page-51-1"></span>**2.2.17.3.1 Configuring Firewall**

Configure firewall to limit access to the Access Controller.

#### Procedure

Step 1 Select **Security** > **Attack Defense** > **Firewall**.

Step 2 Click  $\bullet$  to enable the firewall function.

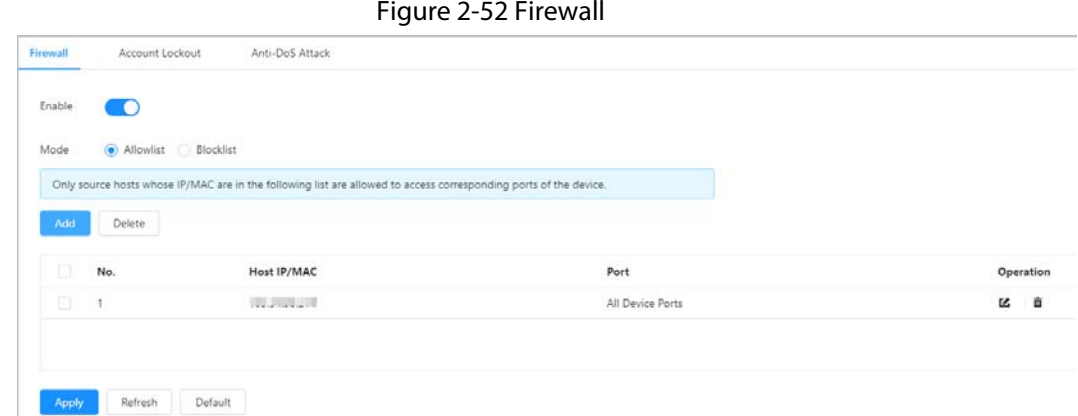

- Step 3 Select the mode: **Allowlist** and **Blocklist**.
	- **Allowlist**: Only IP/MAC addresses on the allowlist can access the Access Controller.
	- **Blocklist**: The IP/MAC addresses on the blocklist cannot access the Access Controller.

Step 4 Click **Add** to enter the IP information.

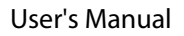

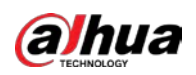

Figure 2-53 Add IP information

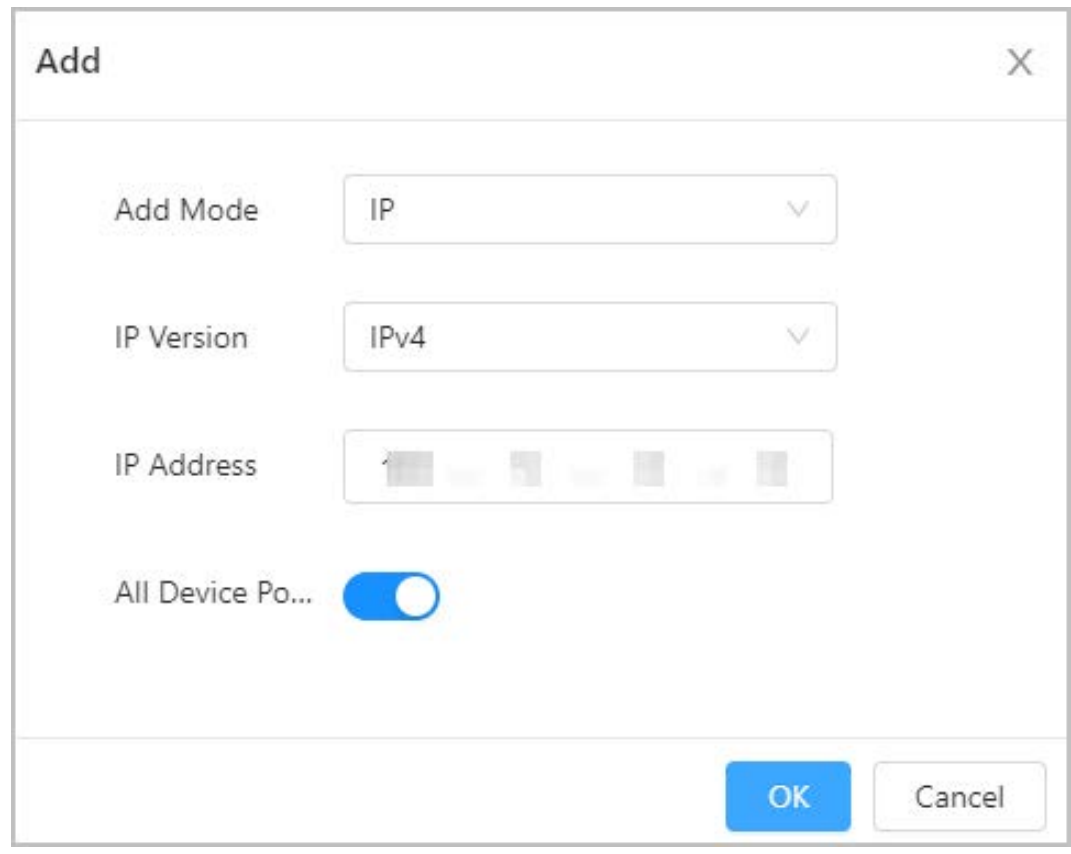

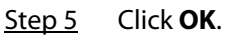

## Related Operations

- Click  $\textbf{u}$  to edit the IP information.
- Click  $\bar{a}$  to delete the IP address.

## <span id="page-52-0"></span>**2.2.17.3.2 Configuring Account Lockout**

If the incorrect password is entered for a defined number of times, the account will be locked.

- Step 1 Select **Security** > **Attack Defense** > **Account Lockout**.
- Step 2 Enter the number of login attempts and the time the administrator account and ONVIF user will be locked for.
	- Login attempt: The limit of login attempts. If the incorrect password is entered for a defined number of times, the account will be locked.
	- Lock time: The duration during which you cannot log in after the account is locked.

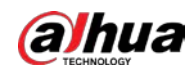

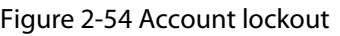

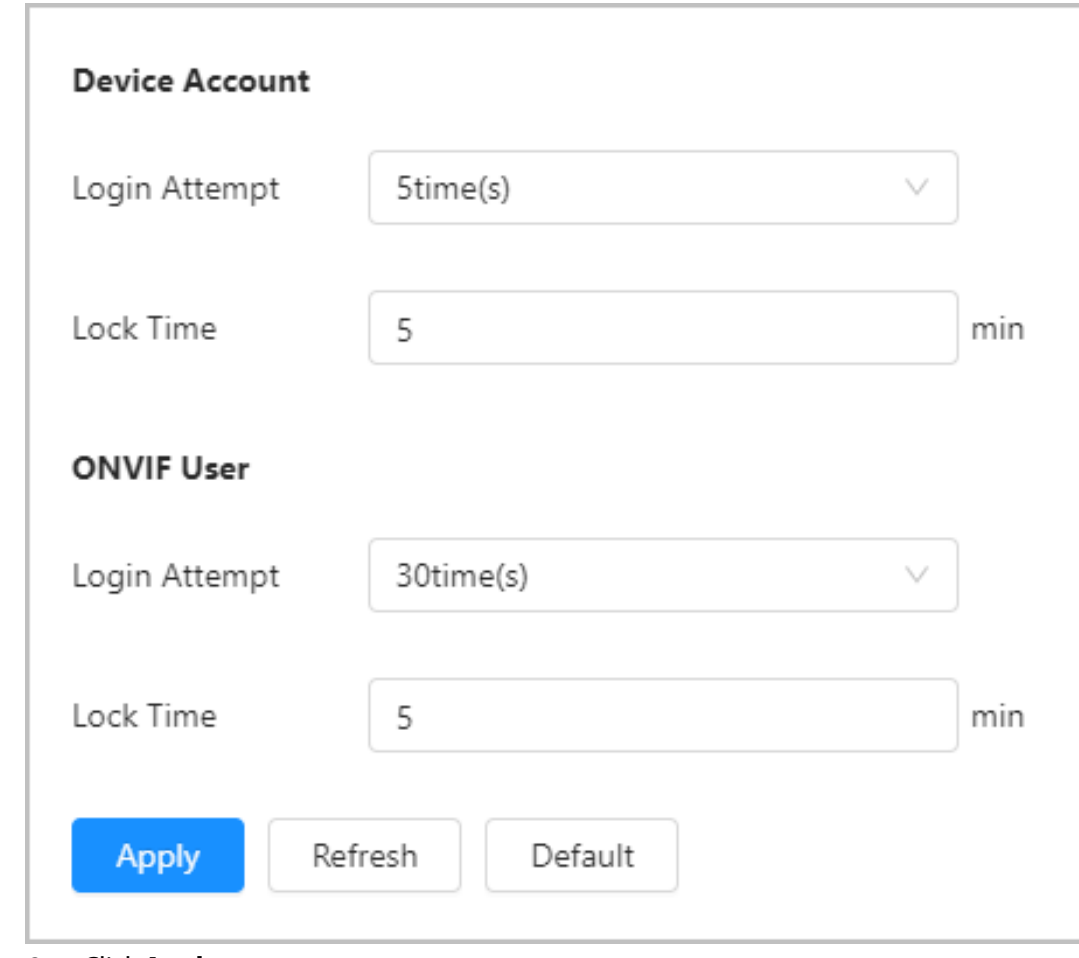

Step 3 Click **Apply**.

### <span id="page-53-0"></span>**2.2.17.3.3 Configuring Anti-DoS Attack**

You can enable **SYN Flood Attack Defense** and **ICMP Flood Attack Defense** to defend the Access Controller against Dos attacks.

- Step 1 Select **Security** > **Attack Defense** > **Anti-DoS Attack**.
- Step 2 Turn on **SYN Flood Attack Defense** or **ICMP Flood Attack Defense** to protect the Access Controller against Dos attack.

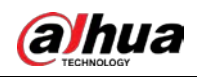

#### Figure 2-55 Anti-DoS attack

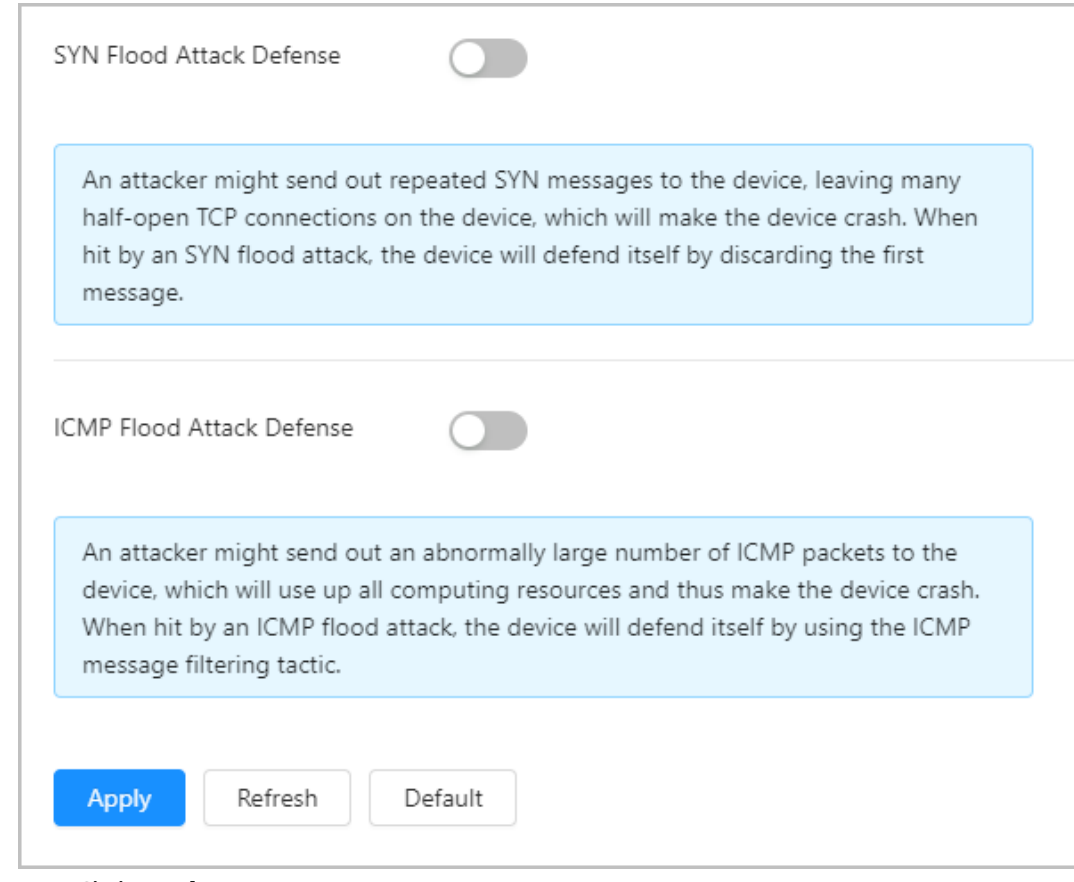

Step 3 Click **Apply**.

## <span id="page-54-0"></span>**2.2.17.4 Installing Device Certificate**

Create a certificate or upload an authenticated certificate, and then you can log in through HTTPS on your computer.

## <span id="page-54-1"></span>**2.2.17.4.1 Creating Certificate**

Create a certificate for the Access Controller.

### Procedure

- Step 1 Select **Security** > **CA Certificate** > **Device Certificate**.
- Step 2 Select **Install Device Certificate**.
- Step 3 Select **Create Certificate**, and click **Next**.
- Step 4 Enter the certificate information.

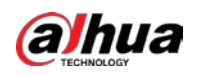

#### Figure 2-56 Certificate information

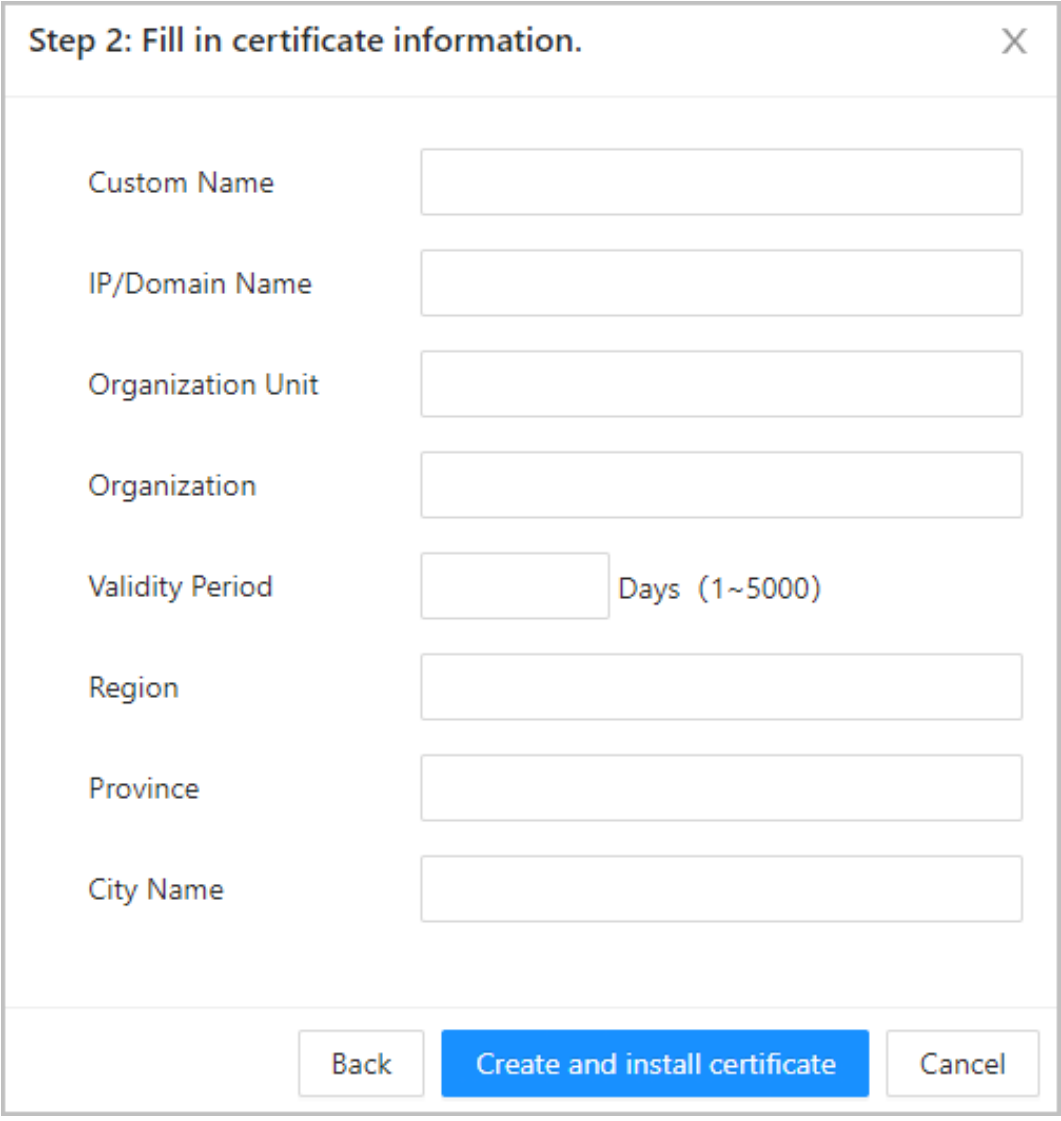

 $\Box$ 

The name of region cannot exceed 2 characters. We recommend entering the abbreviation of the name of the region.

#### Step 5 Click **Create and install certificate**.

The newly installed certificate is displayed on the **Device Certificate** page after the certificate is successfully installed.

### Related Operations

- Click **Enter Edit Mode** on the **Device Certificate** page to edit the name of the certificate.
- Click  $\triangle$  to download the certificate.
- Click  $\bar{a}$  to delete the certificate.

## <span id="page-55-0"></span>**2.2.17.4.2 Applying for and Importing CA Certificate**

Import the third-party CA certificate to the Access Controller.

## Procedure

- Step 1 Select **Security** > **CA Certificate** > **Device Certificate**.
- Step 2 Click **Install Device Certificate**.

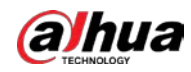

#### Step 3 Select **Apply for CA Certificate and Import (Recommended)**, and click **Next**.

Step 4 Enter the certificate information.

- IP/Domain name: the IP address or domain name of the Access Controller.
- Region: The name of region must not exceed 3 characters. We recommend you enter the abbreviation of region name.

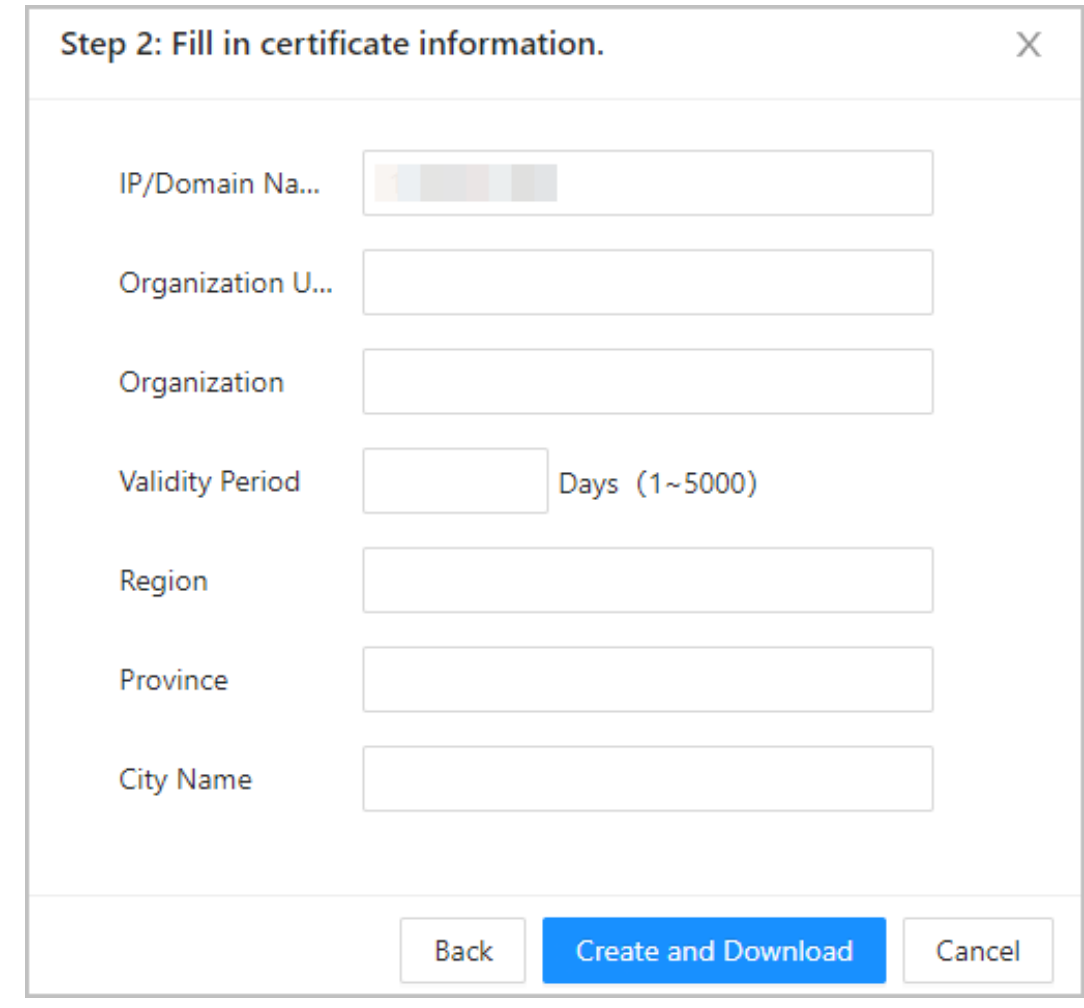

Figure 2-57 Certificate information (2)

Step 5 Click **Create and Download**.

Save the request file to your computer.

- Step 6 Apply to a third-party CA authority for the certificate by using the request file.
- Step 7 Import the signed CA certificate.
	- 1) Save the CA certificate to your computer.
	- 2) Click **Installing Device Certificate**.
	- 3) Click **Browse** to select the CA certificate.
	- 4) Click **Import and Install**.

The newly installed certificate is displayed on the **Device Certificate** page after the certificate is successfully installed.

- Click **Recreate** to create the request file again.
- Click **Import Later** to import the certificate at another time.

### Related Operations

- Click **Enter Edit Mode** on the **Device Certificate** page to edit the name of the certificate.
- Click  $\triangle$  to download the certificate.

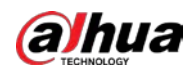

• Click  $\bar{m}$  to delete the certificate.

## <span id="page-57-0"></span>**2.2.17.4.3 Installing Existing Certificate**

If you already have a certificate and private key file, import the certificate and private key file.

### Procedure

- Step 1 Select **Security** > **CA Certificate** > **Device Certificate**.
- Step 2 Click **Install Device Certificate**.
- Step 3 Select **Install Existing Certificate**, and click **Next**.
- Step 4 Click **Browse** to select the certificate and private key file, and enter the private key password.

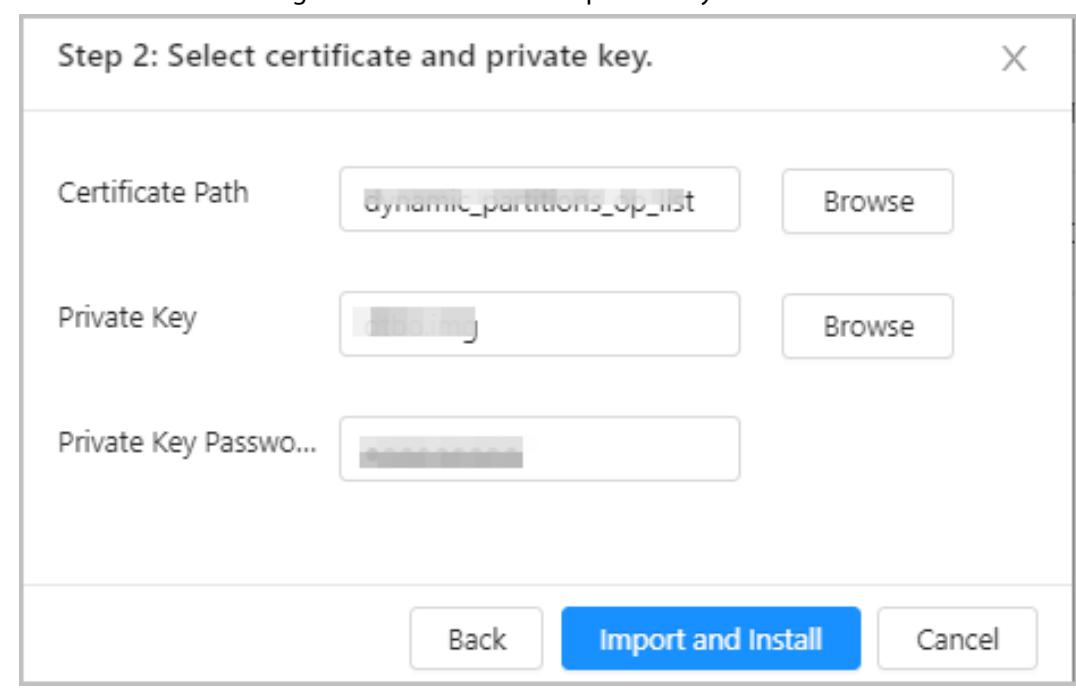

#### Figure 2-58 Certificate and private key

Step 5 Click **Import and Install**.

The newly installed certificate is displayed on the **Device Certificate** page after the certificate is successfully installed.

### Related Operations

- Click **Enter Edit Mode** on the **Device Certificate** page to edit the name of the certificate.
- Click  $\triangle$  to download the certificate.
- $\bullet$  Click  $\stackrel{\scriptscriptstyle\bullet}{\bullet}$  to delete the certificate.

## <span id="page-57-1"></span>**2.2.17.5 Installing the Trusted CA Certificate**

A trusted CA certificate is a digital certificate that is used for validating the identities of websites and servers. For example, when 802.1x protocol is used, the CA certificate for switches is required to authenticate its identity.

802.1X is a network authentication protocol that opens ports for network access when an organization authenticates a user's identity and authorizes them access to the network.

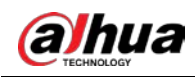

### Procedure

- Step 1 Select **Security** > **CA Certificate** > **Trusted CA Certificates**.
- Step 2 Select **Install Trusted Certificate**.
- Step 3 Click **Browse** to select the trusted certificate.

#### Figure 2-59 Install the trusted certificate

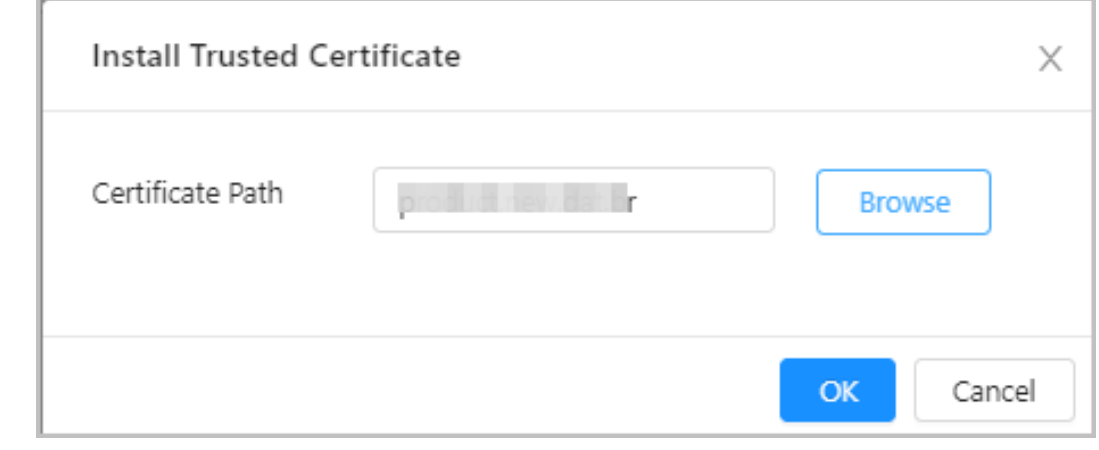

#### Step 4 Click **OK**.

The newly installed certificate is displayed on the **Trusted CA Certificates** page after the certificate is successfully installed.

## Related Operations

- Click **Enter Edit Mode** on the **Device Certificate** page to edit the name of the certificate.
- Click  $\triangle$  to download the certificate.
- Click  $\bar{a}$  to delete the certificate.

## <span id="page-58-0"></span>**2.2.17.6 Security Warning**

- Step 1 Select **Security** > **CA Certificate** > **Security Warning**.
- Step 2 Enable the security warning function.
- Step 3 Select the monitoring items.

#### Figure 2-60 Security warning

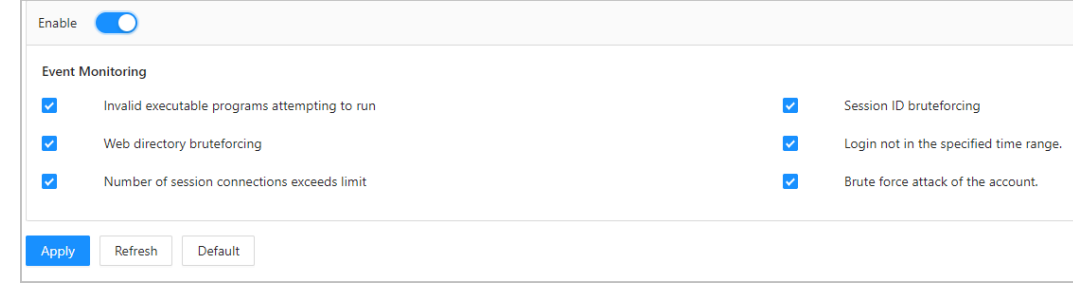

Step 4 Click **Apply**.

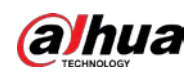

## <span id="page-59-0"></span>**2.3 Configurations of Sub Controller**

You can log in to the webpage of the sub controller to configure it locally.

## <span id="page-59-1"></span>**2.3.1 Initialization**

Initialize the sub controller when you log in to the webpage for the first time or after the sub controller is restored to its factory default settings. For details on how to initialize the sub controller, see ["2.2.2 Initialization".](#page-10-4)

## <span id="page-59-2"></span>**2.3.2 Logging In**

Set the Access Control to sub controller while going through the login wizard. For details, see ["2.2.3](#page-11-0)  [Logging In".](#page-11-0)

## <span id="page-59-3"></span>**2.3.3 Home Page**

The webpage of the sub controller only includes **Local Device Config** and **Reporting** menu. For details, se[e "2.2.15 Local Device Configurations \(Optional\)"](#page-34-0) an[d "2.2.16 Viewing Records".](#page-49-0)

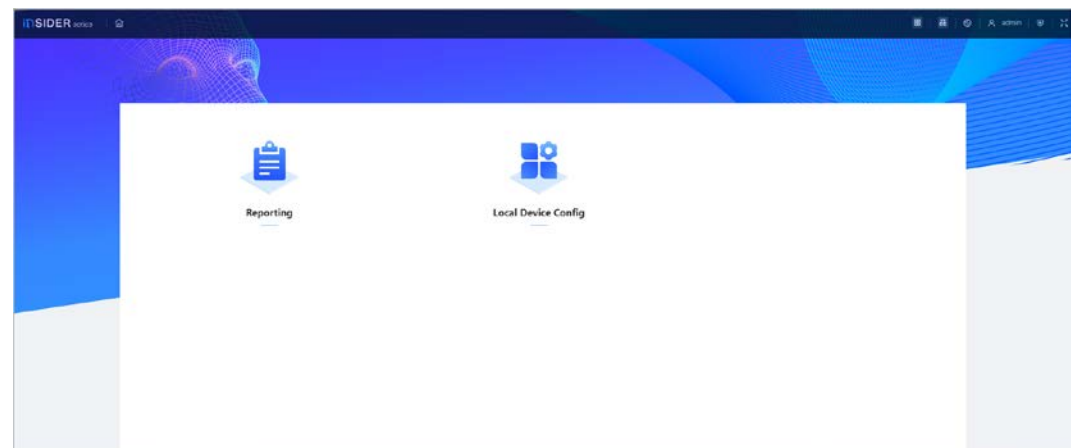

Figure 2-61 Home page

<span id="page-60-0"></span>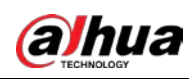

# **3 Smart PSS Lite-Sub Controllers**

## <span id="page-60-1"></span>**3.1 Networking Diagram**

The sub controllers are added to a standalone management platform, such as SmartPSS Lite. You can manage all sub controllers through SmartPSS Lite.

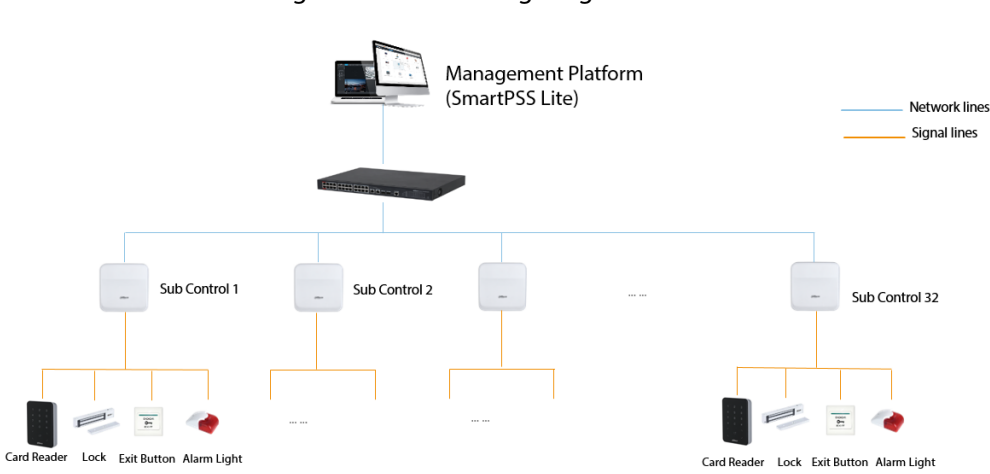

#### Figure 3-1 Networking Diagram

## <span id="page-60-2"></span>**3.2 Configurations on SmartPSS Lite**

Add sub controllers to SmartPSS Lite and configure them on the platform. For details, see the user's manual of SmartPSS Lite.

## <span id="page-60-3"></span>**3.3 Configurations on Sub Controller**

For details, see ["2.3 Configurations of Sub Controller".](#page-59-0)

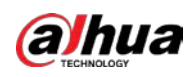

# <span id="page-61-0"></span>**Appendix 1 Cybersecurity Recommendations**

Cybersecurity is more than just a buzzword: it's something that pertains to every device that is connected to the internet. IP video surveillance is not immune to cyber risks, but taking basic steps toward protecting and strengthening networks and networked appliances will make them less susceptible to attacks. Below are some tips and recommendations from Dahua on how to create a more secured security system.

#### **Mandatory actions to be taken for basic equipment network security:**

#### 1. **Use Strong Passwords**

Please refer to the following suggestions to set passwords:

- The length should not be less than 8 characters.
- Include at least two types of characters; character types include upper and lower case letters, numbers and symbols.
- Do not contain the account name or the account name in reverse order.
- Do not use continuous characters, such as 123, abc, etc.
- Do not use overlapped characters, such as 111, aaa, etc.

#### 2. **Update Firmware and Client Software in Time**

- According to the standard procedure in Tech-industry, we recommend to keep your equipment (such as NVR, DVR, IP camera, etc.) firmware up-to-date to ensure the system is equipped with the latest security patches and fixes. When the equipment is connected to the public network, it is recommended to enable the"auto-check for updates" function to obtain timely information of firmware updates released by the manufacturer.
- We suggest that you download and use the latest version of client software.

#### **"Nice to have" recommendations to improve your equipment network security:**

#### 1. **Physical Protection**

We suggest that you perform physical protection to equipment, especially storage devices. For example, place the equipment in a special computer room and cabinet, and implement welldone access control permission and key management to prevent unauthorized personnel from carrying out physical contacts such as damaging hardware, unauthorized connection of removable equipment (such as USB flash disk, serial port), etc.

#### 2. **Change Passwords Regularly**

We suggest that you change passwords regularly to reduce the risk of being guessed or cracked.

#### 3. **Set and Update Passwords Reset Information Timely**

The equipment supports password reset function. Please set up related information for password reset in time, including the end user's mailbox and password protection questions. If the information changes, please modify it in time. When setting password protection questions, it is suggested not to use those that can be easily guessed.

#### 4. **Enable Account Lock**

The account lock feature is enabled by default, and we recommend you to keep it on to guarantee the account security. If an attacker attempts to log in with the wrong password several times, the corresponding account and the source IP address will be locked.

### 5. **Change Default HTTP and Other Service Ports**

We suggest you to change default HTTP and other service ports into any set of numbers between 1024–65535, reducing the risk of outsiders being able to guess which ports you are using.

#### 6. **Enable HTTPS**

We suggest you to enable HTTPS, so that you visit Web service through a secure communication

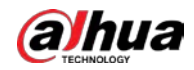

channel.

#### 7. **MAC Address Binding**

We recommend you to bind the IP and MAC address of the gateway to the equipment, thus reducing the risk of ARP spoofing.

#### 8. **Assign Accounts and Privileges Reasonably**

According to business and management requirements, reasonably add users and assign a minimum set of permissions to them.

#### 9. **Disable Unnecessary Services and Choose Secure Modes**

If not needed, it is recommended to turn off some services such as SNMP, SMTP, UPnP, etc., to reduce risks.

If necessary, it is highly recommended that you use safe modes, including but not limited to the following services:

- SNMP: Choose SNMP v3, and set up strong encryption passwords and authentication passwords.
- SMTP: Choose TLS to access mailbox server.
- FTP: Choose SFTP, and set up strong passwords.
- AP hotspot: Choose WPA2-PSK encryption mode, and set up strong passwords.

#### 10. **Audio and Video Encrypted Transmission**

If your audio and video data contents are very important or sensitive, we recommend that you use encrypted transmission function, to reduce the risk of audio and video data being stolen during transmission.

Reminder: encrypted transmission will cause some loss in transmission efficiency.

#### 11. **Secure Auditing**

- Check online users: we suggest that you check online users regularly to see if the device is logged in without authorization.
- Check equipment log: By viewing the logs, you can know the IP addresses that were used to log in to your devices and their key operations.

#### 12. **Network Log**

Due to the limited storage capacity of the equipment, the stored log is limited. If you need to save the log for a long time, it is recommended that you enable the network log function to ensure that the critical logs are synchronized to the network log server for tracing.

#### 13. **Construct a Safe Network Environment**

In order to better ensure the safety of equipment and reduce potential cyber risks, we recommend:

- Disable the port mapping function of the router to avoid direct access to the intranet devices from external network.
- The network should be partitioned and isolated according to the actual network needs. If there are no communication requirements between two sub networks, it is suggested to use VLAN, network GAP and other technologies to partition the network, so as to achieve the network isolation effect.
- Establish the 802.1x access authentication system to reduce the risk of unauthorized access to private networks.
- Enable IP/MAC address filtering function to limit the range of hosts allowed to access the device.

## More information

Please visit Dahua official website security emergency response center for security announcements and the latest security recommendations.

## ENABLING A SAFER SOCIETY AND SMARTER LIVING